# **ILx2K EtherNet/IP**

**Lexium Integrated Drive Fieldbus manual PLCopen Add-On Instructions for Rockwell RS Logix5000 V0.08, 11.2009** 

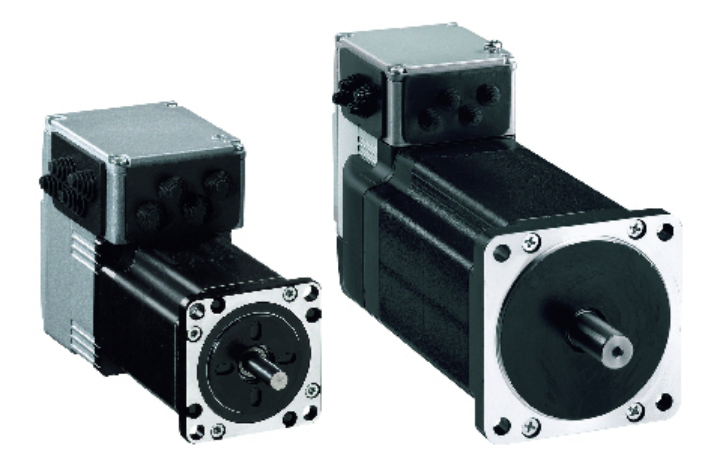

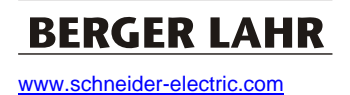

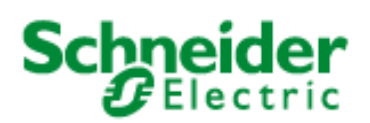

© 2008 by Schneider Electric Motion Deutschland GmbH & Co. KG All rights reserved. We reserve the right to technical modifications..

# **Important information**

This manual is a part of the PLCopen Add-On Instructions for Rockwell RSLogix 5000.

Carefully read this manual and observe all instructions.

Keep this manual for future reference.

Some products are not available in all countries.

Please consult the latest catalog for information on the availability of products.

Subject to technical modifications without notice.

All details provided are technical data which do not constitute warranted qualities.

Most of the product designations are registered trademarks of their respective owners, even if this is not explicitly indicated.

# **Table of contents**

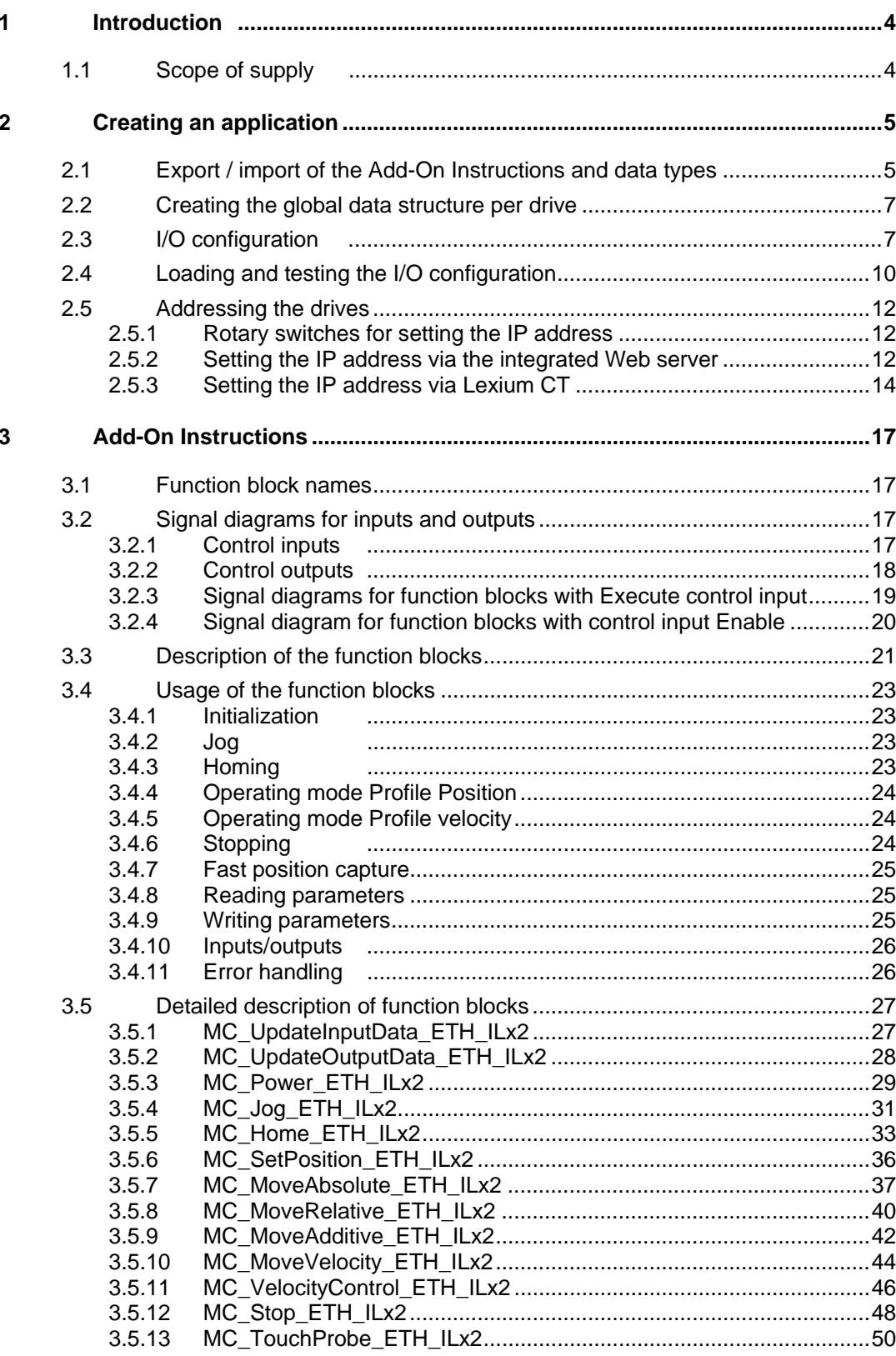

# **PLCopen AddOnInstructions ILx2 EthernetIP**

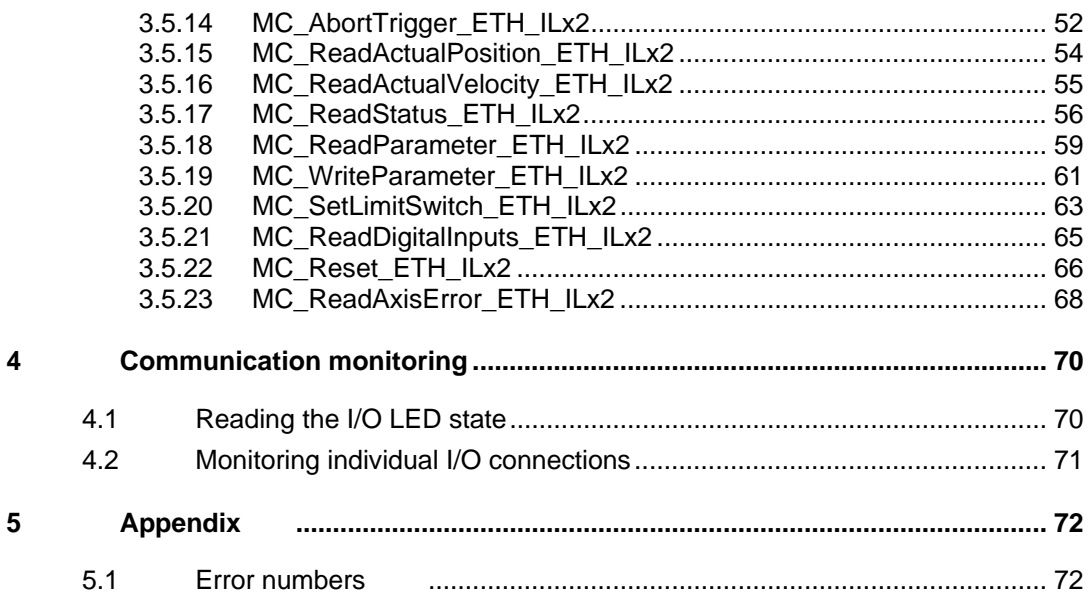

Information on this edition

**Version 0.0/1** 

Manual created

**Version08** 

Input assembly changed from 44 bytes to 40 bytes. This change is done in the AddOnInstruction Version 0.201 and higher.

## <span id="page-7-0"></span>**1 Introduction**

Programs according to the IEC 61131-3 standard are created with the function blocks as per PLCopen Motion specification in the RSLogix 5000 programming environment provided by Rockwell. The function blocks control one or several Schneider Electric Lexium ILx2 drives via the EtherNet/IP fieldbus. The function blocks are universal so that the library is suitable for the following drives:

- ILS2K…
- ILE2K…
- ILA2K…

### **1.1 Scope of supply**

Check the delivery for completeness to enable easy and complete integration into the Rockwell RELogix 5000 programming system.

The version number is a part of the library name; *Vxxxx* stands for the corresponding version number, for example V1001.

– RSLogix project with all available Add-On Instructions and a sample program

SE\_Motion\_ILx2\_ETH\_Vxxxx.ACD

- Device description SEILx2K\_0011E.EDS.eds
- This manual

# <span id="page-8-0"></span>**2 Creating an application**

The Add-On Instructions have been created for the RSLogix 5000 programming software. The following steps are required to make the Lexium ILx2 drives known to the RSLogix 5000 software and to link the process data of the drives and the data structures of the library. Perform the steps in the sequence listed.

The project "SE\_Motion\_ILx2\_ETH\_Vxxxx.ACD" can be used as a basis for a new application.

If the Add-On Instructions are to be integrated into an existing RSLogix 5000 project, they may be exportted from the project "SE\_Motion\_ILx2\_ETH\_Vxxxx.ACD" and imported into the existing project.

## **2.1 Export / import of the Add-On Instructions and data types**

The RSLogix 5000 software does not allow you to export or import several Add-On Instructions at the same time. Therefore, each function block and each data type must be exported and imported separately.

- ¾ Open the project "SE\_Motion\_ILx2\_ETH\_Vxxxx.ACD" with the RSLogix 5000 software.
- $\triangleright$  Export the 3 data types

AXIS\_REF\_EIP\_ILx2

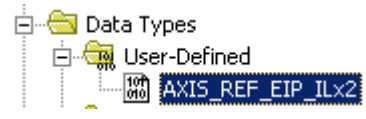

Bild 1) Required data types

 $\triangleright$  Right-click the data type

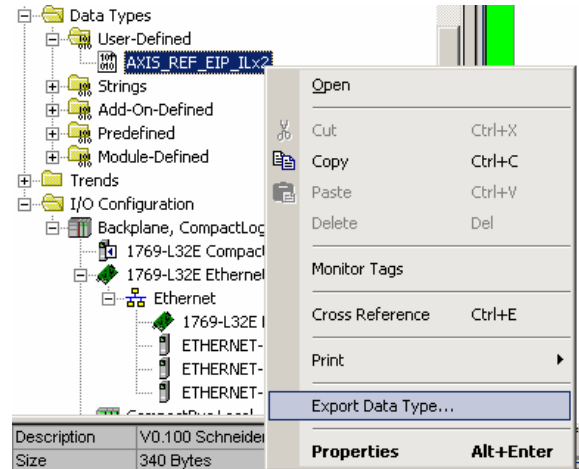

Bild 2) Menu item "Export Data Type…" from the context menu

- Save the \*.L5X files to a known folder.
- $\triangleright$  Export the Add-On Instructions.

### **Creating an application PLCopen AddOnInstructions ILx2 Ethernet/IP**

| Add-On Instructions                                   | 由 - La MC_AbortTrigger_ETH_ILx2 |                           | TK<br>END IF |  |  |  |
|-------------------------------------------------------|---------------------------------|---------------------------|--------------|--|--|--|
|                                                       |                                 |                           |              |  |  |  |
| ⊞ <sup></sup> L <mark>a</mark> } MC_Jog_ETH_ILx2      |                                 | <b>Open Definition</b>    |              |  |  |  |
| <mark>⊞⊪L</mark> a MC_MoveAbsolute_I                  |                                 |                           |              |  |  |  |
| ⊡ <sup></sup> ⊡a MC_MoveAdditive_E                    | Ж                               | Cut                       | Ctrl+X       |  |  |  |
| ⊡… <mark>La</mark> MC_MoveRelative_E                  | 晒                               | Copy                      | Ctrl+C       |  |  |  |
| 由 La MC_MoveVelocity_E                                |                                 | Paste                     | Ctrl+V       |  |  |  |
| ⊞ <sup></sup> ⊡ MC_Power_ETH_ILx                      | B                               |                           |              |  |  |  |
| 由 <b>G</b> MC_ReadActualPosil                         |                                 | Delete                    | Del          |  |  |  |
| 田… <mark>La</mark> MC_ReadActualVelo                  |                                 |                           |              |  |  |  |
| 由 La MC ReadAxisError                                 |                                 | Monitor Tags              |              |  |  |  |
|                                                       |                                 |                           |              |  |  |  |
| 田…L <mark>a</mark> MC_ReadParameter                   |                                 | Verify                    |              |  |  |  |
|                                                       |                                 | Cross Reference           | Ctrl+E       |  |  |  |
| ⊞ <sup></sup> L <mark>a</mark> MC_Reset_ETH_ILx:      |                                 |                           |              |  |  |  |
| 田… <mark>L</mark> a MC SetLimitSwitch                 |                                 | Browse Logic              | Ctrl+L       |  |  |  |
| 田…區 MC SetPosition ETH                                |                                 |                           |              |  |  |  |
| 由 · La MC_Stop_ETH_ILx2                               |                                 | Print                     |              |  |  |  |
| 由 MC_Touchprobe_ET                                    |                                 | Export Add-On Instruction |              |  |  |  |
|                                                       |                                 |                           |              |  |  |  |
| 由 <b>G</b> MC_UpdateOutputD                           |                                 | Properties                | Alt+Enter    |  |  |  |
| 田… <mark>L</mark> a MC_VelocityControl」<br>т.         |                                 |                           |              |  |  |  |
| MC_WriteParameter_ETH_ILx2<br>$\overline{\mathbf{H}}$ |                                 |                           |              |  |  |  |

Bild 3) Menu item "Export Add-On-Instruction…" from the context menu

```
\triangleright Save the *.L5X files to a known folder.
To save on disk space, you do not have to export all available 
Add-On Instructions. 
The required functions and operating modes determine the Add-
 On Instructions required for the application. 
For example, if you do not need fast position capture via the 
 Capture input, the Add-On Instructions 
 "MC_AbortTrigger_ETH_ILx2" and "MC_Touchprobe_ETH_ILx2"
do not need to be exported/imported.
```
 $\triangleright$  Now, frist import the data types and then the Add-On Instructions from the \*.L5X files.

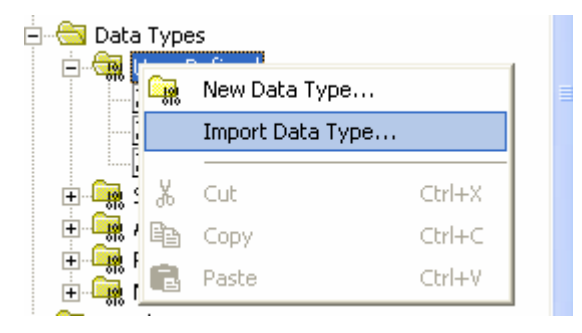

Bild 4) Menu item "Import Data Type…" from the context menu

# <span id="page-10-0"></span>**PLCopen AddOnInstructions ILx2 EthernetIP**

| Add-On Instructional                       |          |                           |           |
|--------------------------------------------|----------|---------------------------|-----------|
| ⊟ <mark>ਮੰ</mark> ਤ MC Abd                 | 四        | New Add-On Instruction    |           |
| ⊞்⊡தி MC_Hon                               |          | Import Add-On Instruction |           |
| ⊞்⊡து MC_Init <mark>.</mark>               |          |                           |           |
| ⊡ <mark>©</mark> MC_Jog <mark>i</mark>     | ж        | Cut                       | Ctrl+X    |
| _<br>⊞ <mark></mark> MC_Mo\  <sub>⊟ि</sub> |          | Copy                      | $CFF + C$ |
| ⊞ <sup>… இ</sup> MC_Mov                    |          | Paste                     | Ctrl+V    |
| ± ம் MC_Mo\                                | <b>E</b> |                           |           |
| 由 - Ba MC_MoveVelocity_ETH_ILx2            |          |                           |           |

Bild 5) Menu item "Import Add-On Instruction…" from the context menu

### **2.2 Creating the global data structure per drive**

 $\triangleright$  Now create a data structure in the "Controller Tags" or the "Program Tags" for each Lexium ILx2 drive you want to operate via EtherNet/IP.

The data structure must be of the type AXIS\_REF\_EIP\_ILx2 sein.

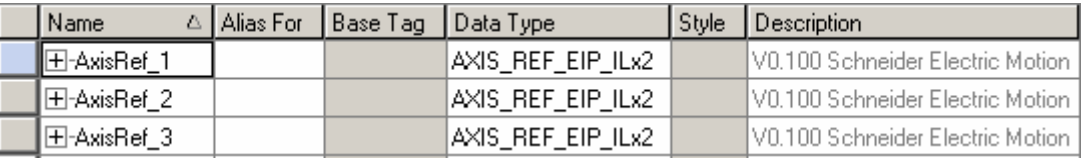

Bild 6) Data structure for each drive (example: 3 drives)

### **2.3 I/O configuration**

The input and output devices managed in the I/O configuration. The Lexium ILx2 drives with EtherNet/IP interface are added here.

 $\triangleright$  Add the Lexium ILx2 drives to the I/O configuration. To do so, select the EtherNet/IP master, right-click it and choose "New Module..." from the context menu.

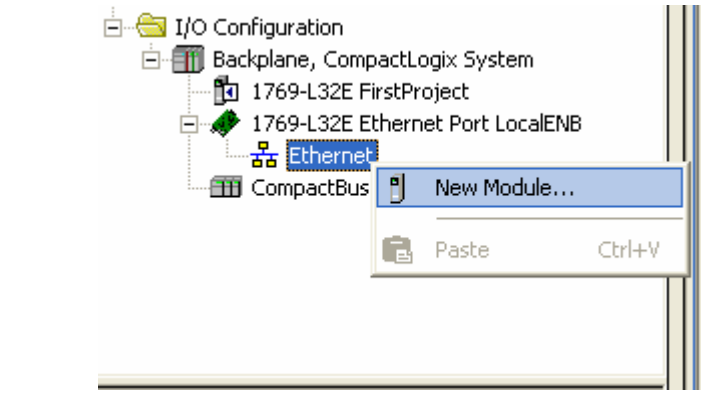

Bild 7) New Module…

 $\triangleright$  In the window, open the "Communications" node and select the entry "ETHERNET-MODULE – Generic Ethernet Module". Confirm by clicking "OK"

| Select Module            |                                                                          |                       |
|--------------------------|--------------------------------------------------------------------------|-----------------------|
| Module                   | Description                                                              | Vendor                |
| - 1788-EN2DN/A           | 1788 Ethernet to DeviceNet Linking Device                                | Allen-Bradley         |
| 1788-ENBT/A              | 1788 10/100 Mbps Ethernet Bridge, Twisted-Pair Media                     | Allen-Bradley         |
| 1788-EWEB/A              | 1788 10/100 Mbps Ethernet Bridge w/Enhanced Web Serv Allen-Bradley       |                       |
| 1794-AENT/A              | 1794 10/100 Mbps Ethernet Adapter, Twisted-Pair Media                    | Allen-Bradley         |
| 1794-AENT/B              | 1794 10/100 Mbps Ethernet Adapter, Twisted-Pair Media                    | Allen-Bradley         |
|                          | Drivelogix5730 Ethernet Po., 10/100 Mbps Ethernet Port on DriveLogix5730 | Allen-Bradley         |
| ETHERNET-BRIDGE          | Generic EtherNet/IP CIP Bridge                                           | Allen-Bradley         |
| ETHERNET-MODULE          | Generic Ethernet Module                                                  | Allen-Bradley         |
| EtherNet/IP              | SoftLogix5800 EtherNet/IP                                                | Allen-Bradley         |
| PH-PSSCENA/A             | Ethernet Adapter, Twisted-Pair Media                                     | Parker Hannifin Corp. |
| 由·Digital                |                                                                          |                       |
| <b>⊞</b> -Drives         |                                                                          |                       |
| <b>H-HMI</b>             |                                                                          |                       |
|                          |                                                                          |                       |
|                          |                                                                          | Find<br>Add Favorite  |
| By Vendor<br>By Category | Favorites                                                                |                       |
|                          | <b>OK</b>                                                                | Cancel<br>Help        |

Bild 8) Adding an EtherNet/IP drive

 $\triangleright$  After you have confirmed with OK, the software opens the window "Module Properties". The name of the derive can be chosen as required. Enter the following Connection Parameters:

Input Assembly Instance = 113 Size 40 (8-Bit) Ouput Assembly Instance = 103 Size 40 (8-Bit) Configuration Assembly Instance =  $3$  Size 0 (8-Bit)

Comm\_Format = Data-SINT

Enter the IP address or the host name of the drive. Please refer to the product manual for information on addressing the drive.

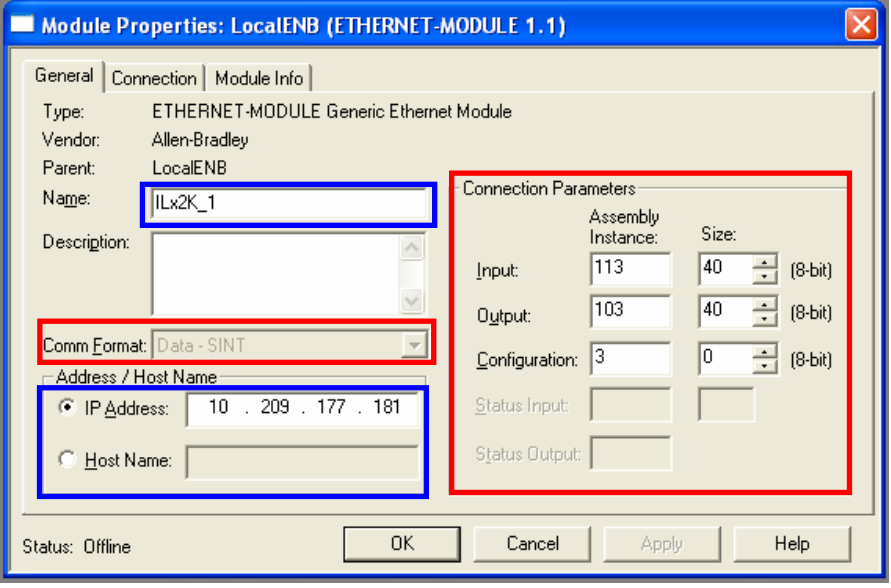

Bild 9) EtherNet/IP Module Properties / General

### **PLCopen AddOnInstructions ILx2 EthernetIP**

 $\triangleright$  Now display the "Connection" tab and specify the desired "Requested Packet Interval". The default is 10ms. Please note that this value must not be too small, depending on the number of EtherNet/IP devices.

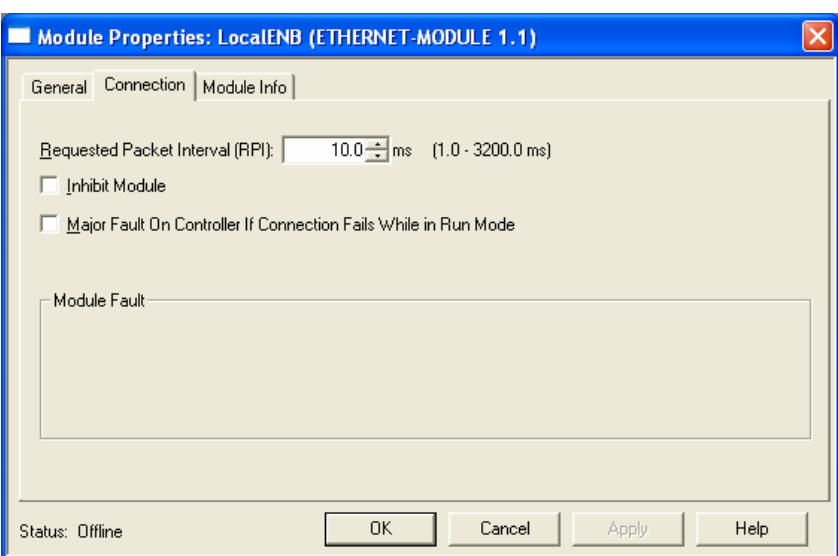

- $\triangleright$  Repeat the previous steps until you have added all drives to the EtherNet/IP network.
- $\triangleright$  The Controller Tags now displays the process data of the drive.

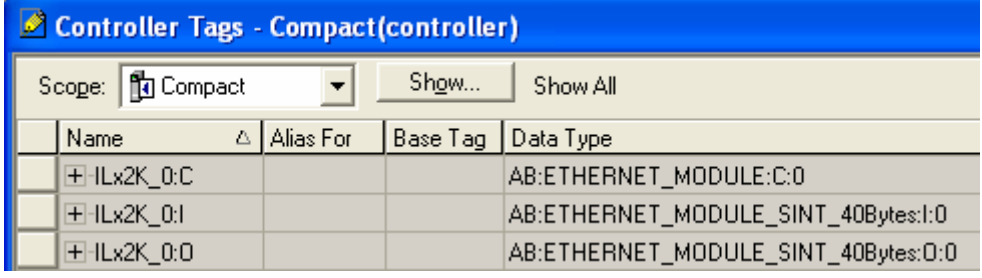

Bild 10) Drive with its process data

## <span id="page-13-0"></span>**2.4 Loading and testing the I/O configuration**

# @ DANGER

#### **Unintended consequences of equipment operation**

When the system is started, the drives are usually out of the operator's view and cannot be visually monitored.

• Only start the system if there are no persons or obstructions in the hazardous area.

**Failure to follow these instructions will result in death or serious injury.** 

# @ WARNING

#### **Unexpected movement**

Drives may perform unexpected movements because of incorrect wiring, incorrect settings, incorrect data or other errors.

Interference (EMC) may cause unpredictable responses in the system.

- Carefully install the wiring in accordance with the EMC requirements.
- Switch off the voltage at the inputs STO\_A (PWRR\_A) and STO\_B (PWRR\_B) to avoid an unexpected start of the motor before switching on and configuring the drive system.
- Do NOT operate the drive system with unknown settings or data.
- **Perform a comprehensive commissioning test.**

**Failure to follow these instructions can result in death or serious injury.** 

The following steps transmit the project to the controller and start it.

- $\triangleright$  Load the project to the controller and start it with "RUN".
- $\triangleright$  The status LED I/O indicates whether or not the I/O configuration is running properly. -> If this is the case, the LED is "steady on".
- Run Mode  $\Box$  Controller OK ■ Battery OK  $\blacksquare$  1/0 OK Bild 11) Status LEDs of the Rockwell controller (I/O OK) ¾ If one or several assemblies / fieldbus devices are not available or if there is an error, the LED flashes.

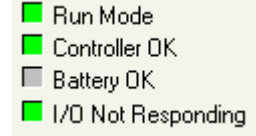

- Bild 12) Status LEDs of the Rockwell Controller (I/O Not Responding)
- $\triangleright$  The communication status of an individual drive can be monitored in online mode in the RSLogix 5000 software.

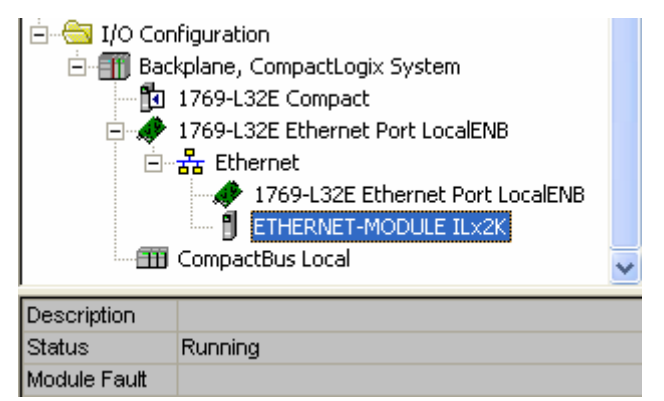

Bild 13) ILx2 communication status - Running

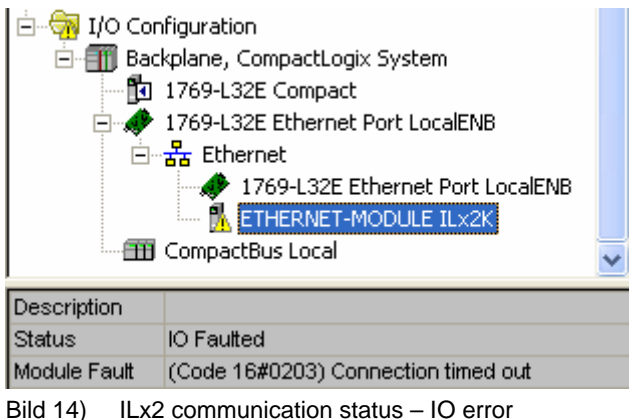

### <span id="page-15-0"></span>**2.5 Addressing the drives**

Drives can be addressed in various ways. Please refer to the product manual, section "Commissioning Steps" for detailed descriptions of setting the address. The following section provides a short description of the various options.

### **2.5.1 Rotary switches for setting the IP address**

The drive has 2 rotary switches for setting the IP address.

If the rotary switches are set to "Stored IP", you can set and modify the IP address via the integrated web server or the "Lexium CT" commissioning software.

The drive is shipped with the default IP 192.168.100.10 .

For more information see the product manual.

### **2.5.2 Setting the IP address via the integrated Web server**

TZhe IP address can only be changed if the rotary switches are set to "Stored IP".

If a different addressing mode is selected, changes to the communication parameters are reset the next time the device boots.

It is also possible to start the integrated web server if an Ethernet/IP master already communicates with the drive.

Use a web browser to connect to the drive. In the address field of your Internet browser, enter the current IP address of the drive.

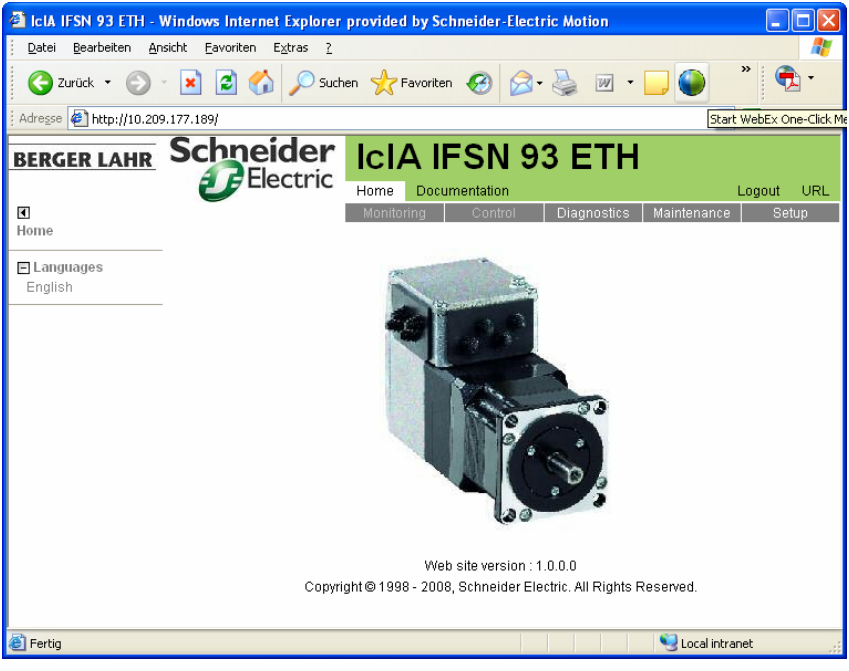

Bild 15) Start page ILx2 – Web-Server

http:// 192.168.100.10 (default)

- ¾ Menu: Maintenance -> Communication -> Ethernet
- ¾ User name: USER Password:

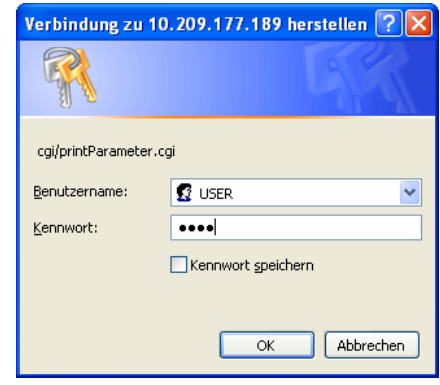

Bild 16) Logging in

| C IclA IFSN 93 ETH - Windows Internet Explorer provided by Schneider-Electric Motion<br>Bearbeiten<br>Datei | Ansicht<br>Eavoriten | Extras ?                 |                                   |          |                                                             |                |                           |                  |
|----------------------------------------------------------------------------------------------------|----------------------|--------------------------|-----------------------------------|----------|-------------------------------------------------------------|----------------|---------------------------|------------------|
|                                                                                                    |                      |                          |                                   |          |                                                             |                |                           |                  |
| Zurück +                                                                                                    | ٢                    |                          | Suchen > Favoriten + 3            | <b>W</b> |                                                             |                |                           |                  |
| Adresse 1 http://10.209.177.189/                                                                            |                      |                          |                                   |          |                                                             | $\checkmark$   | $\Rightarrow$ Wechseln zu |                  |
| <b>BERGER LAHR</b>                                                                                          |                      |                          | <b>Schneider IcIA IFSN 93 ETH</b> |          |                                                             |                |                           |                  |
|                                                                                                    |                      | Home                     | Documentation                     |          |                                                             |                | Logout                    | URL              |
| ₫                                                                                                    |                      |                          | Monitoring                        | Control  | Diagnostics<br>Maintenance                                  |                | Setup                     |                  |
| Maintenance                                                                                                 | <b>Ethernet</b>      |                          |                                   |          |                                                             |                |                           | $\blacktriangle$ |
| F ALL                                                                                                    |                      |                          |                                   |          |                                                             |                |                           |                  |
| <b>El Simply start</b>                                                                                      |                      |                          |                                   |          |                                                             |                |                           |                  |
| <b>E</b> Configuration<br><b>El</b> Motion                                                                  |                      | Name                     | Value                             | Unit     | <b>Description</b>                                          | <b>Modbus</b>  |                           |                  |
| E Communication                                                                                             |                      | EthipAddr                | 10.209.177.189                    |          | Stored IP Address                                           | 6658           |                           |                  |
| <b>Drivecom</b><br>Modbus                                                                                   |                      | EthipAddrAct             | 10.209.177.189                    |          | Currently used IP Address                                   | 6664           |                           |                  |
| Ethernet<br><b>El</b> Datasheet                                                                             |                      | EthSubMask               | 255.255.255.0                     |          | Stored Subnet mask                                          | 6660           |                           |                  |
|                                                                                                    |                      | EthSubMaskAct            | 255.255.255.0                     |          | Currently used Subnet mask                                  | 6666           |                           |                  |
|                                                                                                    |                      | EthGateway               | 10.209.177.1                      |          | Stored Ethernet Network Gateway                             | 6662           |                           |                  |
|                                                                                                    |                      | EthGatewayAct            | 10.209.177.1                      |          | Currently used Ethernet Network Gateway                     | 6668           |                           |                  |
|                                                                                                    |                      | ethMacAdr1               | 128                               |          | Ethernet MAC address part1                                  | 6672           |                           |                  |
|                                                                                                    |                      | ethMacAdr2               | 4101701648                        |          | Ethernet MAC address part2                                  | 6674           |                           |                  |
|                                                                                                    |                      | MBTCPdword order HighLow | $\checkmark$                      |          | ModbusTCP word sequence for double words<br>(32 bit values) | 6410           |                           |                  |
|                                                                                                    |                      |                          |                                   |          |                                                             | Write          |                           |                  |
|                                                                                                    |                      |                          |                                   |          | Write parameter group                                       |                |                           |                  |
|                                                                                                    |                      |                          |                                   |          | Save parameter to EEPROM                                    | Save           |                           | v                |
| 图                                                                                                    |                      |                          |                                   |          |                                                             | Local intranet |                           |                  |

Bild 17) Communication parameters

- $\triangleright$  The Ethernet parameters can be changed on this page.
- $\triangleright$  Click the button "Write" to transmit the changed parameters to the drive.
- ¾ Click the button "Save" to save the parameters to the EEPROM.
- $\triangleright$  The changed communication parameters do not become active until you switch on the drive the next time!

### <span id="page-17-0"></span>**2.5.3 Setting the IP address via Lexium CT**

The current version of the Lexium CT commissioning software can be downloaded from the Internet at :

[www.schneider-electric-motion.com](http://www.schneider-electric-motion.com/)

A complete description of the software can be found in the "Lexium CT Product Manual".

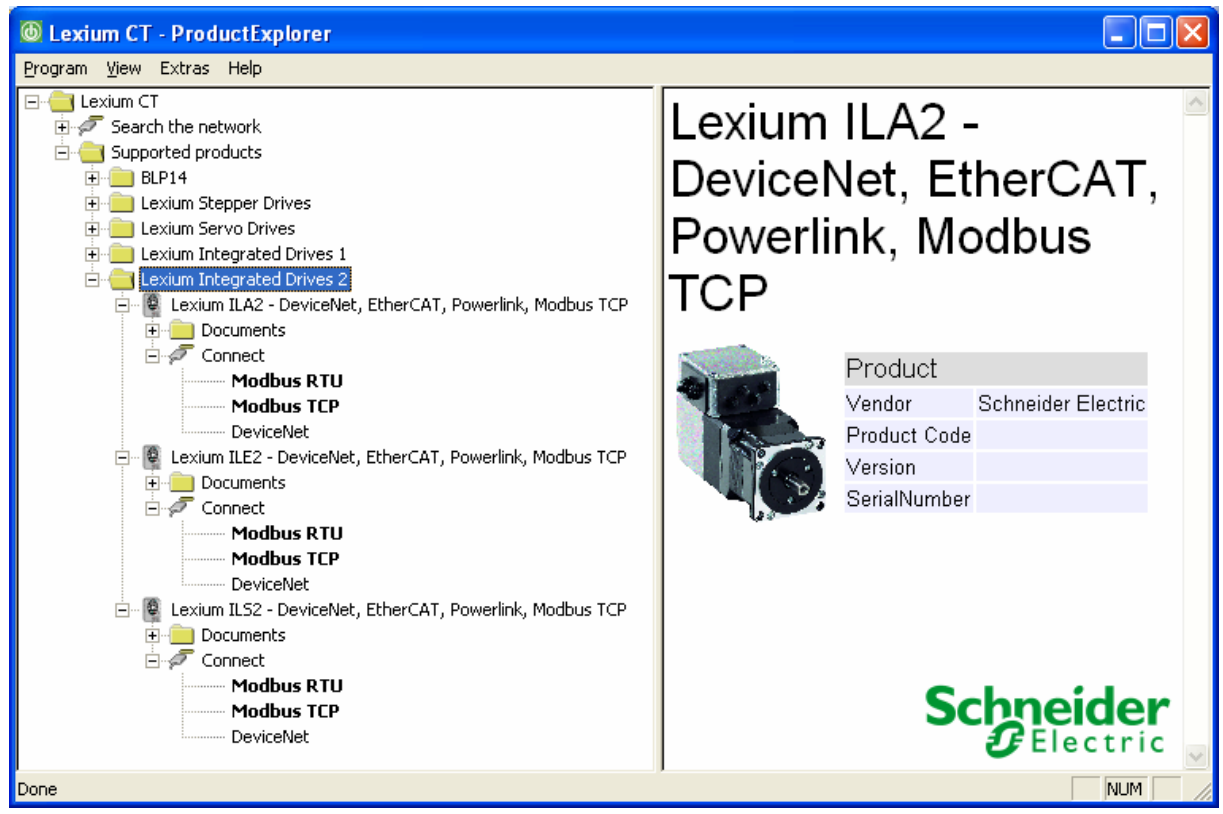

Bild 18) Lexium CT ProductExplorer

- $\triangleright$  Open the node "Lexium Integrated Drives 2" and select your type of drive. ILA2, ILE2 or ILS2.
- $\triangleright$  There are 2 types of communication: 1. Ethernet connection (Modbus TCP) 2. Serial RS485 connection (Modbus RTU) with an RS 485 interface.

# **PLCopen AddOnInstructions ILx2 EthernetIP**

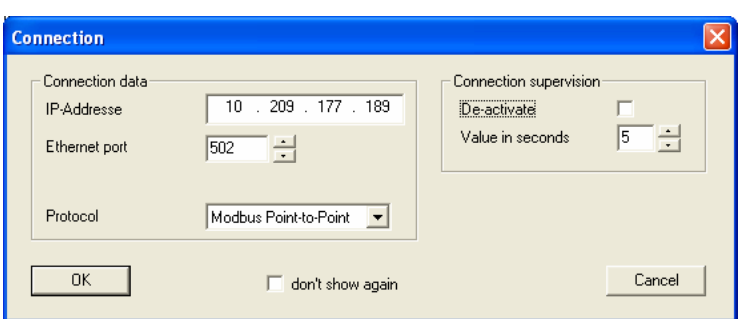

Bild 19) Modbus TCP connection

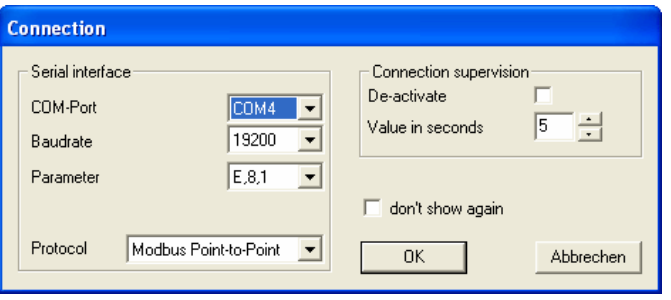

Bild 20) Modbus RTU connection (RS485 interface required)

- $\triangleright$  When connecting, the software loads all parameters from the drive.
- $\triangleright$  The Ethernet parameters are contained in the parameter group Communication -> Ethernet.

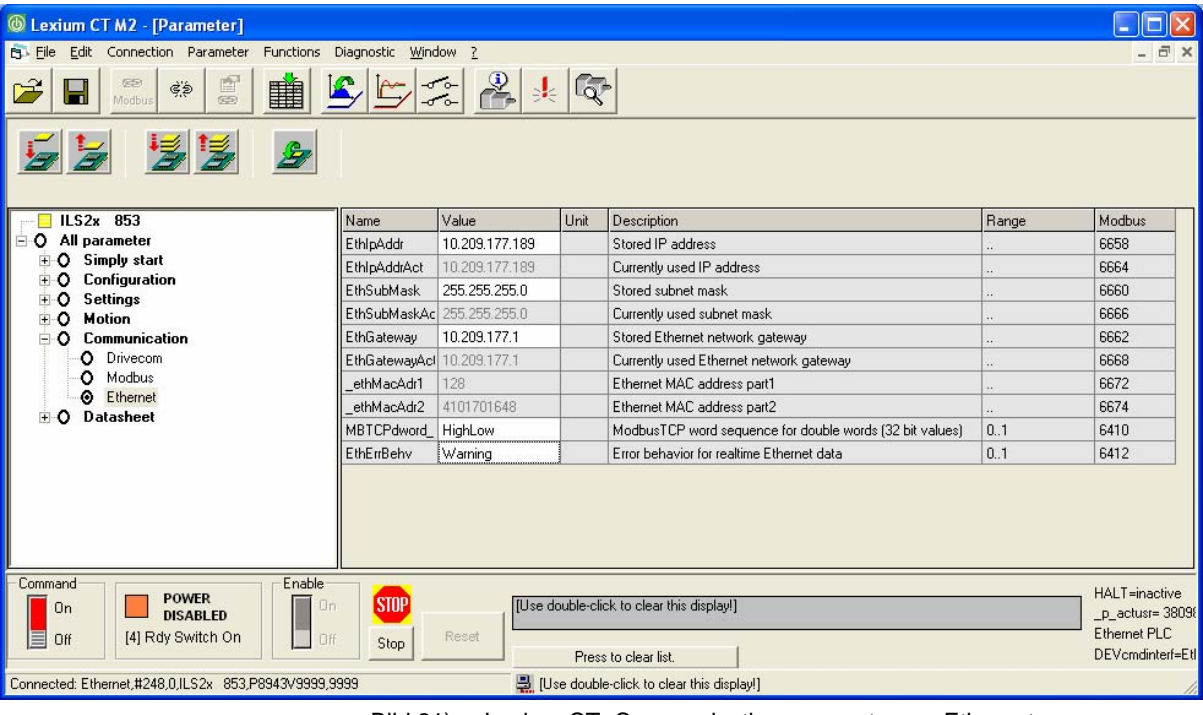

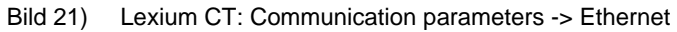

 $\triangleright$  After you have changed the parameters, you must transmit them to the drive. Then the parameters must be saved to the EEPROM.  $\triangleright$  The changed communication parameters do not become active until you switch on the drive the next time.

# <span id="page-20-0"></span>**3 Add-On Instructions**

The Add-On Instructions only control one ILx2 drive each. There are no function blocks that control several drives simultaneously or one drive in dependence on another drive. However, it is possible to create several instances of an Add-On Instruction; each instance then controls another drive independently.

### **3.1 Function block names**

Function blocks whose names begin with the prefix Prefix *MC*\_ are compliant with the specification developed by the [PLCopen User](http://www.plcopen.org/)  [Organization.](http://www.plcopen.org/) They comply with a global standard for programming Motion Control applications.

Function blocks whose names do not contain the prefix Prefix *MC\_* still comply with this standard; however, these function blocks are not yet covered by the specifications.

To identify the drives and fieldbuses for which the function blocks are used, the postfixes ETH for the EtherNet/IP fieldbus and ILx2 for the Lexium drives are used. This allows for unique identification.

Two typical examples of function block names:

- MC\_Power\_ETH\_ILx2
- MC MoveAbsolute ETH ILx2

### **3.2 Signal diagrams for inputs and outputs**

The signal behavior of the function blocks is uniform. There are two types of function blocks:

- Function blocks that are edge-controlled via the *Execute* input.
- Function blocks that are level-controlled via the *Enable* input.

### **3.2.1 Control inputs**

*Control input Execute* 

The control input Execute has two functions:

- A [rising edge](javascript:BSSCPopup() starts the execution of the function block. Input parameters such as position and velocity are taken over and the operating mode is started.
- The control outputs are enabled or disabled: As long as  $Execute =$ TRUE, the signal outputs signal the current state of the function block. This means that as long Execute = TRUE, exactly one of the outputs Done, Busy, CommandAborted or Error is also TRUE.

On the other hand, if Execute = FALSE before the execution of the function block is completed, Busy = TRUE until the execution is completed. Upon execution, one of the outputs Done, CommandAborted or Error for one call becomes TRUE and then

FALSE.

<span id="page-21-0"></span>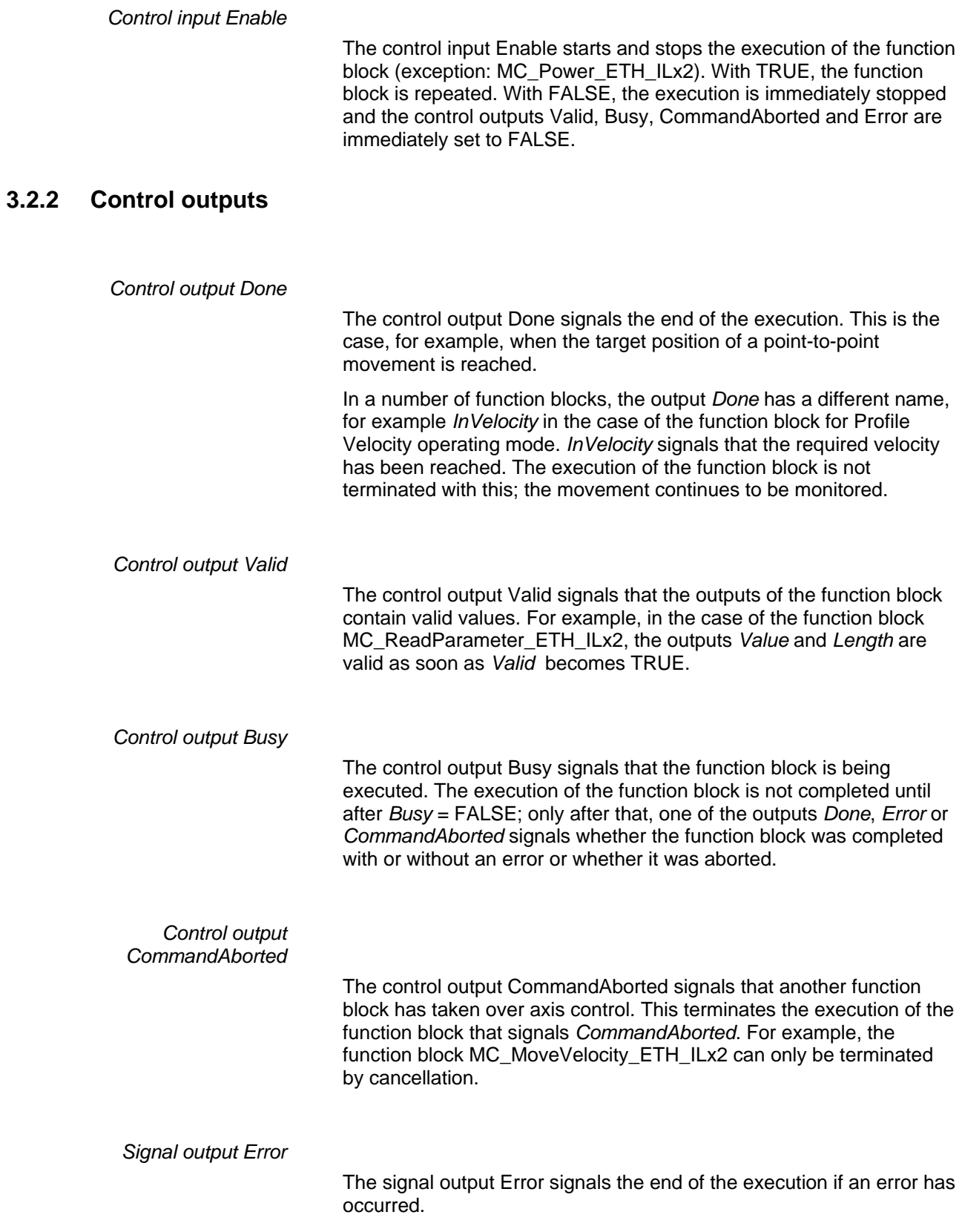

## <span id="page-22-0"></span>**3.2.3 Signal diagrams for function blocks with Execute control input**

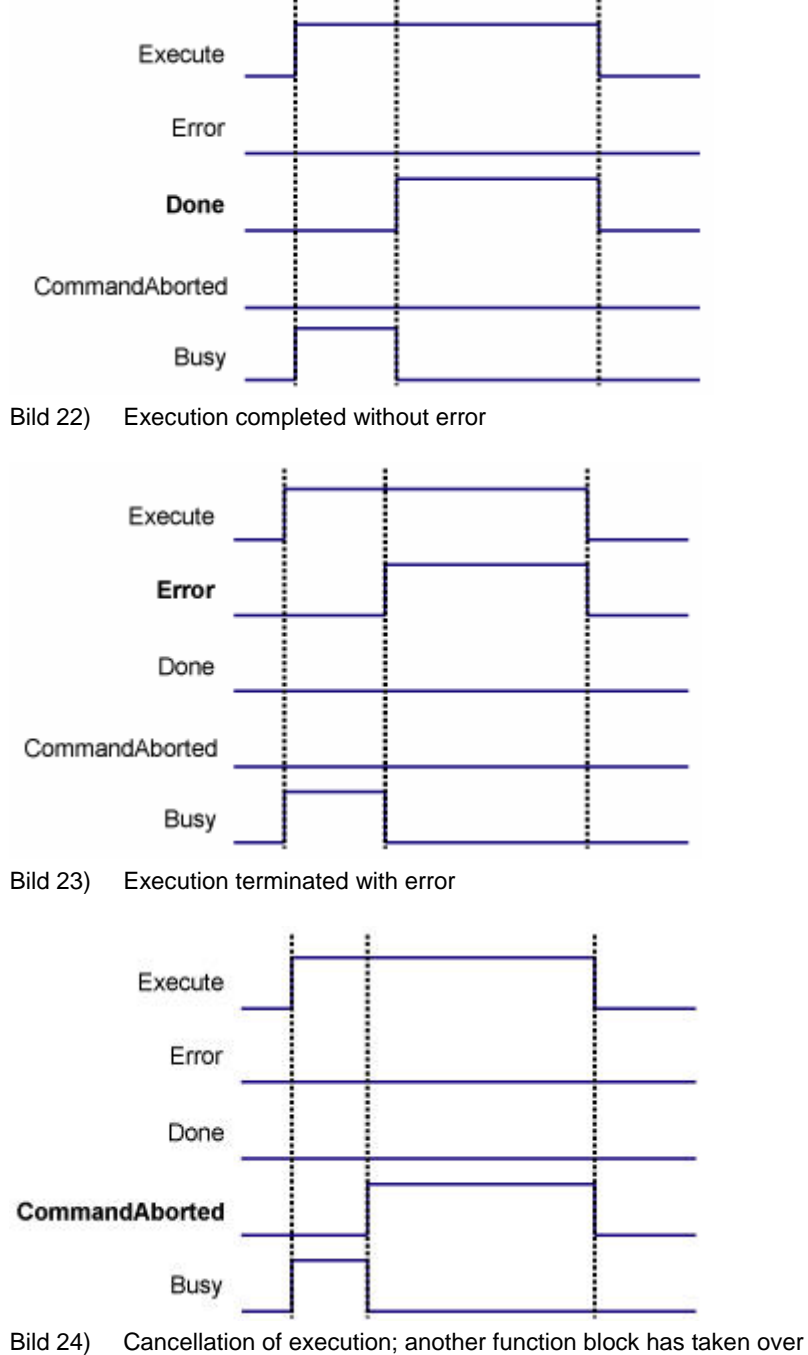

axis control

<span id="page-23-0"></span>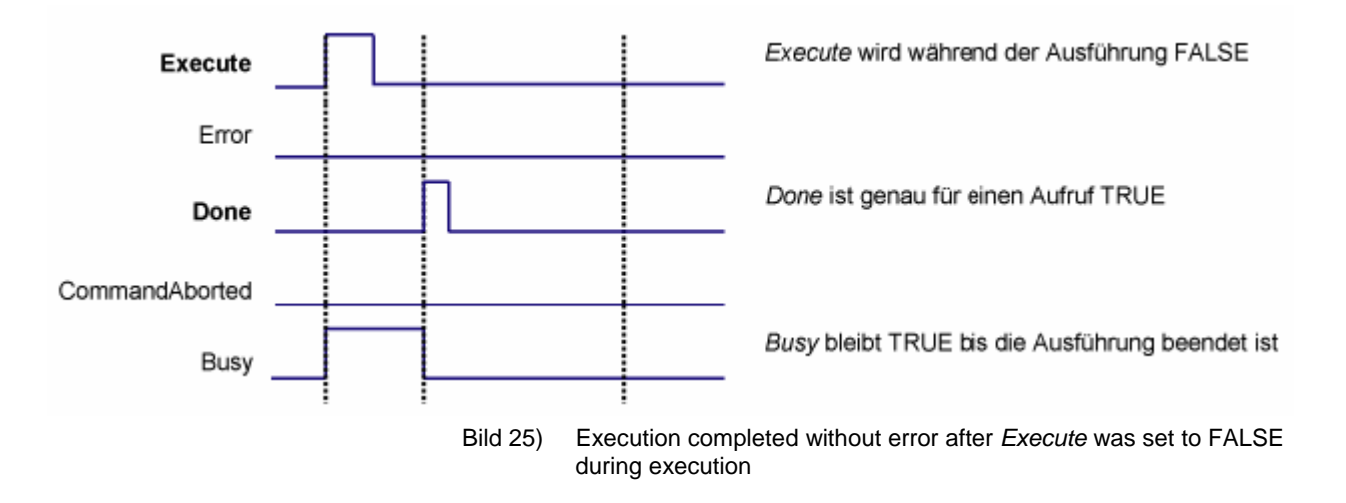

### **3.2.4 Signal diagram for function blocks with control input Enable**

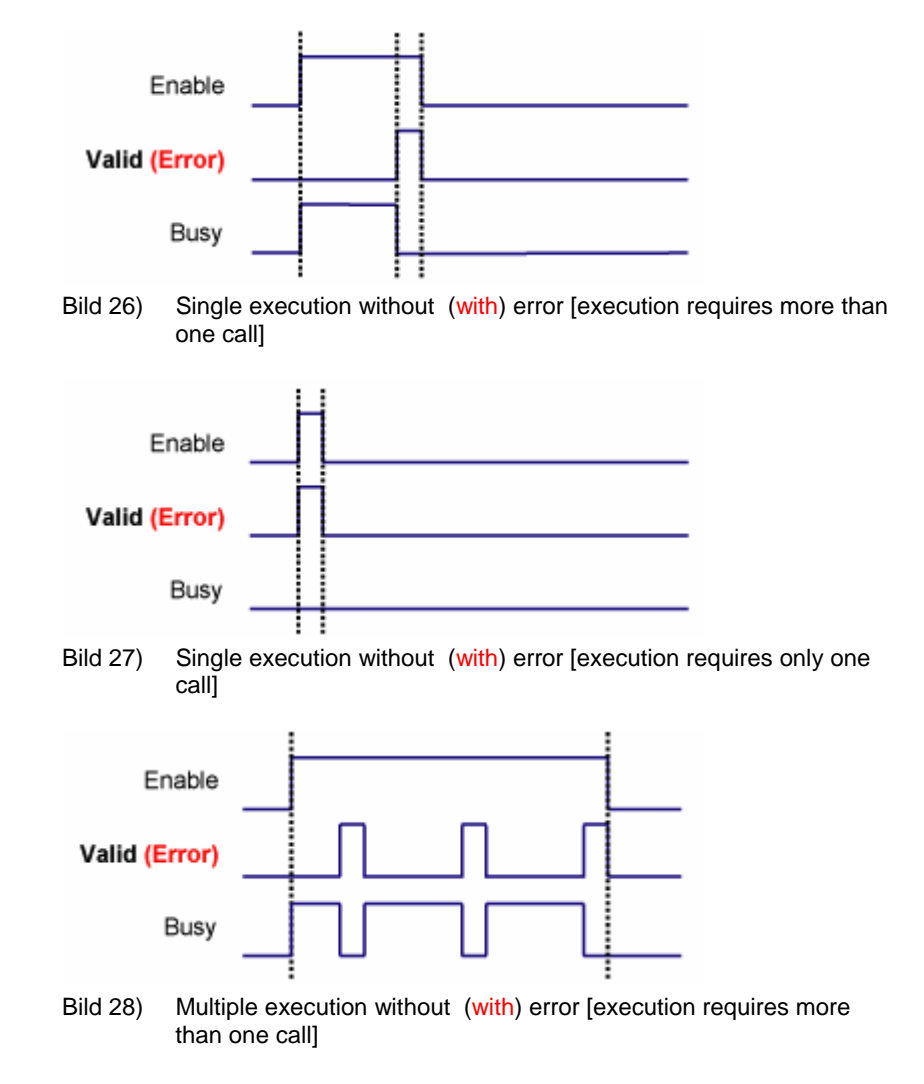

<span id="page-24-0"></span>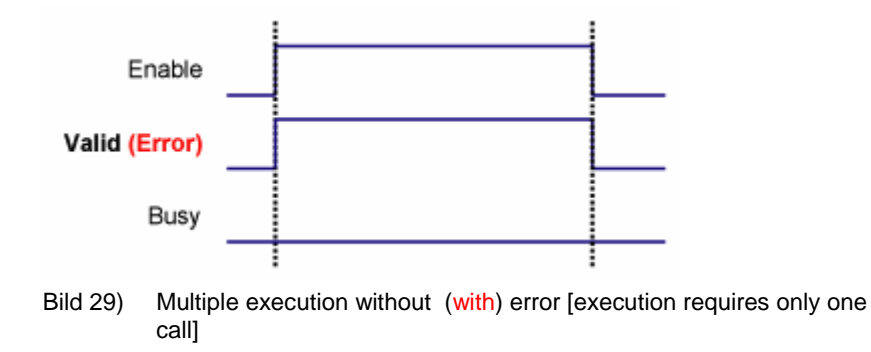

# **3.3 Description of the function blocks**

The following chapter provides descriptions of the function blocks, structured by the use of the function blocks. The chapter after that describes each function block in detail; the list is sorted alphabetically by function block name.

(value range: <name of axis>)

passed here as a parameter.

Name of the drive for which the function block is to be executed. A global data structure must be created for each drive. This data structure is

initial value: empty

Structure of the detailed description of the function blocks:

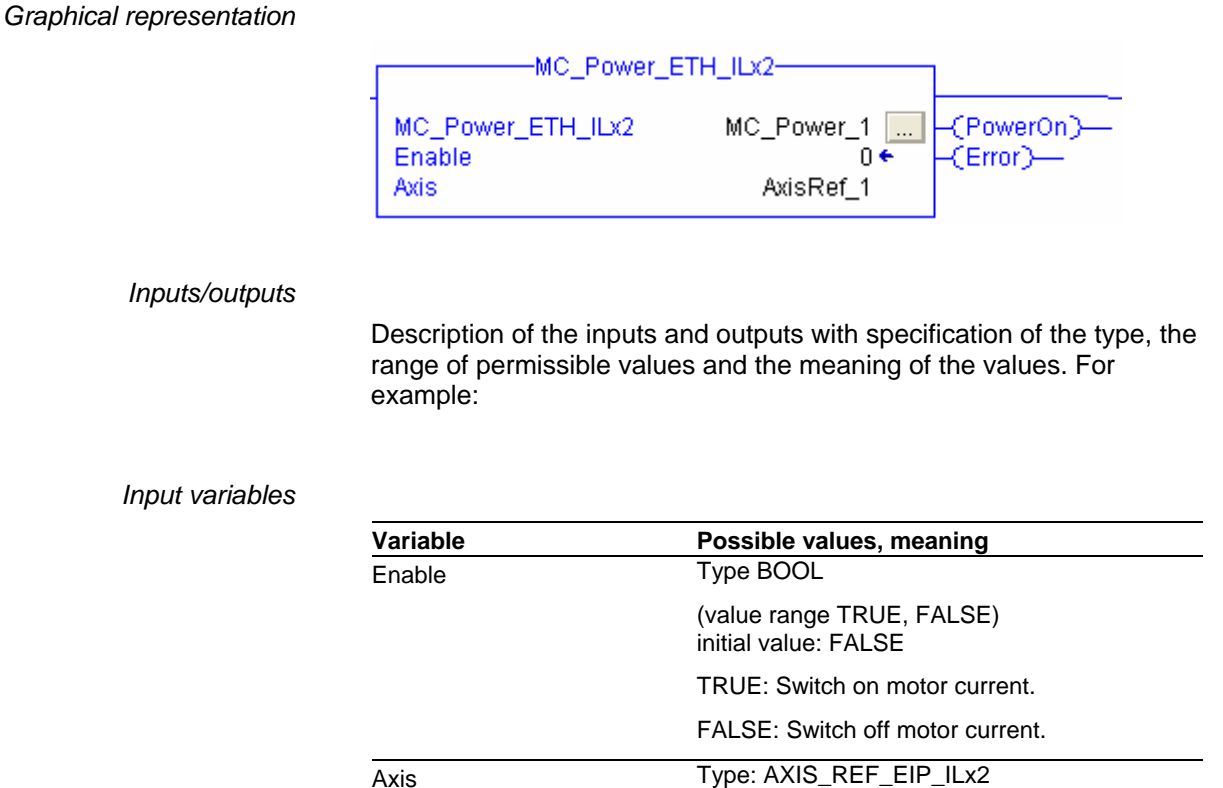

*Output variables* 

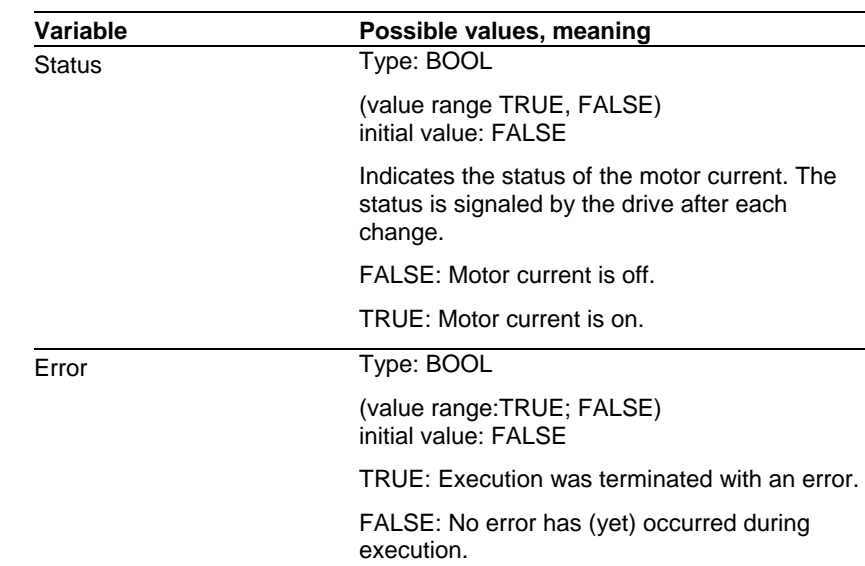

*Task of the function block* 

Switching the motor current on/off . TRUE at the *Enable* input switches the motor current on. As soon as the motor current is switched on, the *Status* output is set. FALSE at the *Enable* input switches the motor current off . As soon as the motor is without current, the *Status* output is reset. If errors occur during execution, the *Error* output is set.

#### *Note*

When the power supply to the drive is switched off, the motor current is also switched off. Since the drive can no longer signal this state transition, *Status* remains TRUE. When the power supply to the drive is switched on again, the fact that the motor is without current is signaled and the *Status* output changes to FALSE.

Switching on the motor current causes a transition to one of the operating states *Standstill* or *ErrorStop*, depending on whether there is an error or not. The operating state is read with MC\_ReadStatus\_ETH\_ILx2.

The motor current can be switched off in any state. Any function block that is being executed at this point is aborted.

### <span id="page-26-0"></span>**3.4 Usage of the function blocks**

### **3.4.1 Initialization**

The initialization function block switches the drive to a state in which other function blocks can be used. Enables and disables the power stage of the drive.

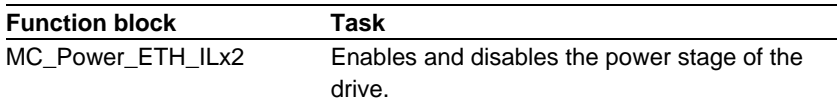

### **3.4.2 Jog**

The function block for jog movements moves the drive in Jog operating mode. A short signal at the inputs moves the drive by a short distance in positive or negative direction. In the case of a continuous signal, the drive starts a continuous movement.

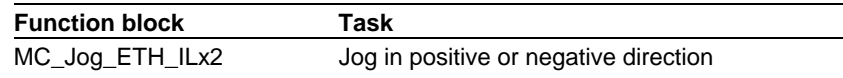

### **3.4.3 Homing**

The operating mode Homing establishes an absolute position reference between the motor position and a defined axis position. Homing is possible by:

- Reference movement or
- Position setting

The reference movement defines the position reference by means of a movement to a switch. During the reference movement, the drive moves to a defined point on the axis. The position is defined by a mechanical switch. Depending on the motor type you use, the follow types of switches are possible:

- Limit switches in positive and negative directions
- Reference switch
- Index pulse of the motor encoder system

In addition, it is possible to combine the limit switch and the index pulse. Please refer to the product manual for information on the types of reference movement supported by your Lexium ILx2 drive.

When the position is reached, a position reference is automatically created. This way, the position becomes the absolute user position.

The search speed, the speed for moving away from the switch as the distance from the switching edge and the distance for moving away from the switch can be adjusted for the reference movement. A reference movement must be completed for the new reference point to be valid. If the reference movement is aborted, it must be started

<span id="page-27-0"></span>again.

Position setting defines a position reference with reference to the current motor position. Position setting lets you set an axis position as the reference point to which the subsequent position relate. The reference point for reference positions is moved to the new position setting position.

Position setting is only possible when the motor is at a standstill. Position setting can be used to carry out continuous relative positioning without overtraveling the range.

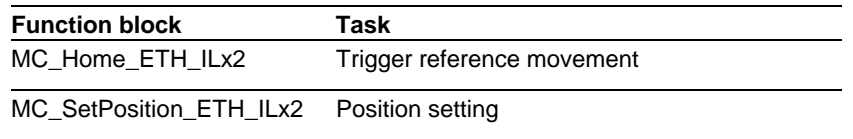

### **3.4.4 Operating mode Profile Position**

In the Profile Position operating mode, the motor is positioned from a point A to a point B by means of a function block. The positioning distance is specified in with reference to the zero point of the axis (absolute) or with reference to the original target position or the current motor position (relative). Prior to positioning, the reference point must be defined by homing.

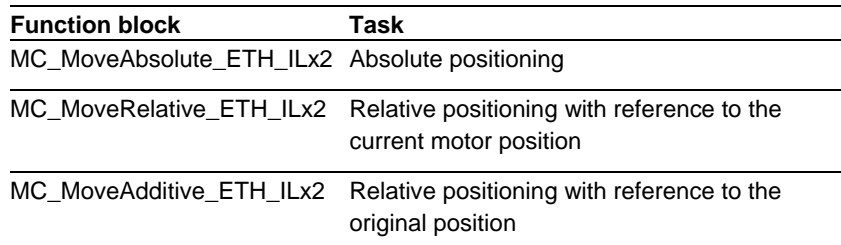

### **3.4.5 Operating mode Profile velocity**

In Profile Velocity operating mode, a reference speed for the motor is set and a movement without a target position is started. The motor moves at this speed until a different speed is set or the operating mode is terminated by execution of another function block.

Transitions between two speeds of rotation are defined via the profile generator in the drive. The profile generator calculates the transition to the new speed on the basis of the parameters for acceleration, deceleration, reference speed and actual speed.

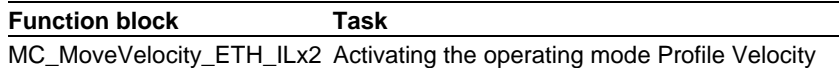

### **3.4.6 Stopping**

Every operating mode can be canceled by stopping the drive. This does not generate an error. The canceled function block terminates the execution by setting the output *CommandAborted* = TRUE. The drive switches to the operating state "Stopping" and, after the standstill and the reset of the input *Execute* in, to the state "Standstill". New movements are not possible before this is completed.

### <span id="page-28-0"></span>**PLCopen AddOnInstructions ILx2 EthernetIP**

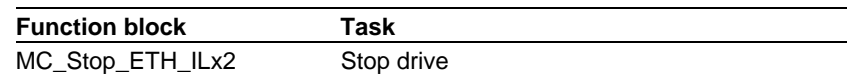

### **3.4.7 Fast position capture**

The motor position can be captured with an accuracy depending on the motor type via 2 parameterizable channels. See the appropriate section in the product manual for details on fast position capture. Only the integrated drives ILA2E and ILS2E feature the fast position capture function.

Possible triggering events:

– Rising edge or falling edge at signal input CAP1

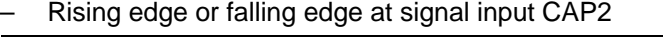

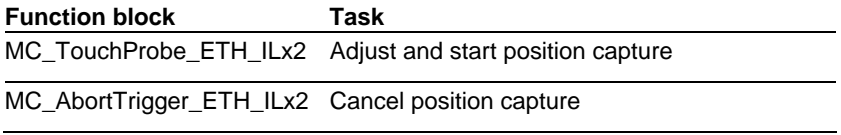

#### **3.4.8 Reading parameters**

The following function blocks allow for easy reading of specific parameters. In addition, there is a universal function block which enables a read access to all parameters of the Lexium ILx2E drive. See the product manual for detailed descriptions of all parameters of the drive.

The function blocks for reading the reference position and the reference speed directly from the profile generator only deliver different values than the other function blocks for reading position and speed in the case of the Lexium ILA2E drive. This is due to the fact that the current positions and speeds are determined via the motor encoder in the case of servo motors..

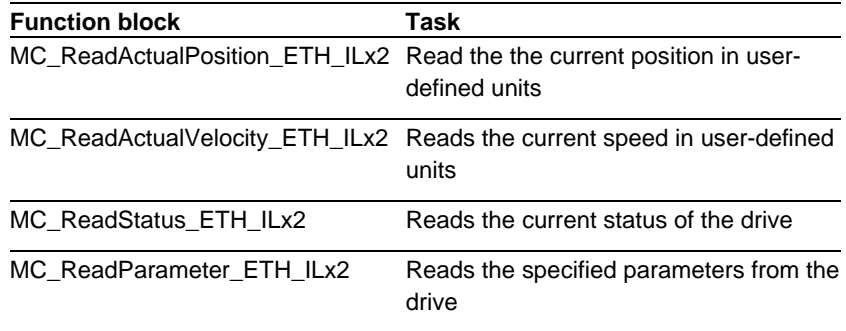

#### **3.4.9 Writing parameters**

The following function blocks allow for easy writing of specific parameters. In addition, the parameters can be reset to the factory settings or stored permanently in the drive. In addition, there is a universal function block which enables a write access to all parameters of the Lexium ILx2E drive. See the product manual for detailed descriptions of all parameters of the drive.

**Function block Task** 

### <span id="page-29-0"></span>**Add-On Instructions PLCopen AddOnInstructions ILx2 Ethernet/IP**

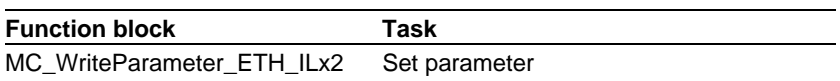

#### **3.4.10 Inputs/outputs**

The digital inputs and digital outputs of the Lexium ILx2E can be read with the following parameters.

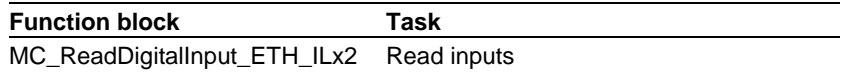

#### **3.4.11 Error handling**

For error handling purposes, each function block has an *Error* output which is set when an error occurs. The function block MC\_ReadAxisError\_ETH\_ILx2 is called for detailed analysis of the cause of the error. The error cell is deleted and available for future error messages with MC\_Reset\_ETH\_ILx2.

The error cell contains the error code and the error class of an error . A new error is entered providedthe error cell is free. If the error cell not free, the previous error message is not overwritten; instead, the new error message is ignored.

Possible error sources comprise:

- Function block errors
- Drive errors

Drive errors can be the result of, for instance, invalid input values. Drive errors are usually caused by events such as reaching a limit switch. MC\_Reset\_ETH\_ILx2 also resets the error in the drive.

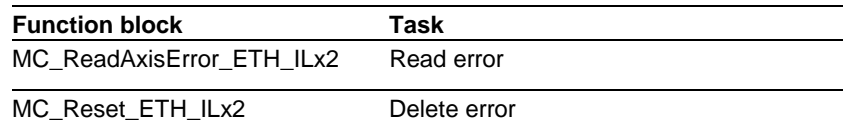

# <span id="page-30-0"></span>**3.5 Detailed description of function blocks**

## **3.5.1 MC\_UpdateInputData\_ETH\_ILx2**

*Graphical representation* 

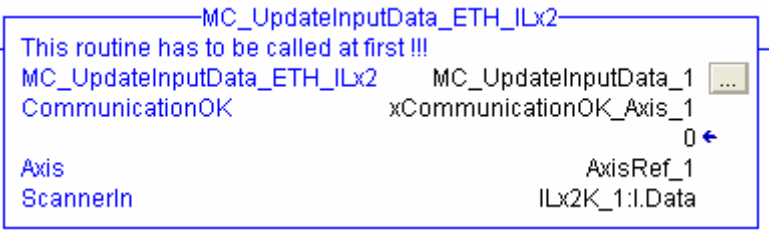

#### *Input variables*

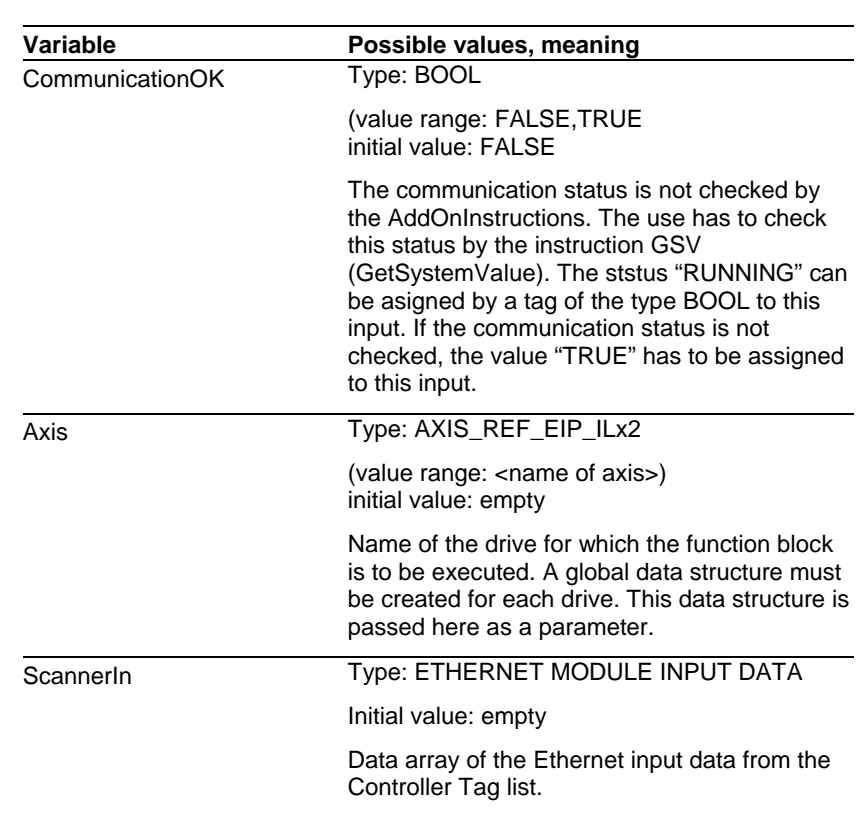

*Output variables* 

This function block has no output variable.

*Task of the function block* 

This function block must be called at lfirst in the PLC cycle before another Add-On Instruction for the drive is called. This function block

<span id="page-31-0"></span>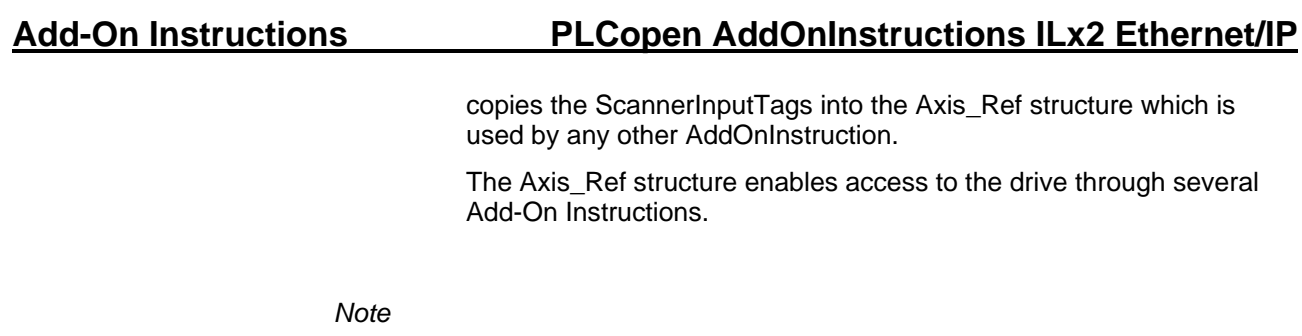

This function must be called cyclically as the first AddOnInstruction.

## **3.5.2 MC\_UpdateOutputData\_ETH\_ILx2**

*Graphical representation* 

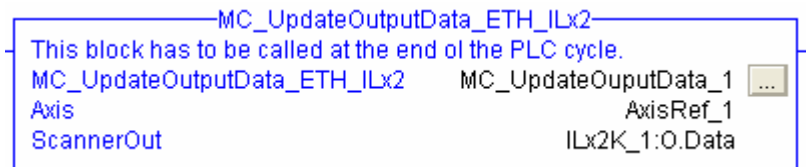

#### *Input variables*

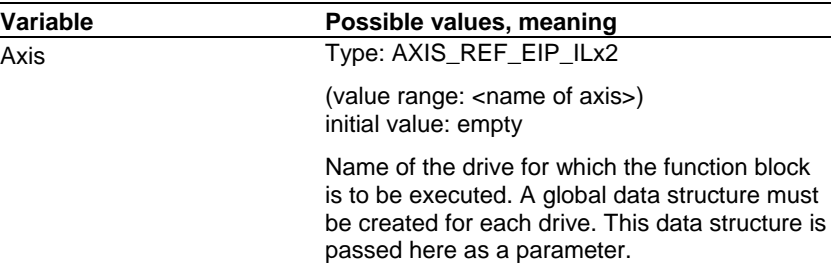

#### *Output variables*

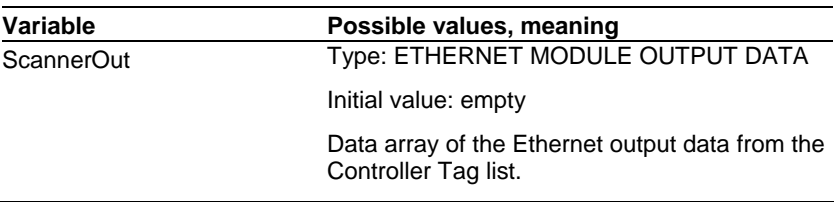

#### *Task of the function block*

This block copies the output data from the AxisRef structure to the EthernetIP controller output tags.

#### *Note*

This function must be called cyclically as the last AddOnInstruction.

### <span id="page-32-0"></span>**3.5.3 MC\_Power\_ETH\_ILx2**

*Graphical representation* 

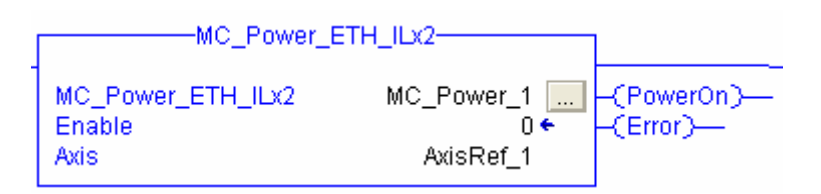

*Input variables* 

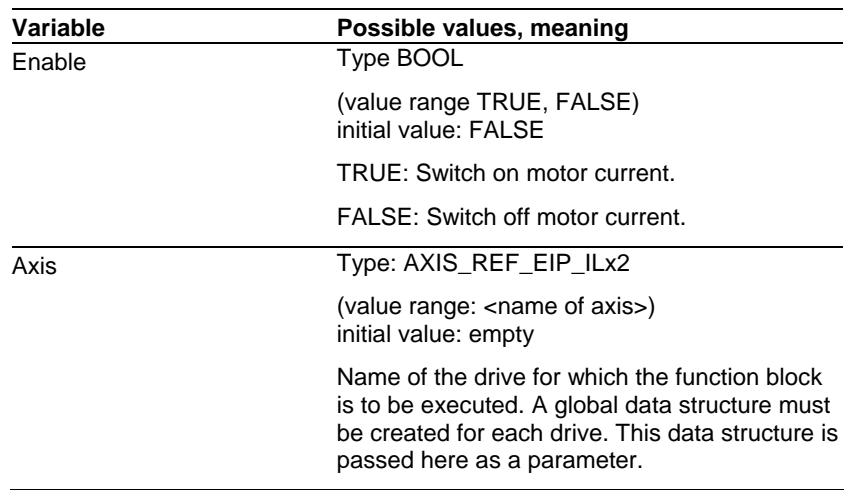

#### *Output variables*

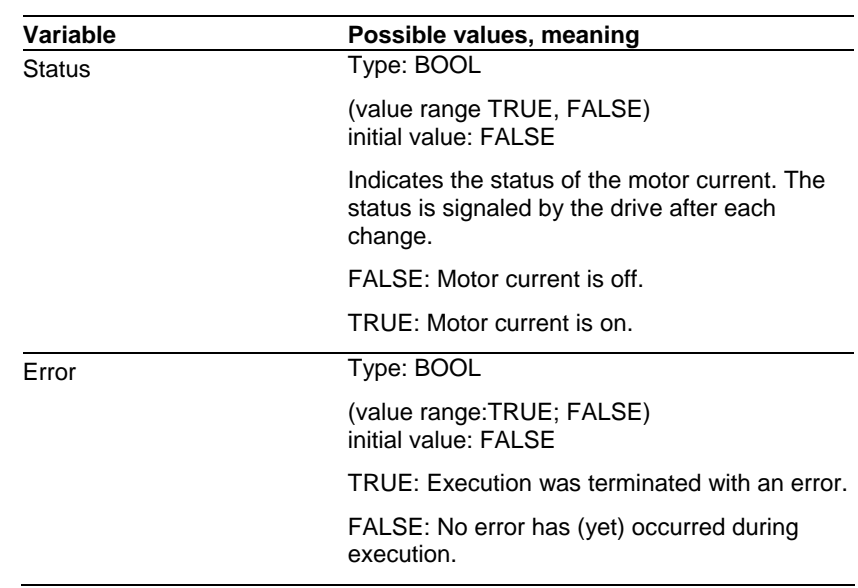

*Task of the function block* 

Switching the motor current on/off . TRUE at the *Enable* input switches the motor current on. As soon as the motor current is switched on, the *Status* output is set. FALSE at the *Enable* input

switches the motor current off . As soon as the motor is without current, the *Status* output is reset. If errors occur during execution, the *Error* output is set.

#### *Note*

When the power supply to the drive is switched off, the motor current is also switched off. Since the drive can no longer signal this state transition, *Status* remains TRUE. When the power supply to the drive is switched on again, the fact that the motor is without current is signaled and the *Status* output changes to FALSE.

Switching on the motor current causes a transition to one of the operating states *Standstill* or *ErrorStop*, depending on whether there is an error or not. The operating state is read with MC\_ReadStatus\_ETH\_ILx2.

The motor current can be switched off in any state. Any function block that is being executed at this point is aborted.

# <span id="page-34-0"></span>**3.5.4 MC\_Jog\_ETH\_ILx2**

*Graphical representation* 

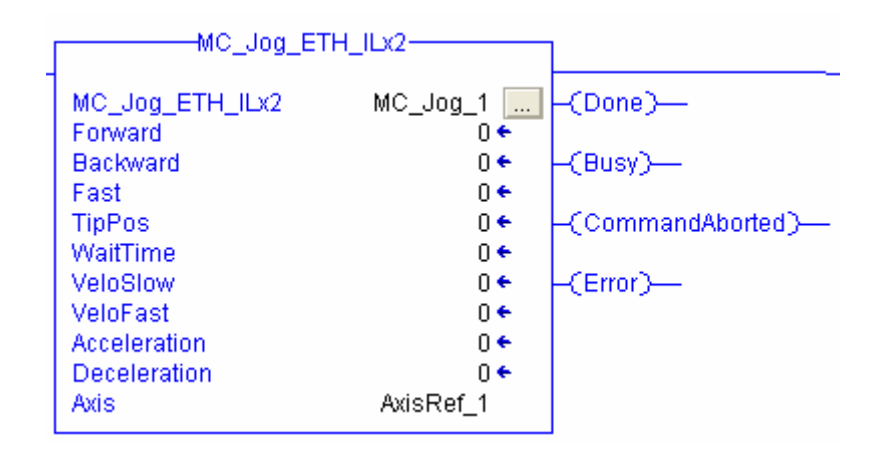

#### *Input variables*

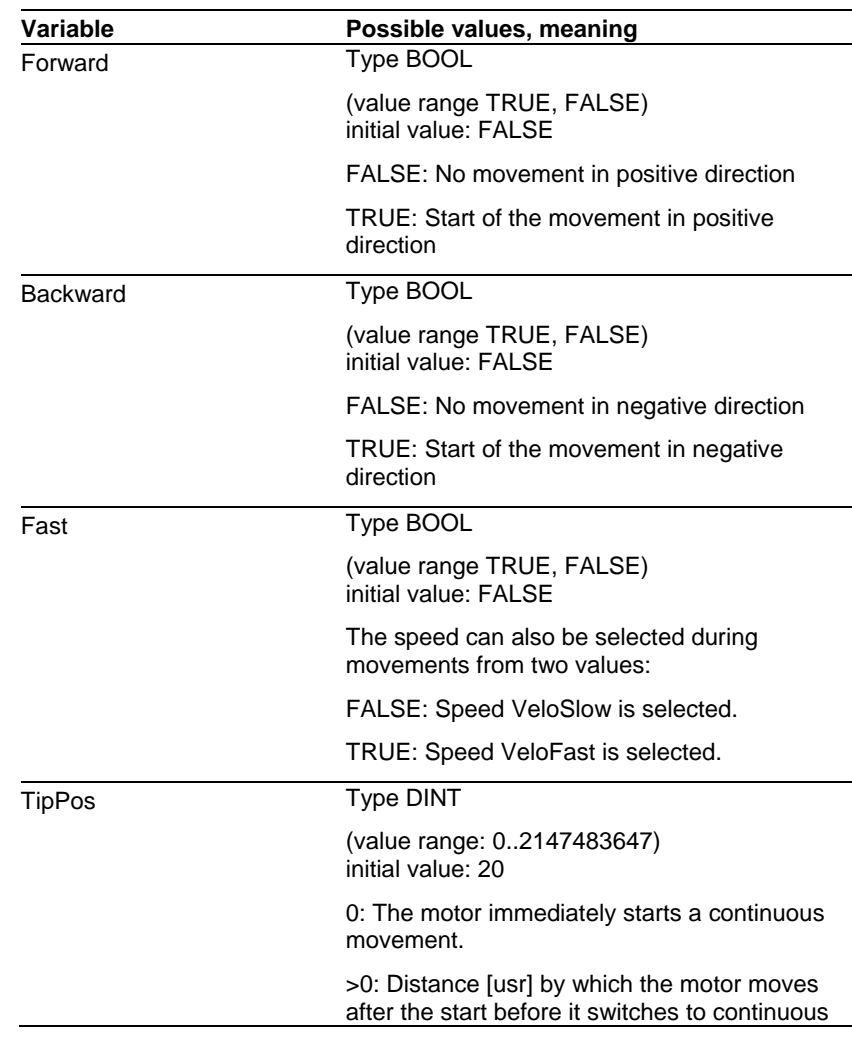

# **Add-On Instructions PLCopen AddOnInstructions ILx2 Ethernet/IP**

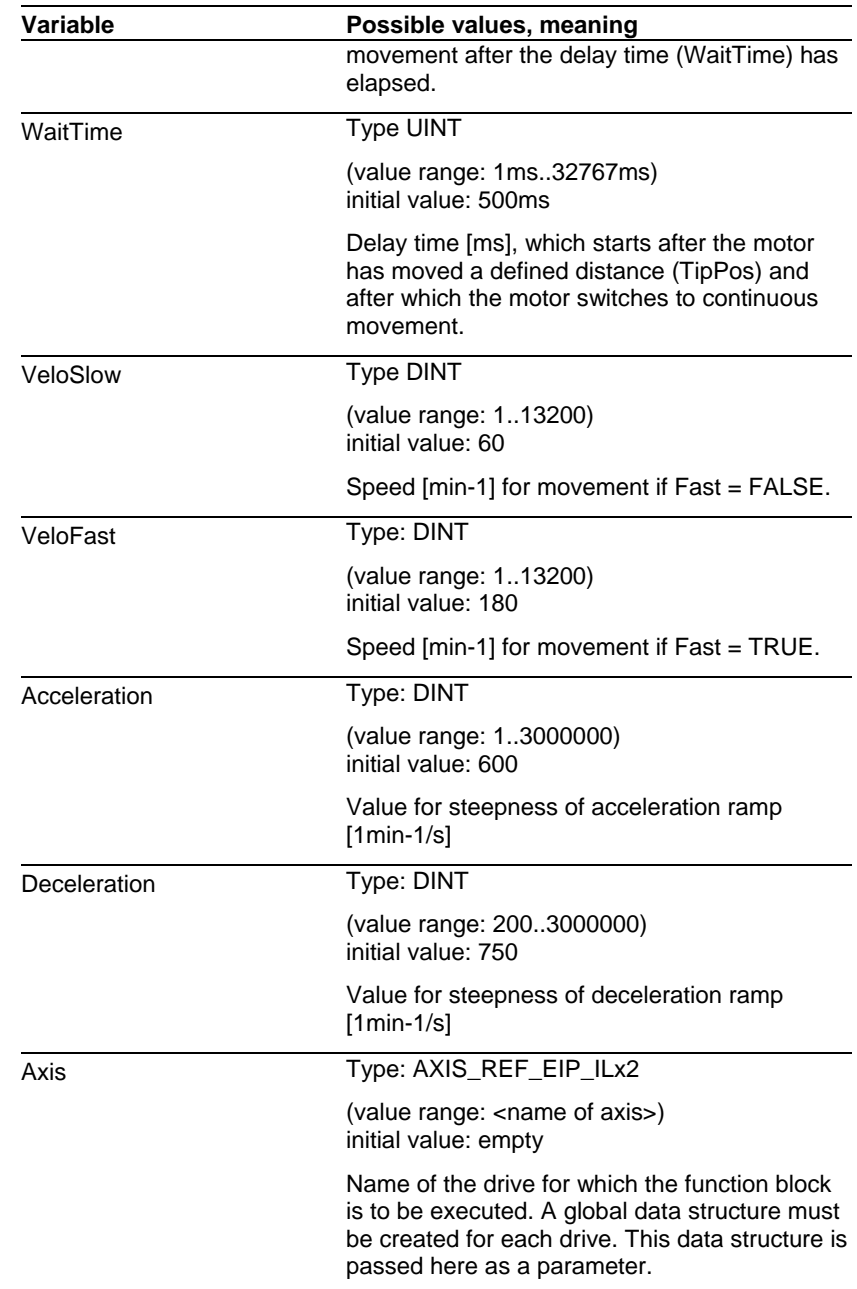

#### *Output variables*

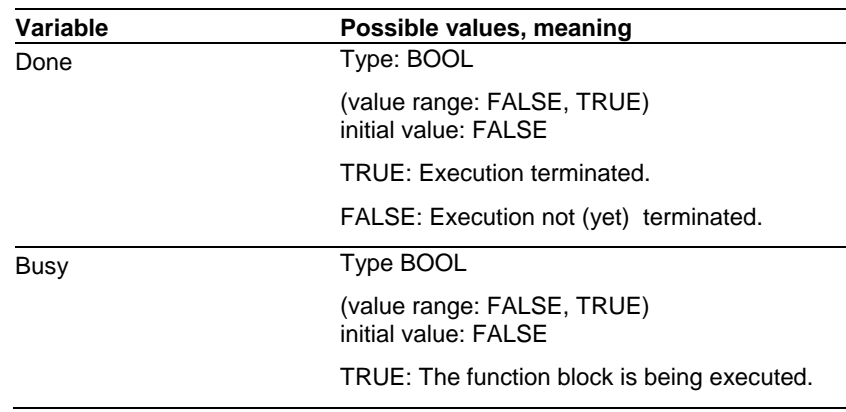
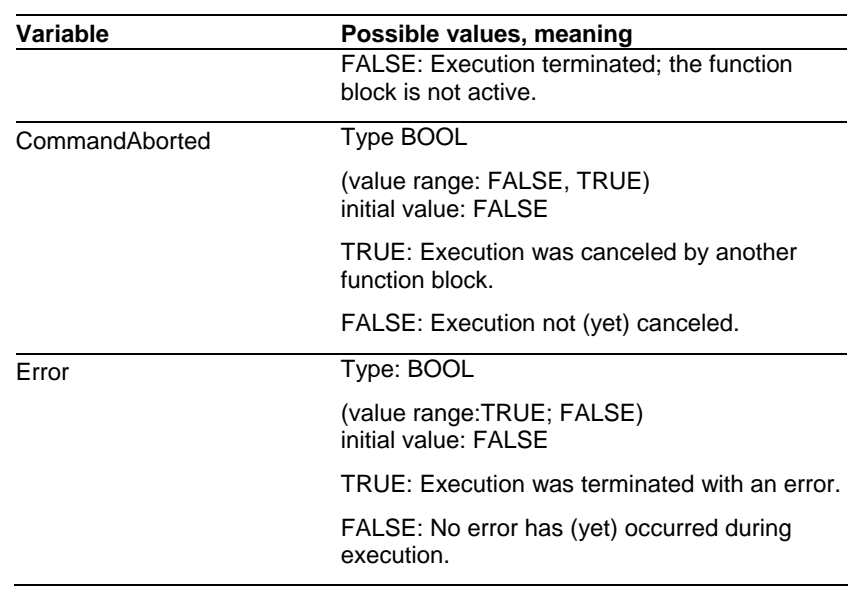

*Task of the function block* 

A jog movement is started with TRUE at *Forward* or *Backward*.

If *Forward* and *Backward* are FALSE, the operating mode is terminated and *Done* is set.

If *Forward* and *Backward* are TRUE, the operating mode remains active, the jog movement is stopped and *Busy* remains set.

### **3.5.5 MC\_Home\_ETH\_ILx2**

*Graphical representation* 

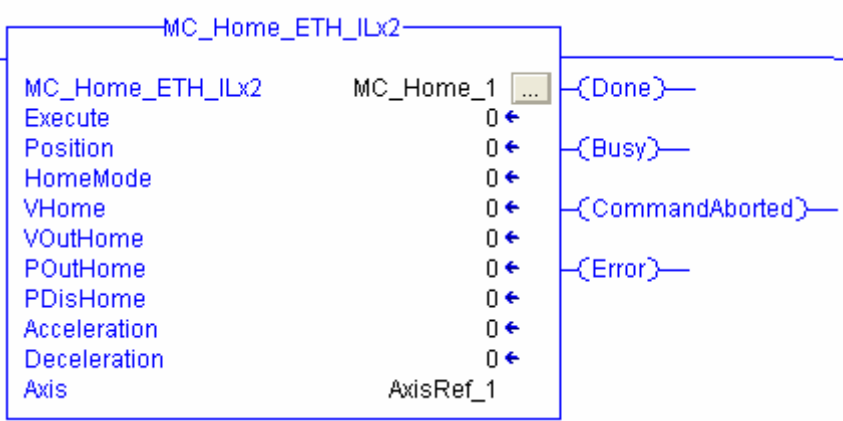

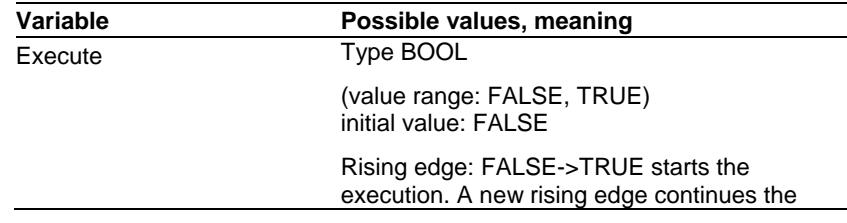

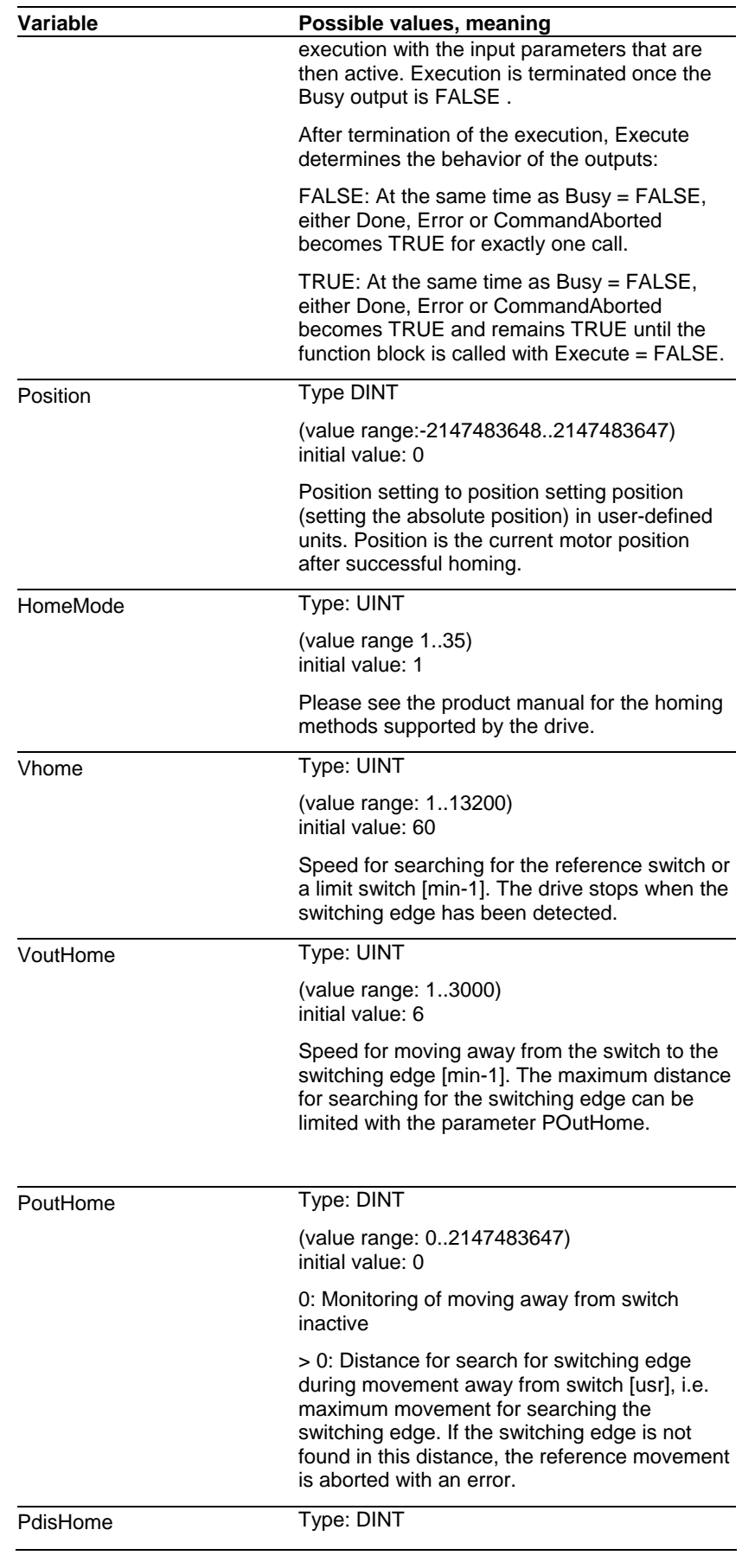

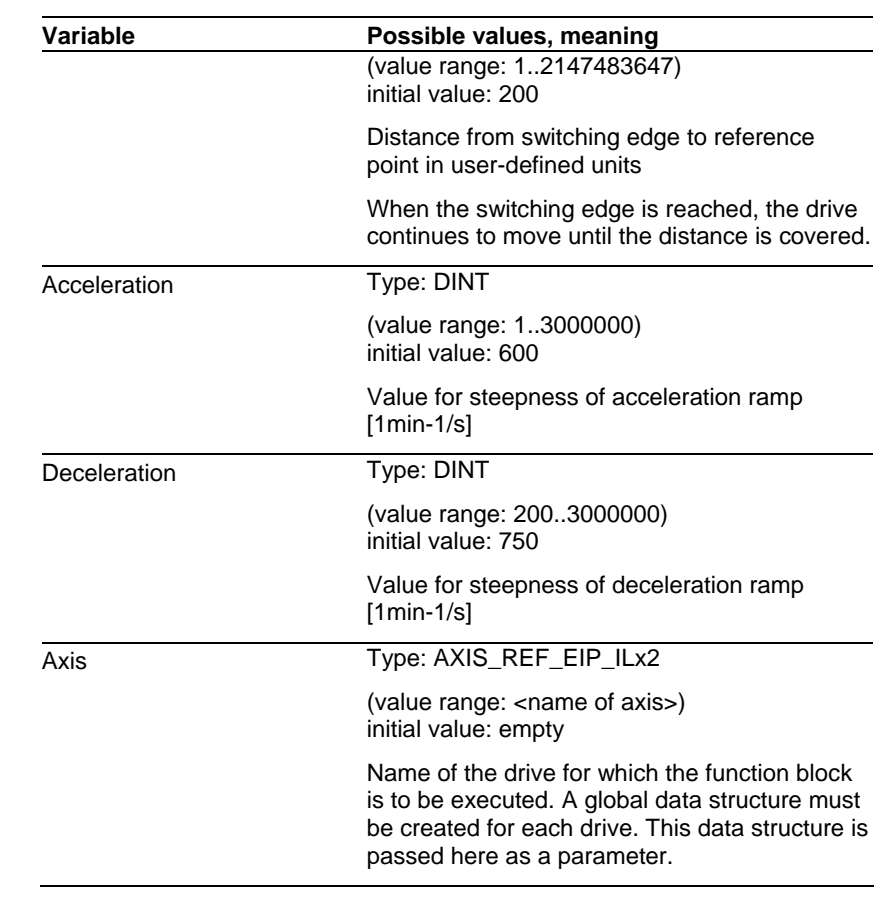

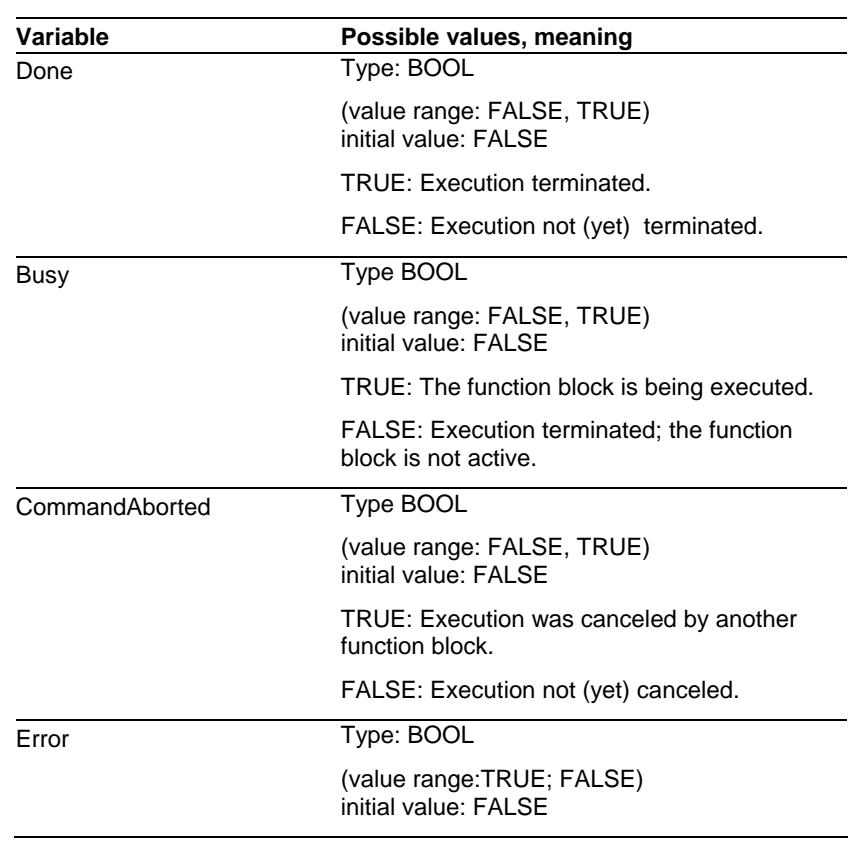

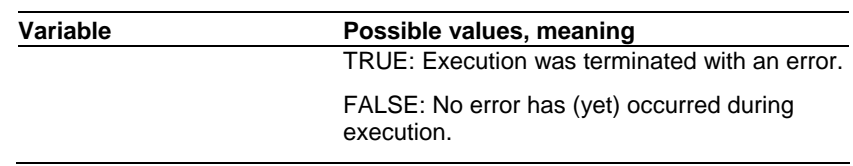

*Task of the function block* 

Configuration and start of the reference movement.

### **3.5.6 MC\_SetPosition\_ETH\_ILx2**

*Graphical representation* 

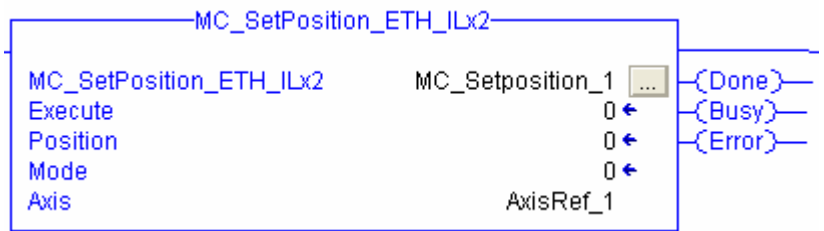

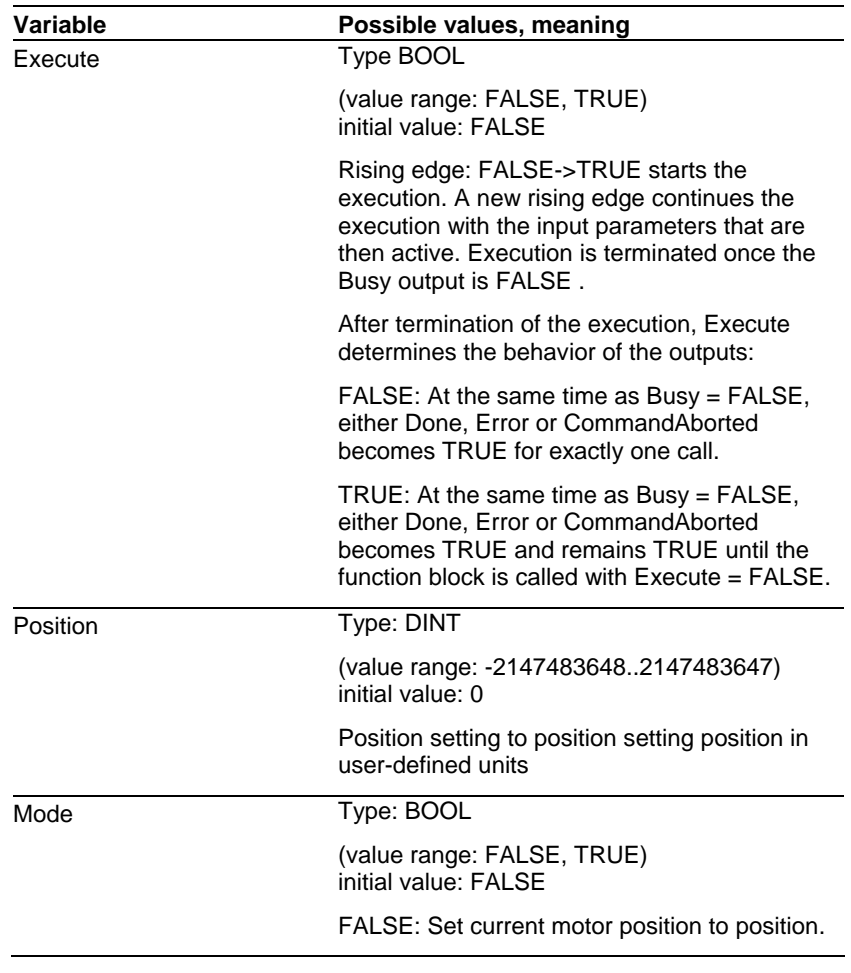

*Output variables* 

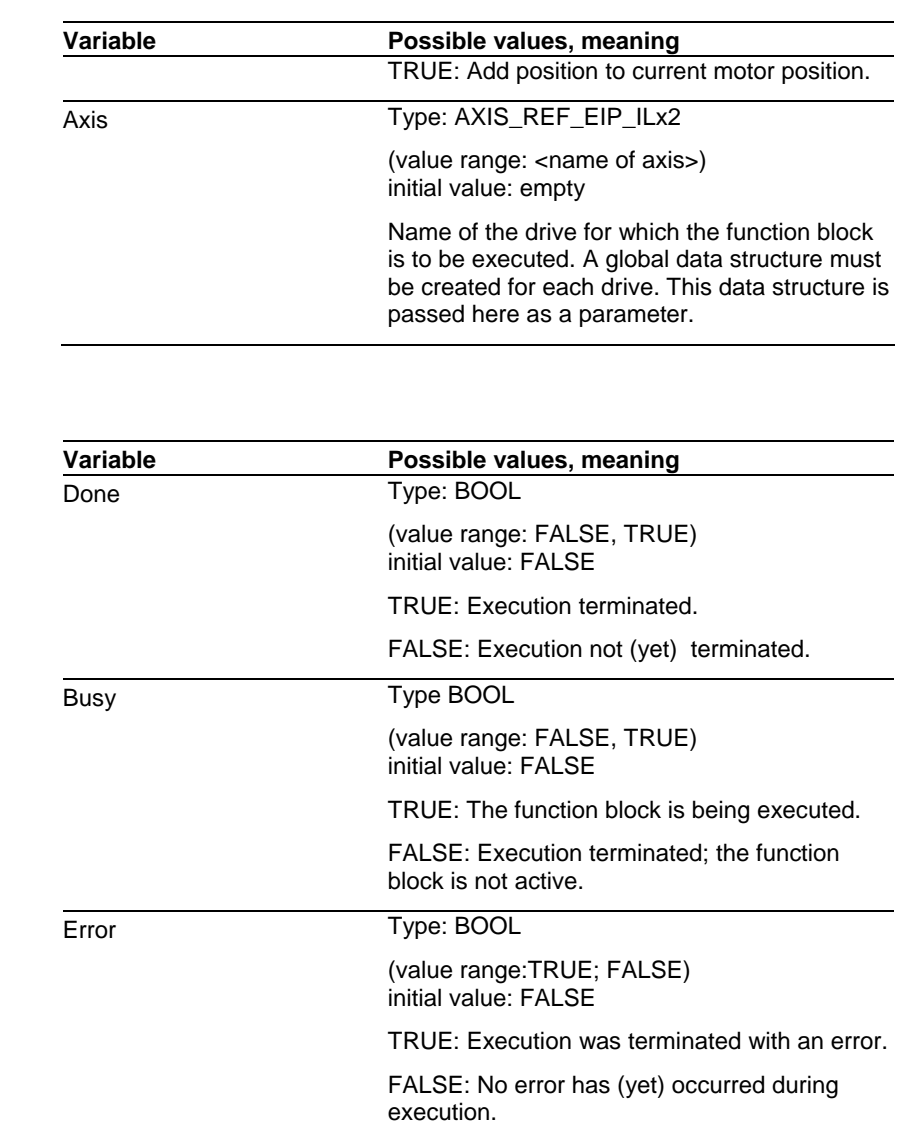

*Task of the function block* 

Position setting

# **3.5.7 MC\_MoveAbsolute\_ETH\_ILx2**

*Graphical representation* 

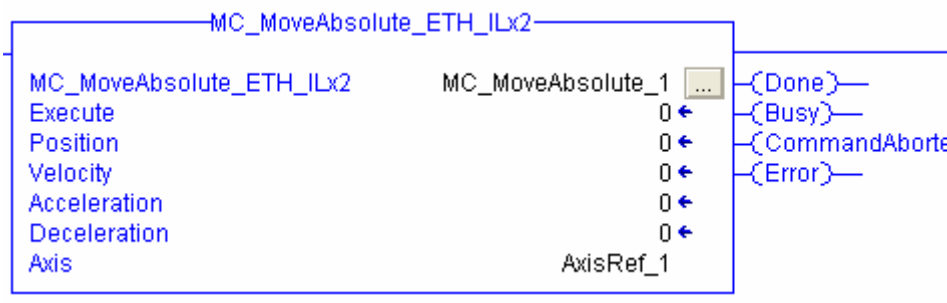

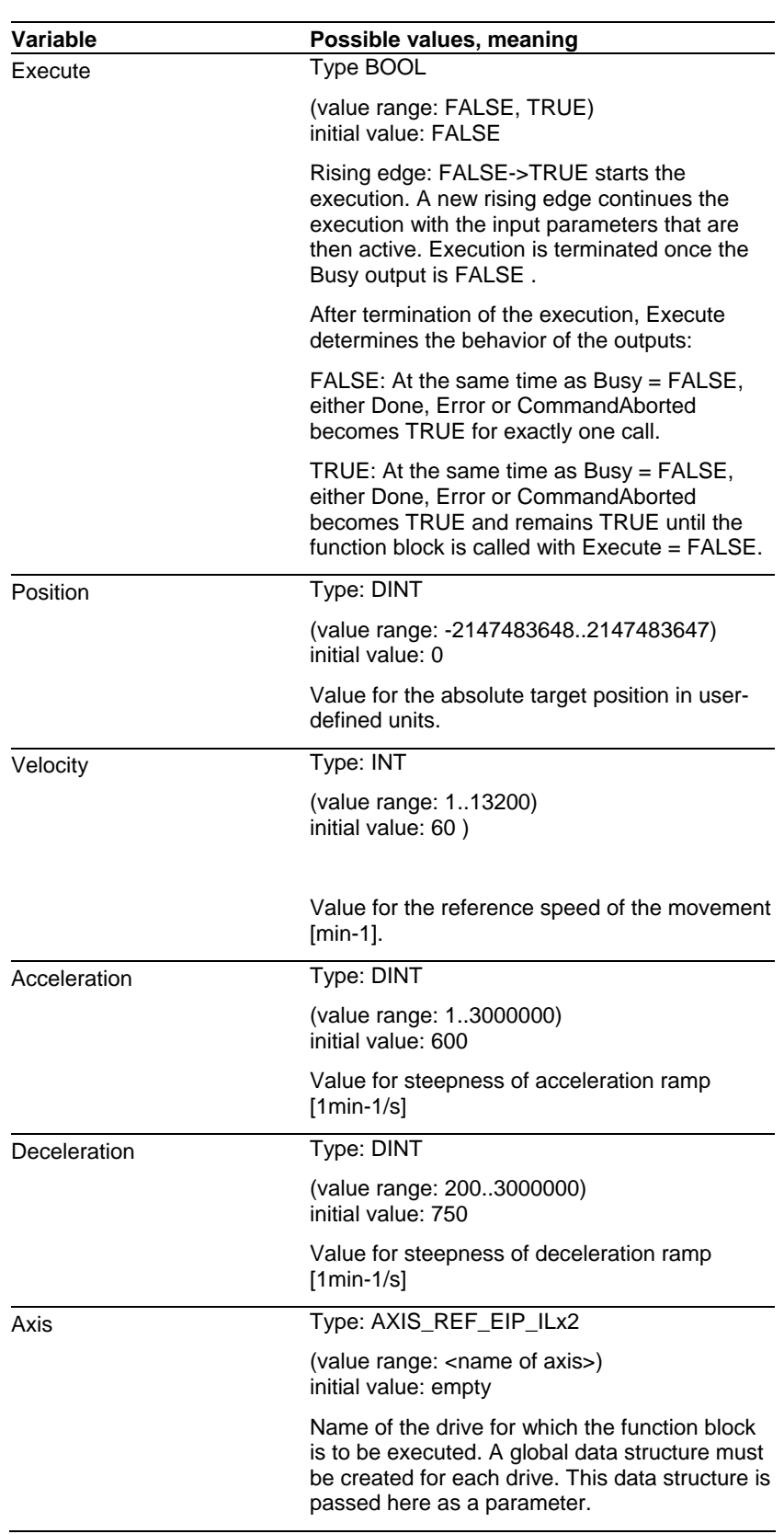

#### *Output variables*

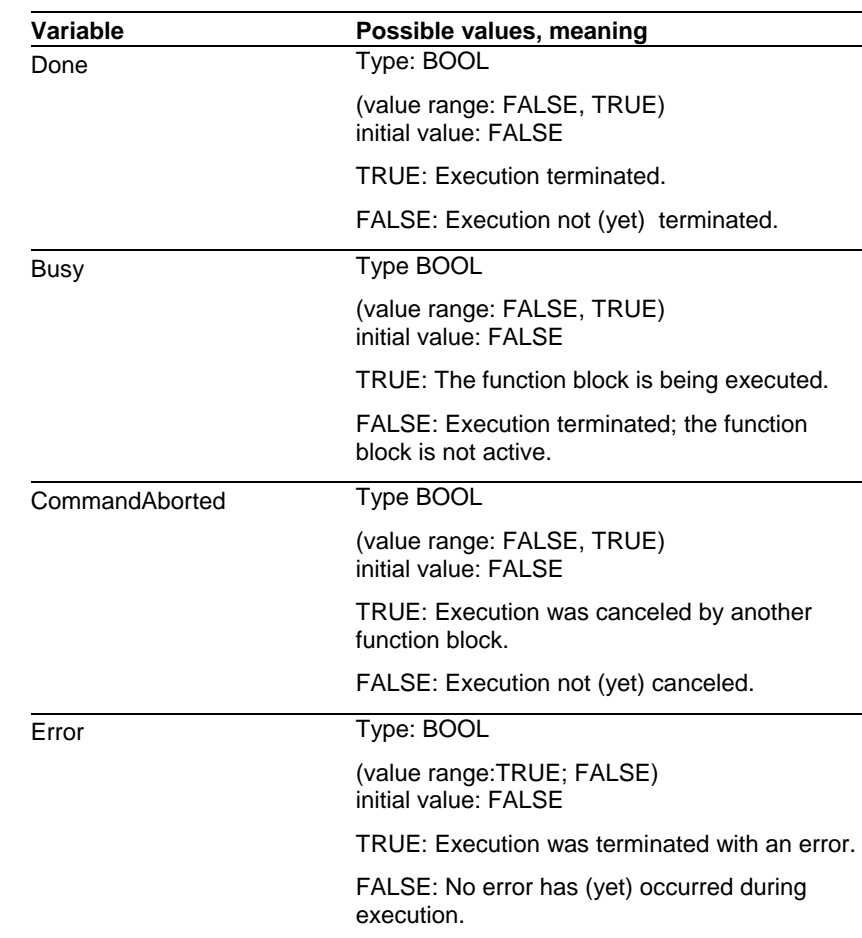

*Task of the function block* 

Positioning to absolute target position *Position* at speed *Velocity*

*Note* 

Position overrun

Absolute positioning cannot be started after a position overrun, because the absolute position reference is lost during the position overrun. The *Referenced* output of the function block MC\_ReadStatus\_ETH\_ILx2 allows you to read whether or not the absolute position reference is still available.

### **3.5.8 MC\_MoveRelative\_ETH\_ILx2**

*Graphical representation* 

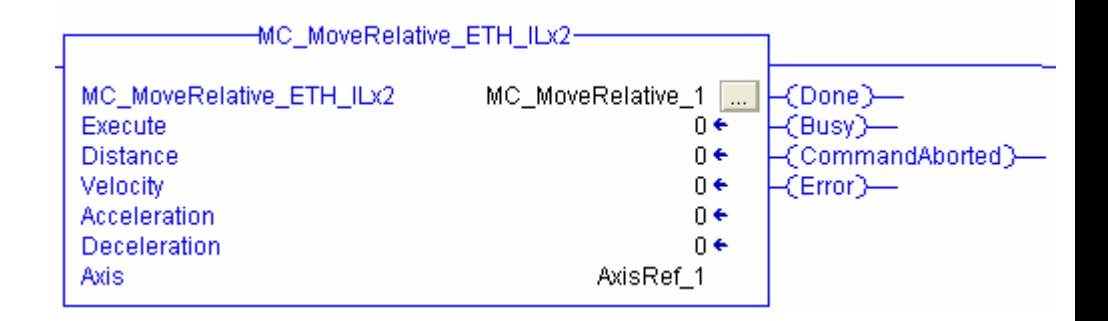

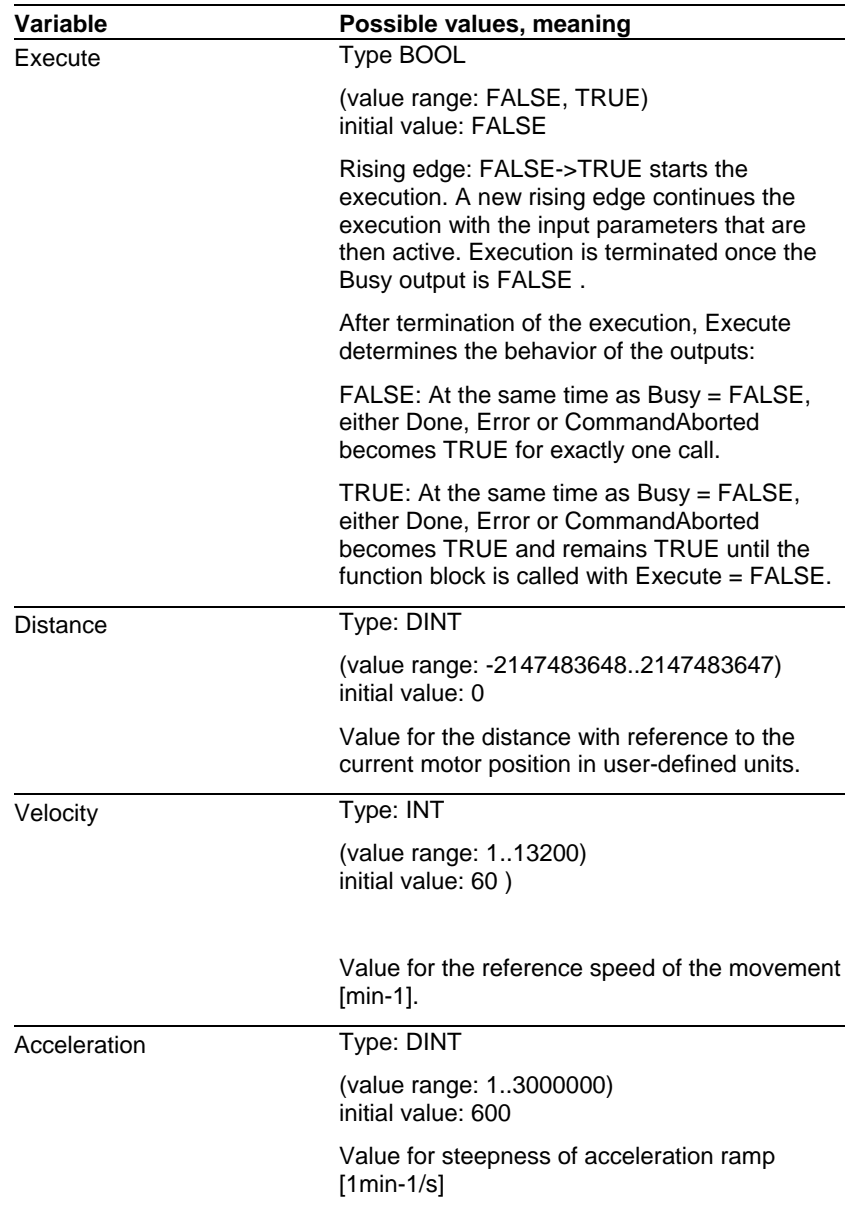

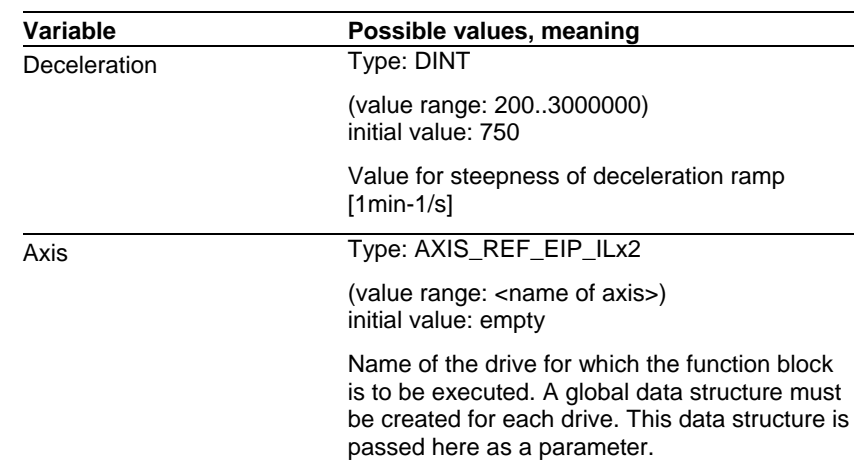

*Output variables* 

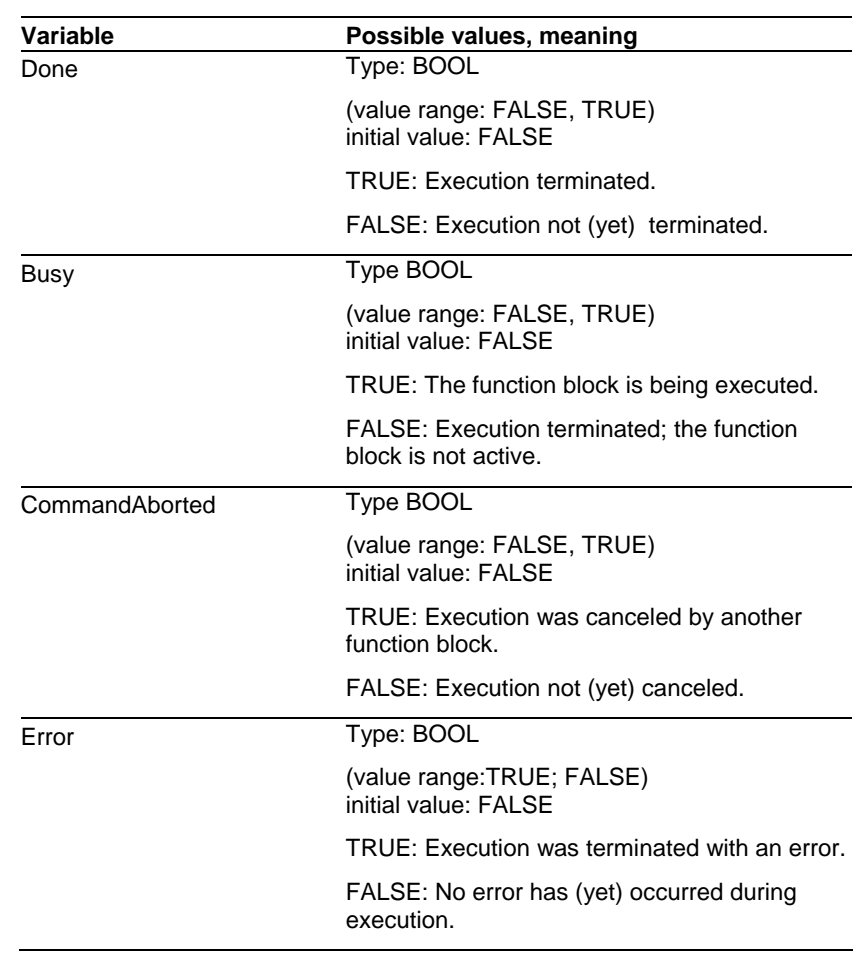

*Task of the function block* 

Positioning by distance *Distance* at speed *Velocity*

### **3.5.9 MC\_MoveAdditive\_ETH\_ILx2**

*Graphical representation* 

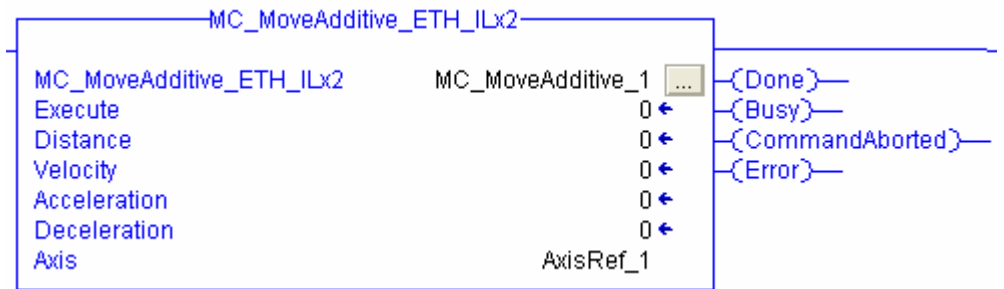

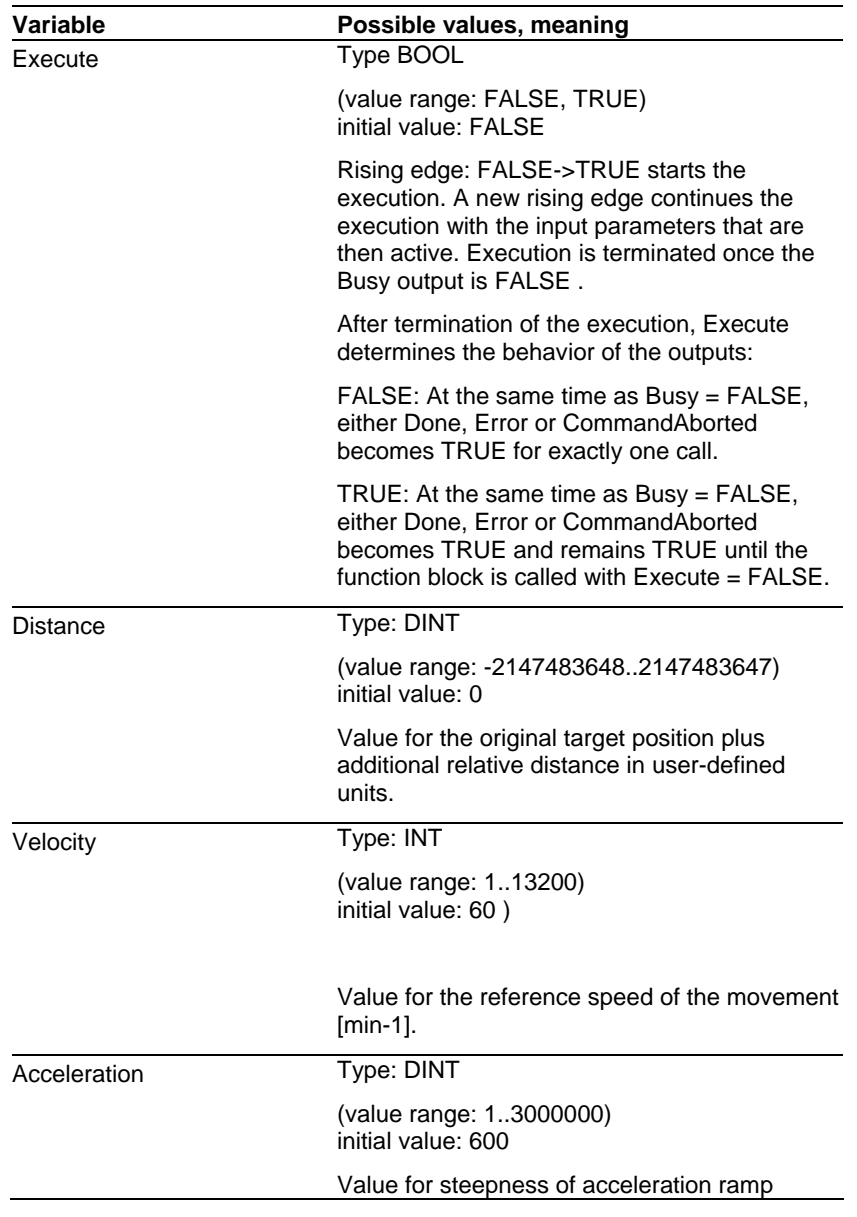

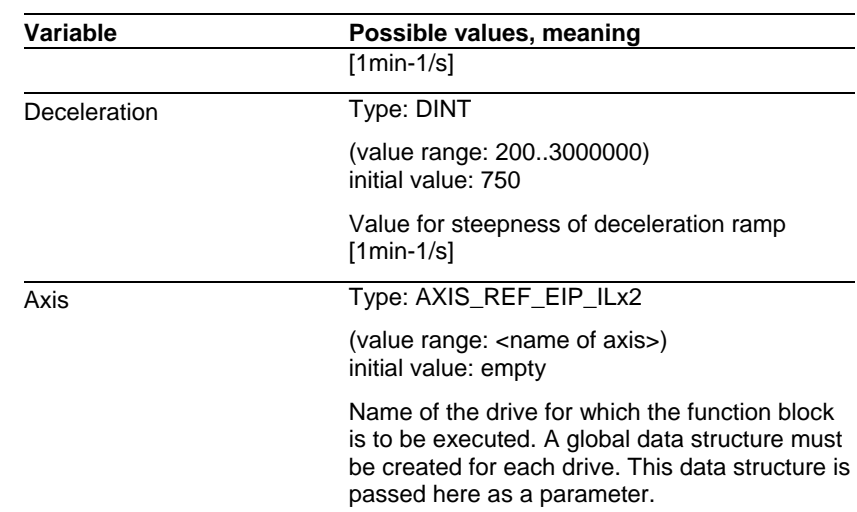

*Output variables* 

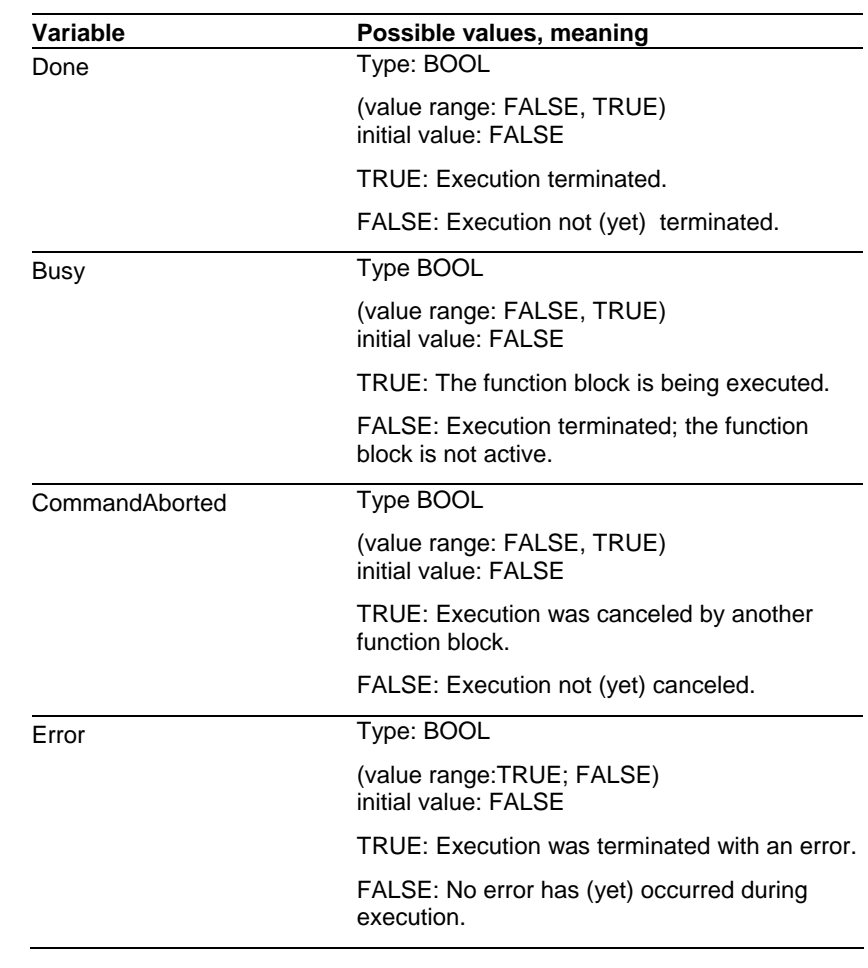

*Task of the function block* 

Positioning by distance *Distance* in addition to the original target position as speed *Velocity.*

# **3.5.10 MC\_MoveVelocity\_ETH\_ILx2**

*Graphical representation* 

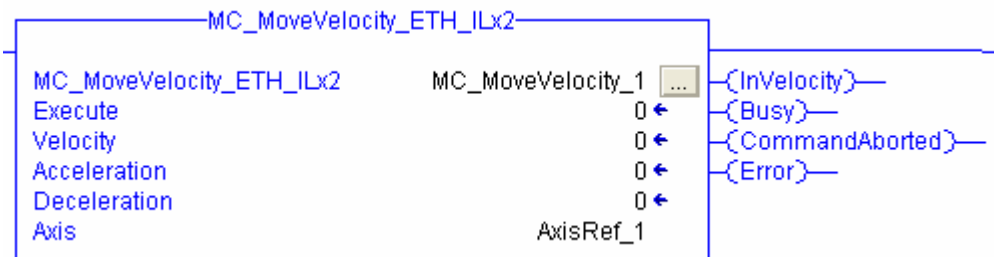

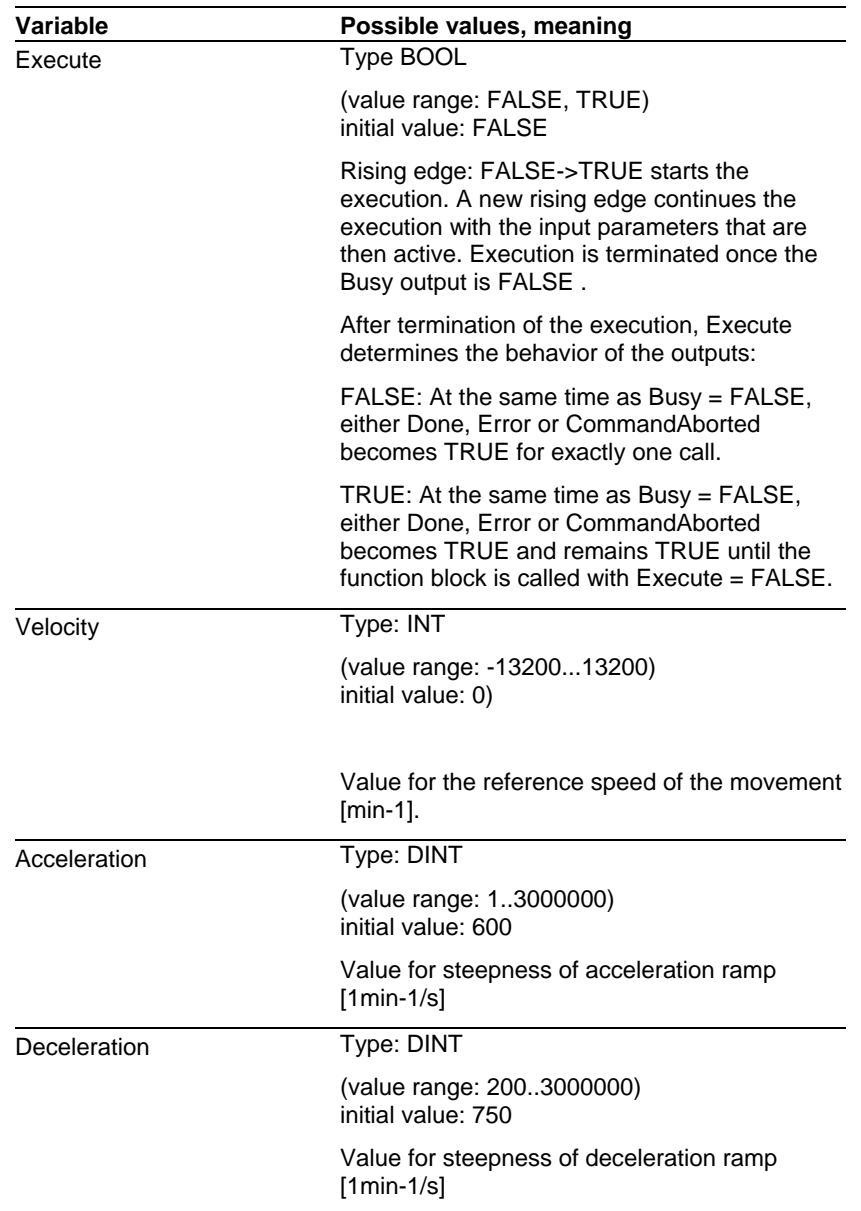

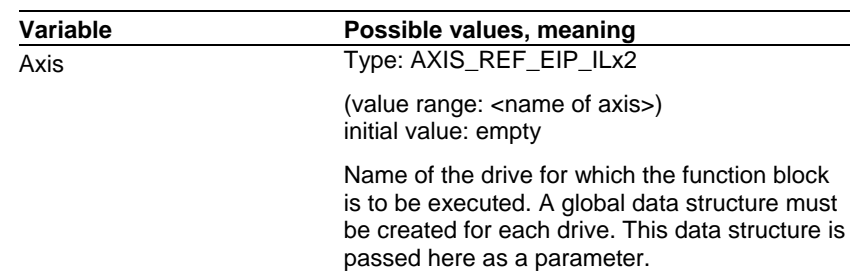

*Output variables* 

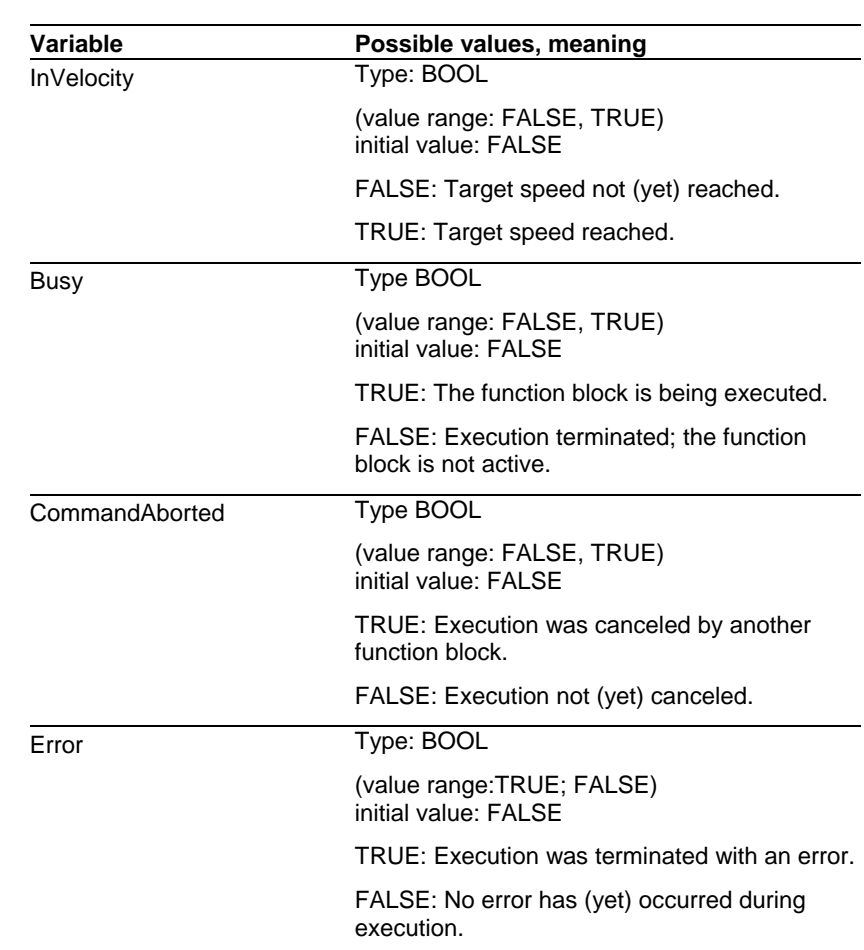

*Task of the function block* 

Start operating mode Profile Velocity with speed *Velocity*. When the target speed is reached, *InVelocity* is set.

*Note* 

Changing *Velocity* to "0"

This allows you to stop the drive with the normal deceleration at any time. If the speed is set to "0", the drive is only stopped temporarily! This means that as soon as the speed is set to a value not equal to "0", the drive will immediately resume movement.

Position range overrun

In the Profile Velocity operating mode, the drive may exceed the position range. This is not an error for the drive, the operating mode continues to run. The *Referenced* output of the function block MC\_ReadStatus\_ETH\_ILx2 allows you to read whether or not the absolute position reference is still available.

### **3.5.11 MC\_VelocityControl\_ETH\_ILx2**

#### *Graphical representation*

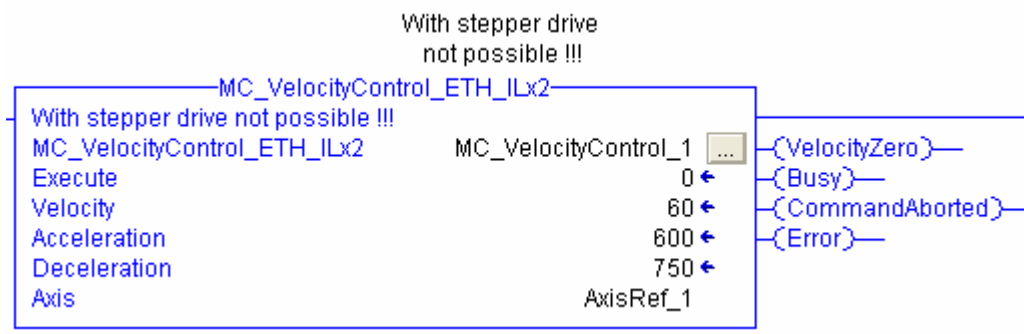

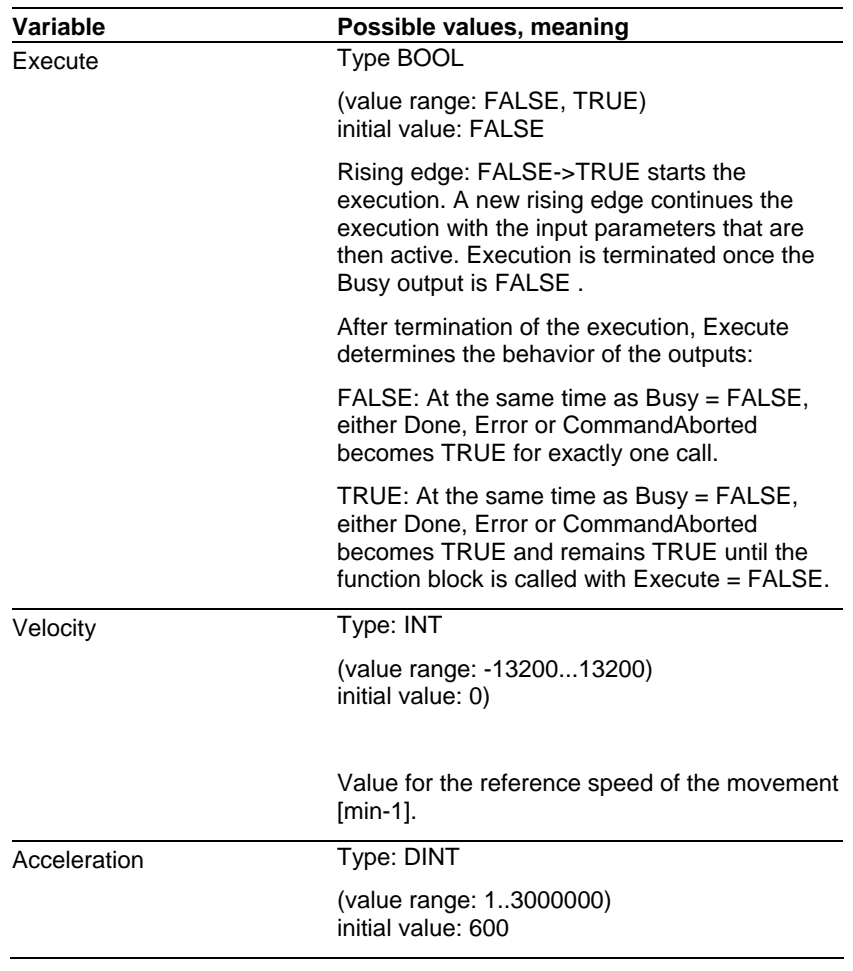

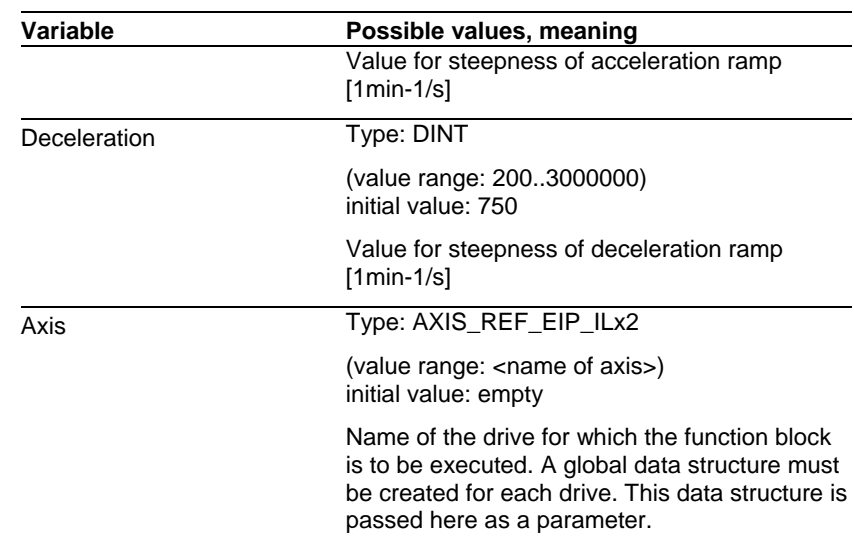

### *Output variables*

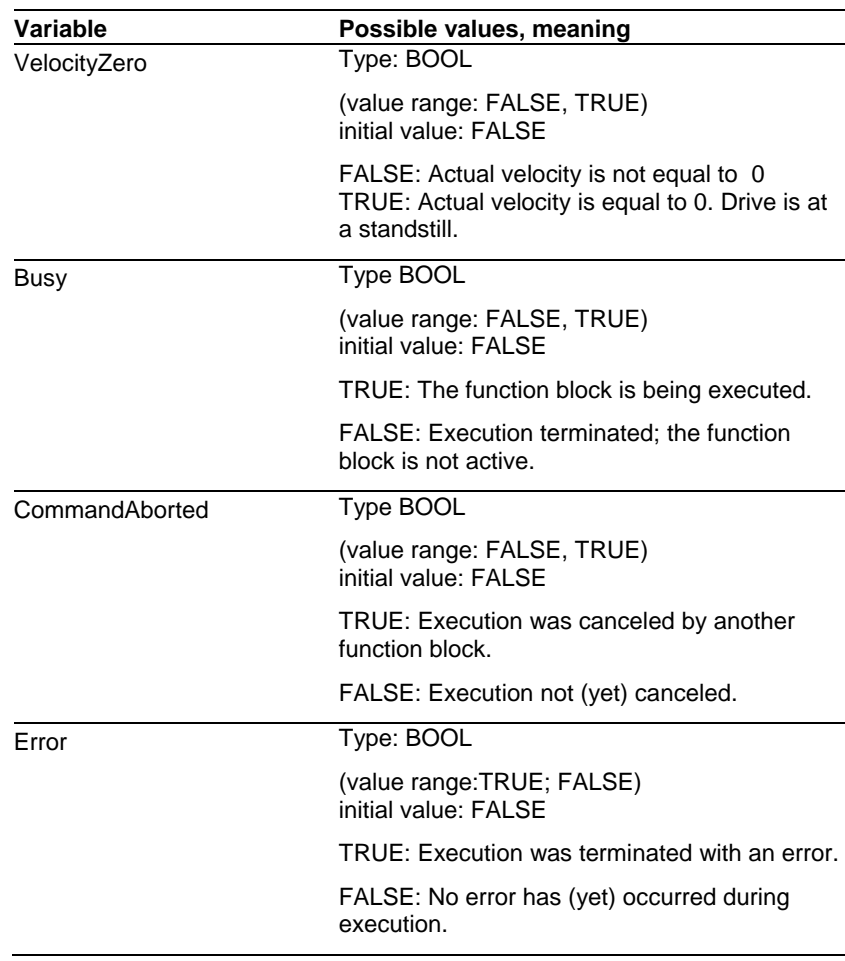

*Task of the function block* 

Start operating mode Velocity Control with speed *Velocity*. When the driveis at a standstill, VelocityZero is set.

*Note* 

This operating mode is only supported by the drives ILA2 und ILE2, it is not implemented for the stepper motor drive ILS2.

### **3.5.12 MC\_Stop\_ETH\_ILx2**

*Graphical representation* 

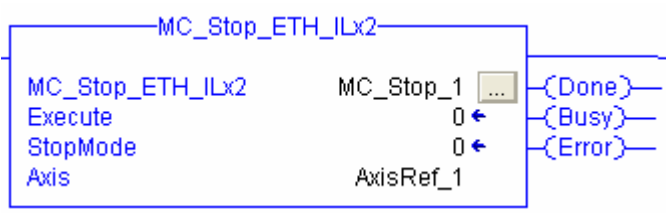

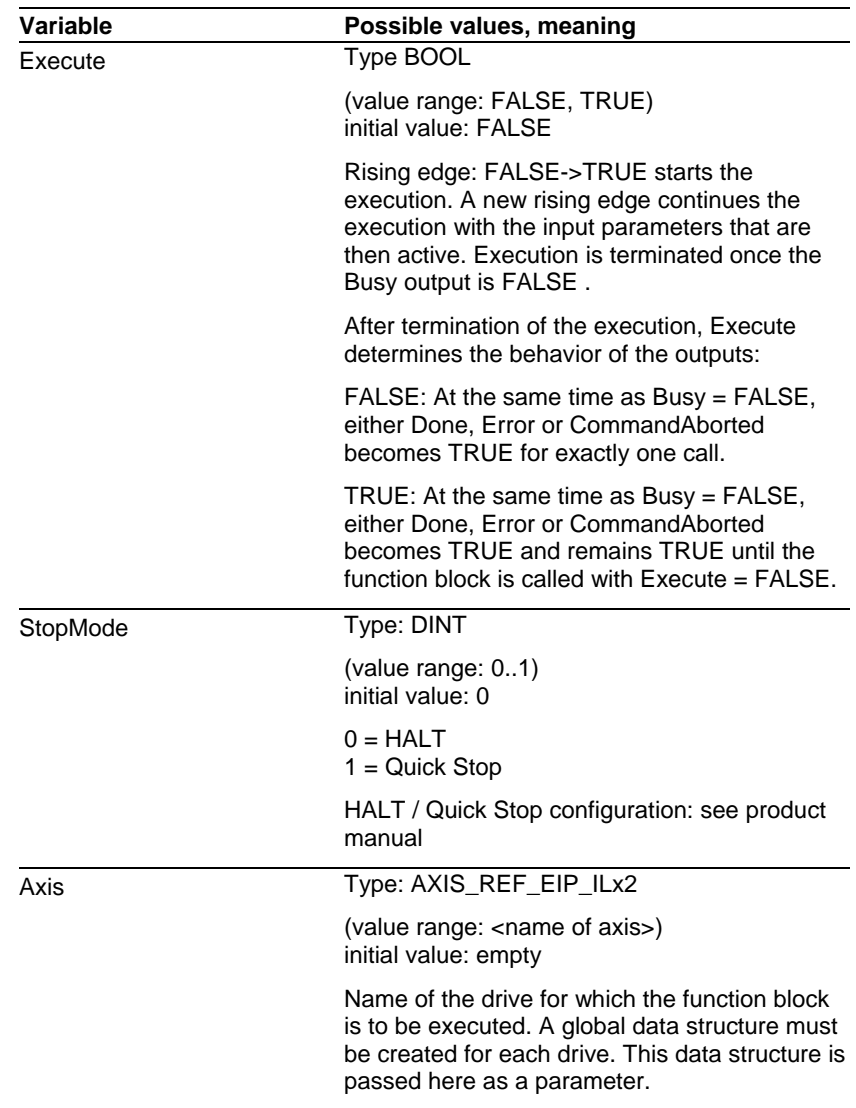

### *Output variables*

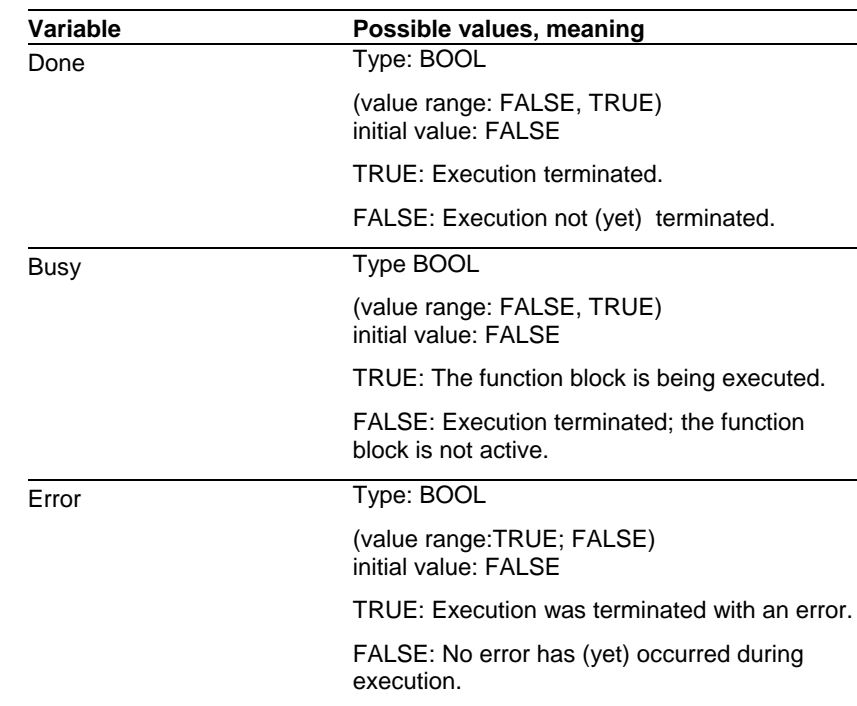

*Task of the function block* 

Stops the drive with a torque ramp.

#### *Note*

This function cannot be aborted by other function blocks. As long as Execute = TRUE, no other function block can be started. Even after standstill, the drive remains blocked.

The function block decelerates the motor with a torque ramp. The parameter LIM I\_maxHalt (see product manual) specifies the current for the torque ramp. After the drive has come to a standstill, the position is determined internally, position control is activated and the motor is held with the power stage enabled.

### **3.5.13 MC\_TouchProbe\_ETH\_ILx2**

#### *Graphical representation*

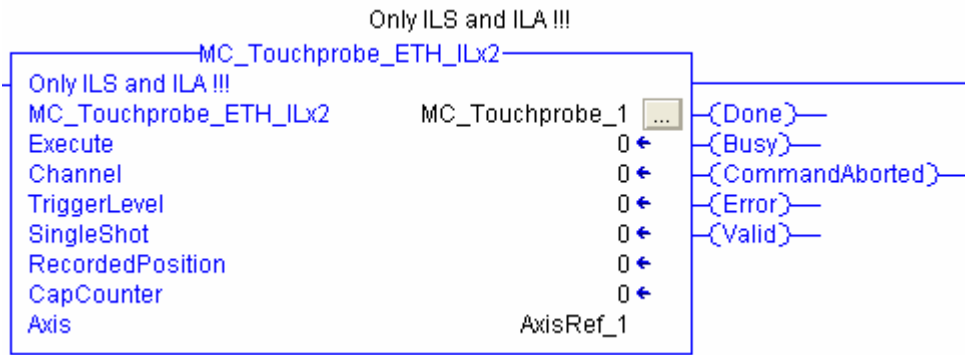

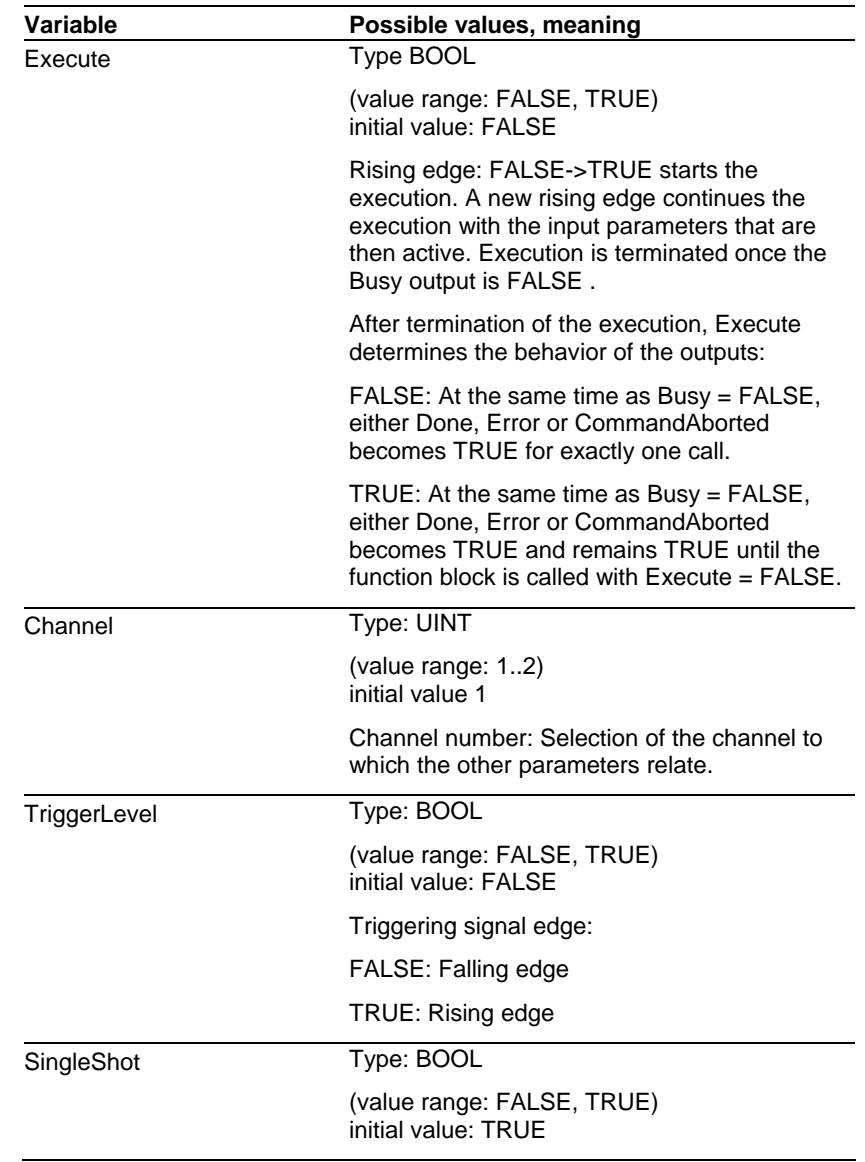

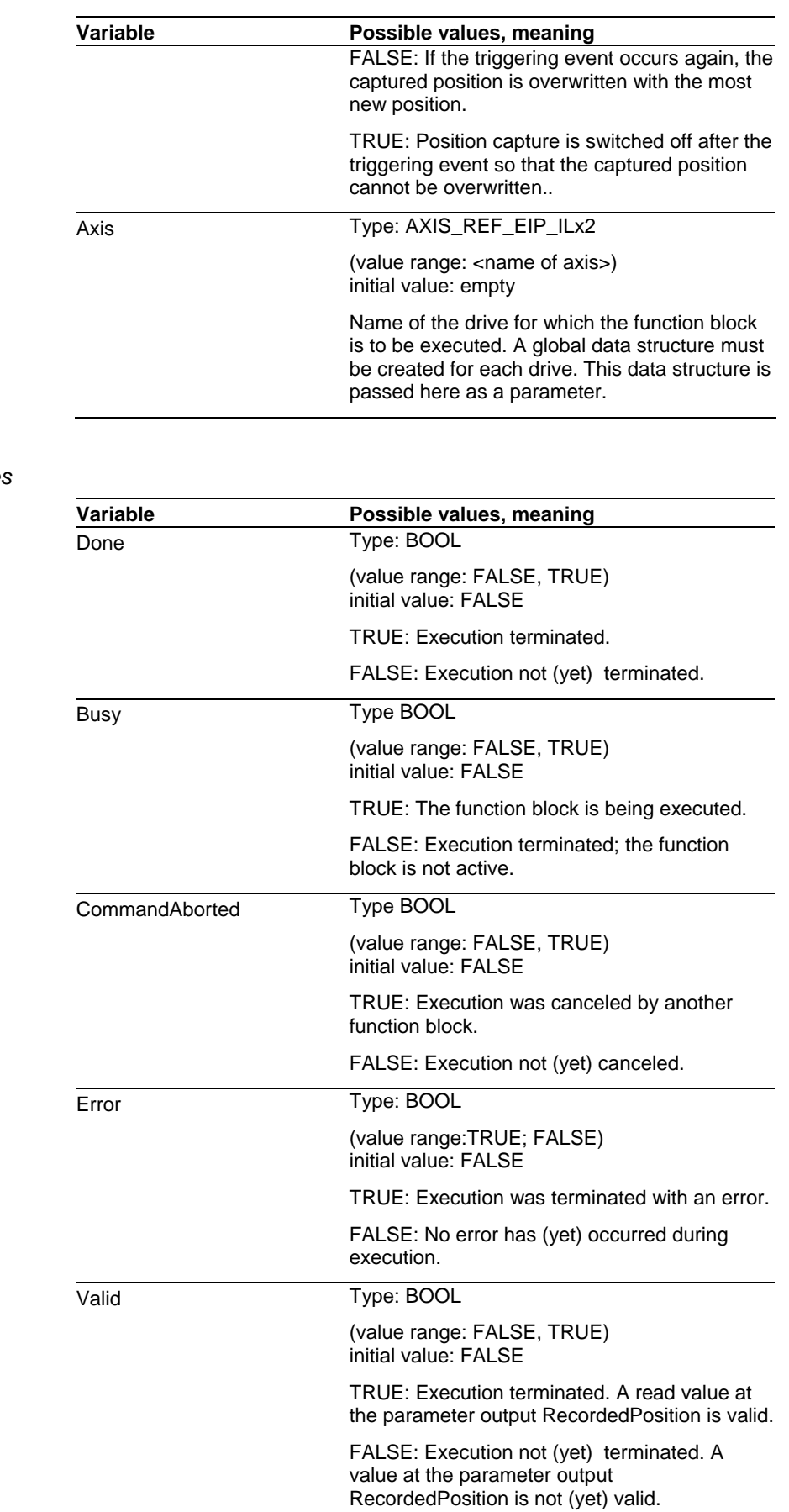

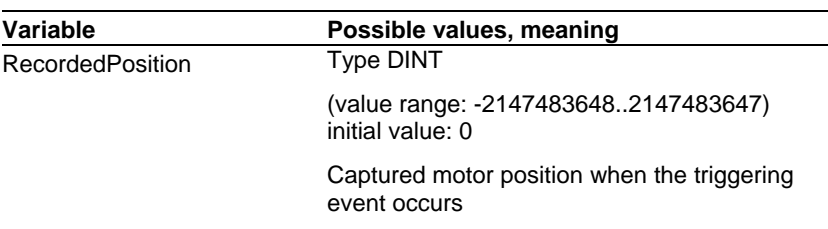

*Task of the function block* 

Adjust and start position capture.

*Note* 

Only the drives ILA2K and ILS2K feature the fast position capture function.

# **3.5.14 MC\_AbortTrigger\_ETH\_ILx2**

*Graphical representation* 

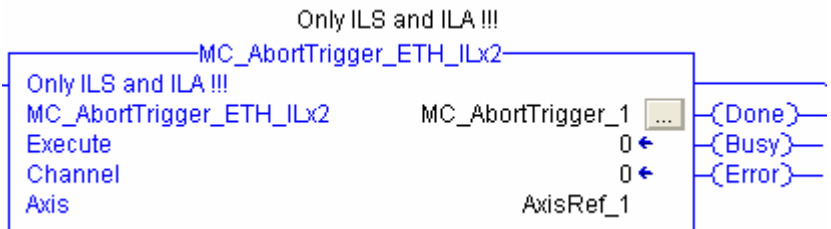

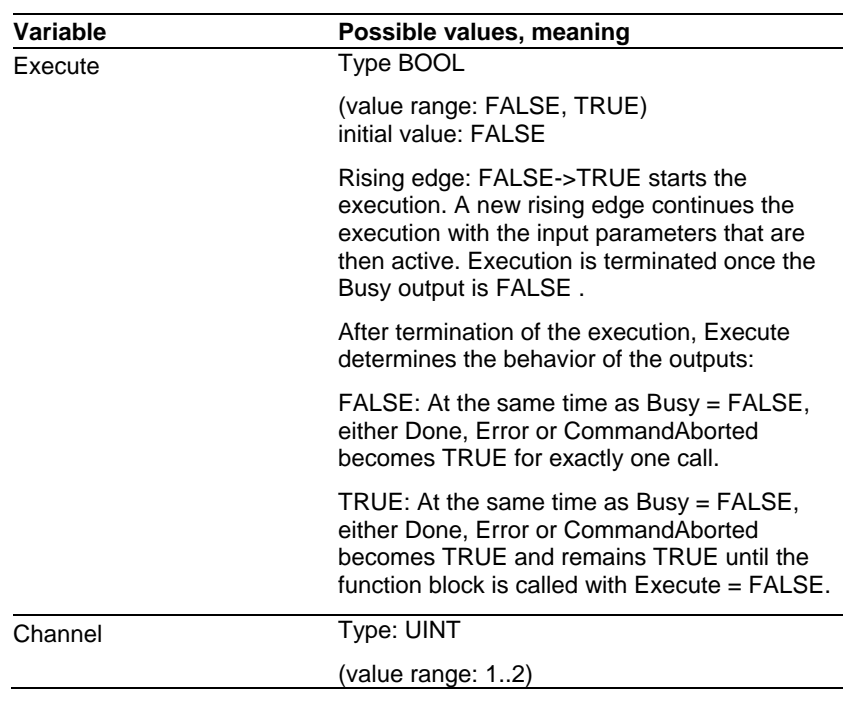

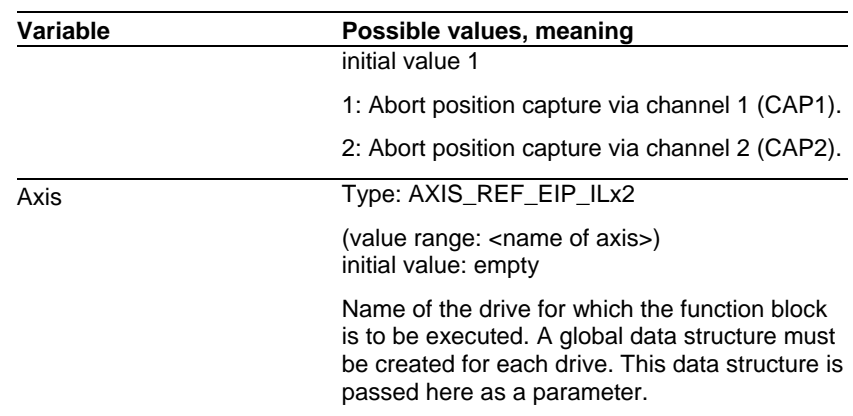

### *Output variables*

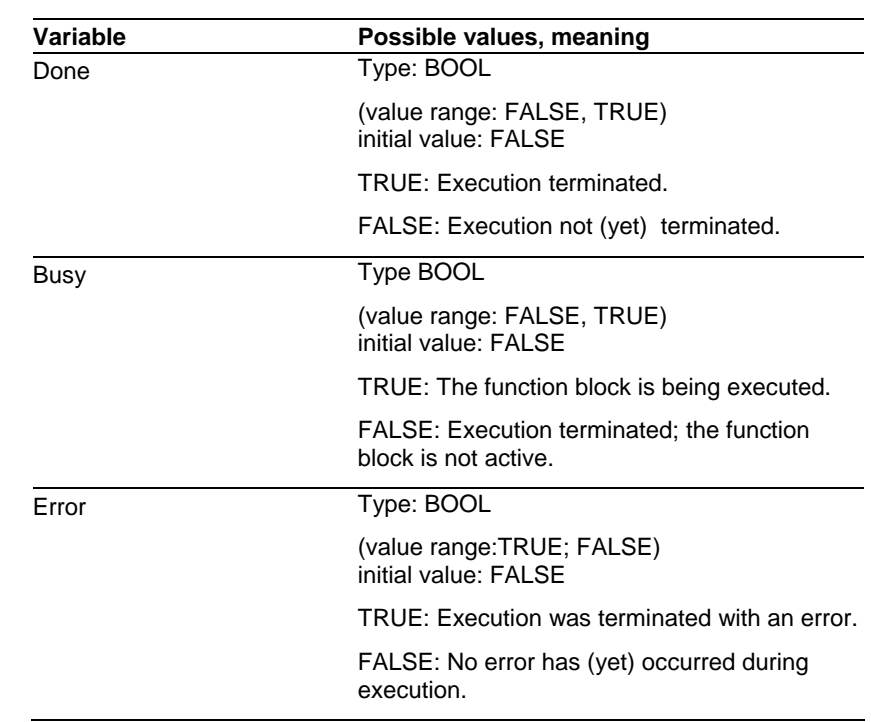

*Task of the function block* 

### Abort position capture

*Note* 

Only the drives ILA2K and ILS2K feature the fast position capture function.

### **3.5.15 MC\_ReadActualPosition\_ETH\_ILx2**

*Graphical representation* 

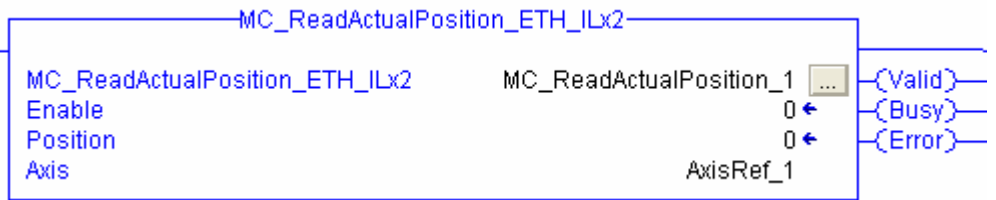

#### *Input variables*

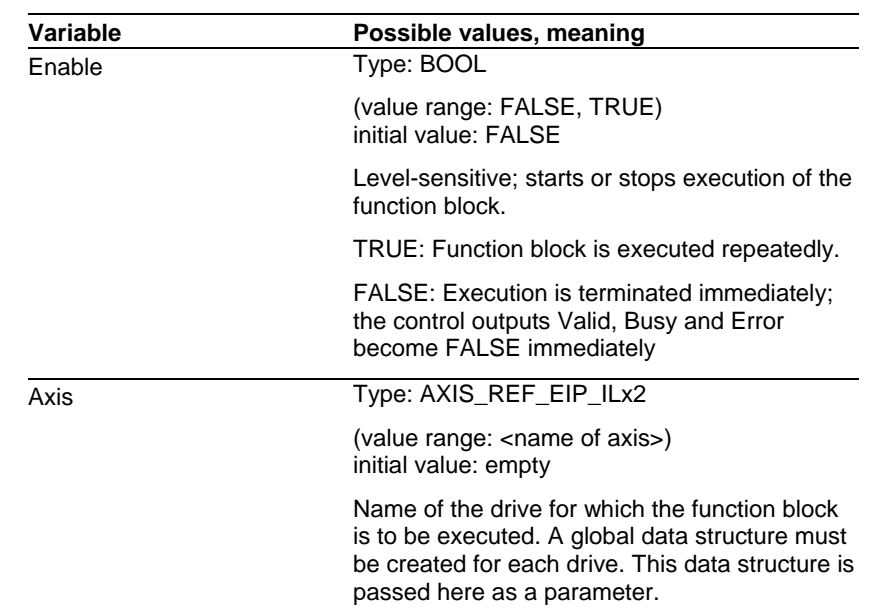

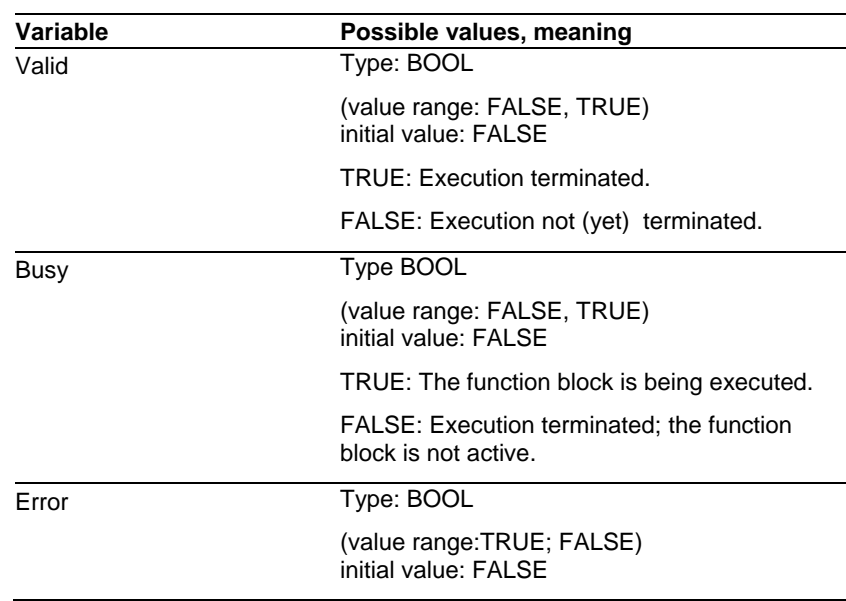

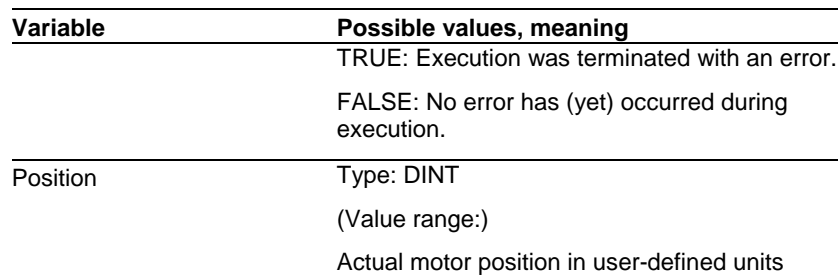

*Task of the function block* 

Read the actual position of the motor in user-defined units

# **3.5.16 MC\_ReadActualVelocity\_ETH\_ILx2**

*Graphical representation* 

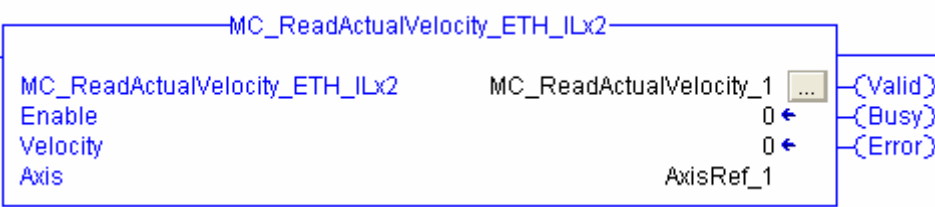

*Input variables* 

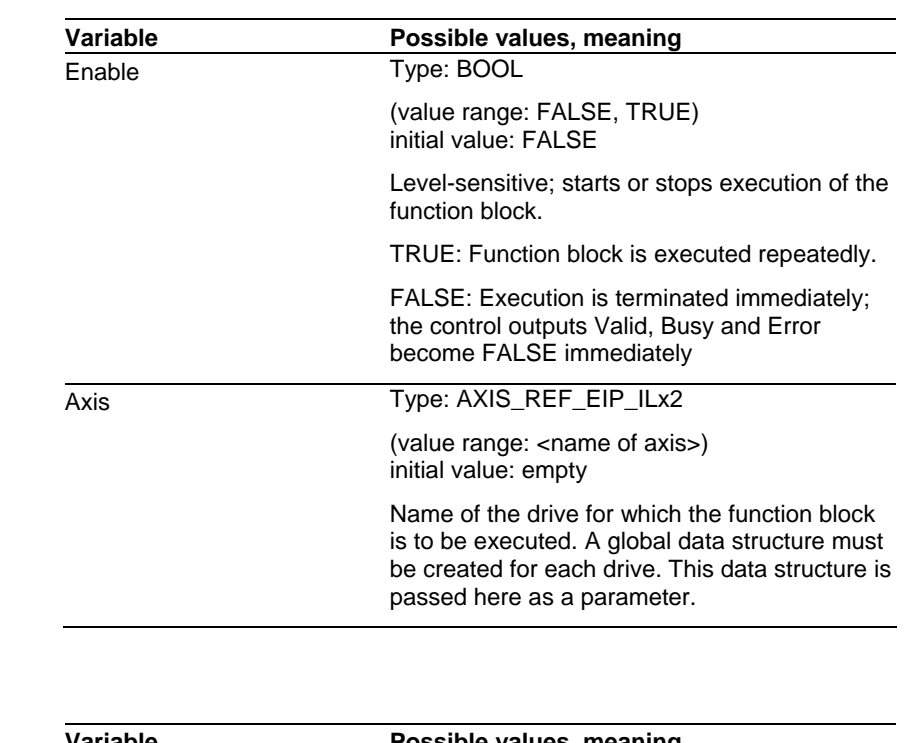

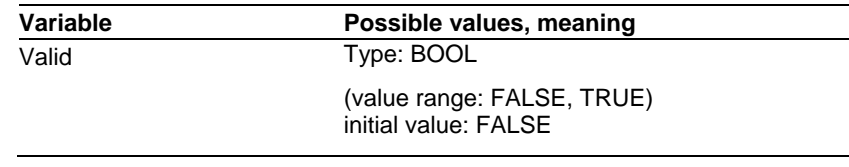

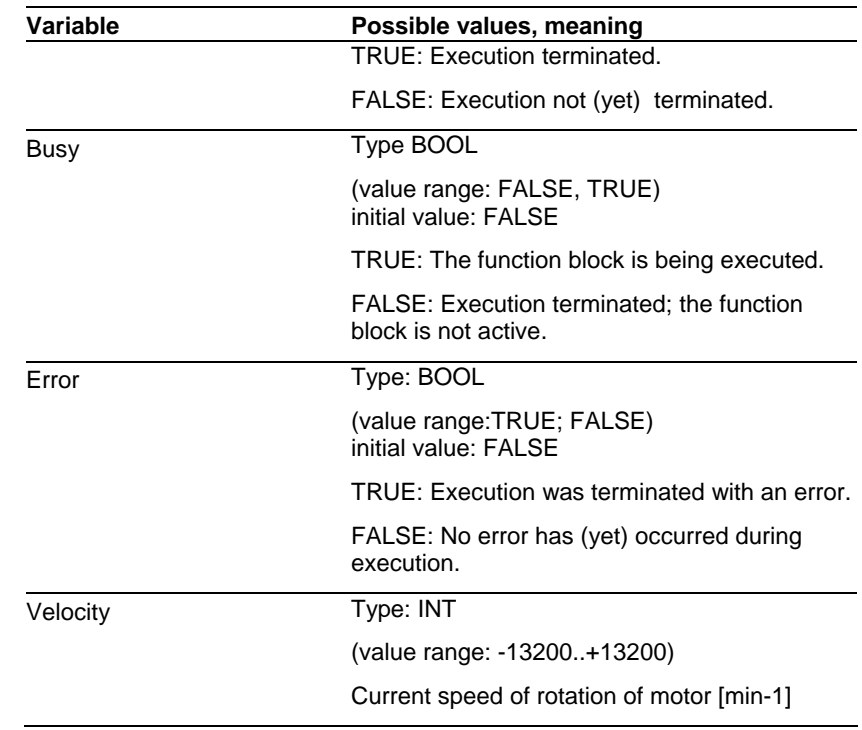

*Task of the function block* 

Read the current speed of rotation of the motor [min-1]

### **3.5.17 MC\_ReadStatus\_ETH\_ILx2**

*Graphical representation* 

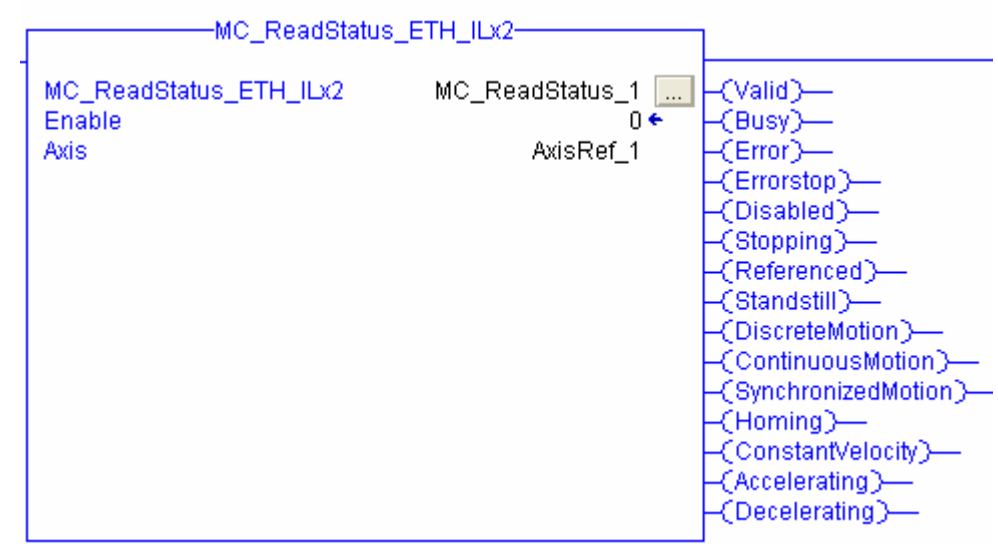

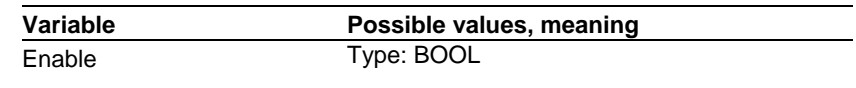

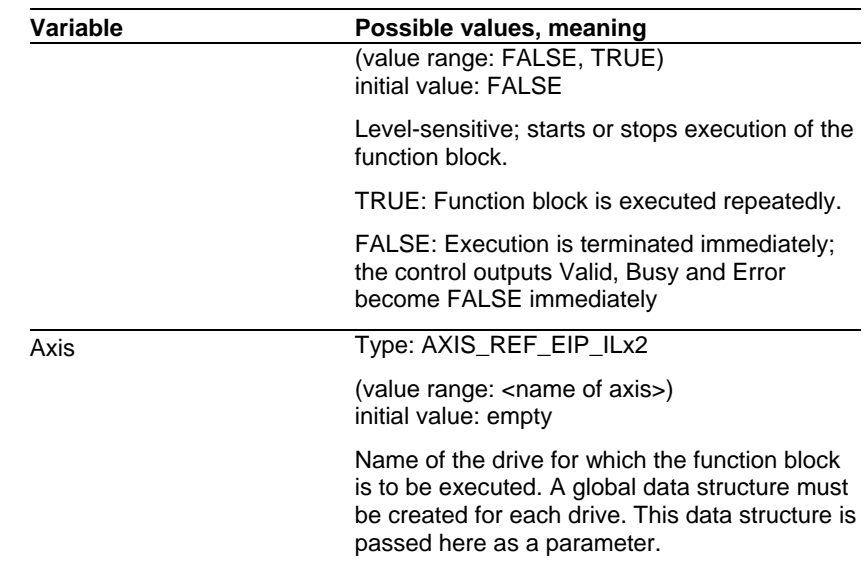

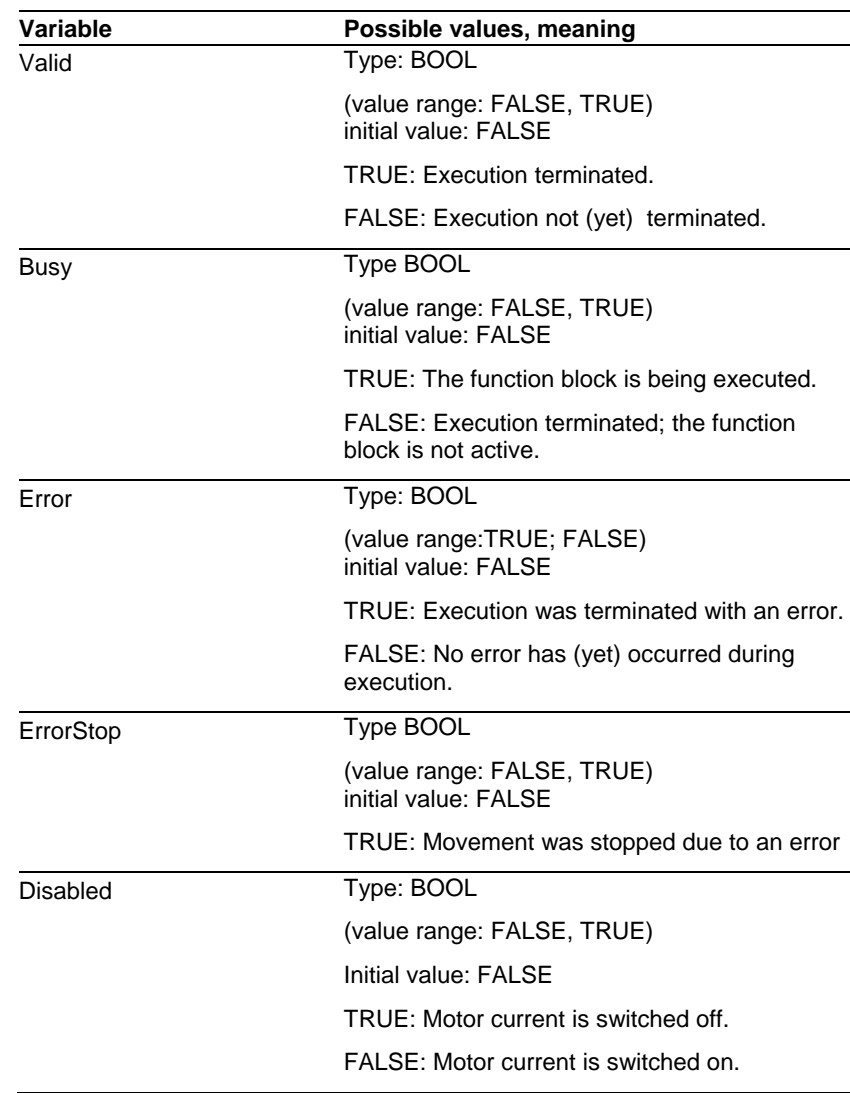

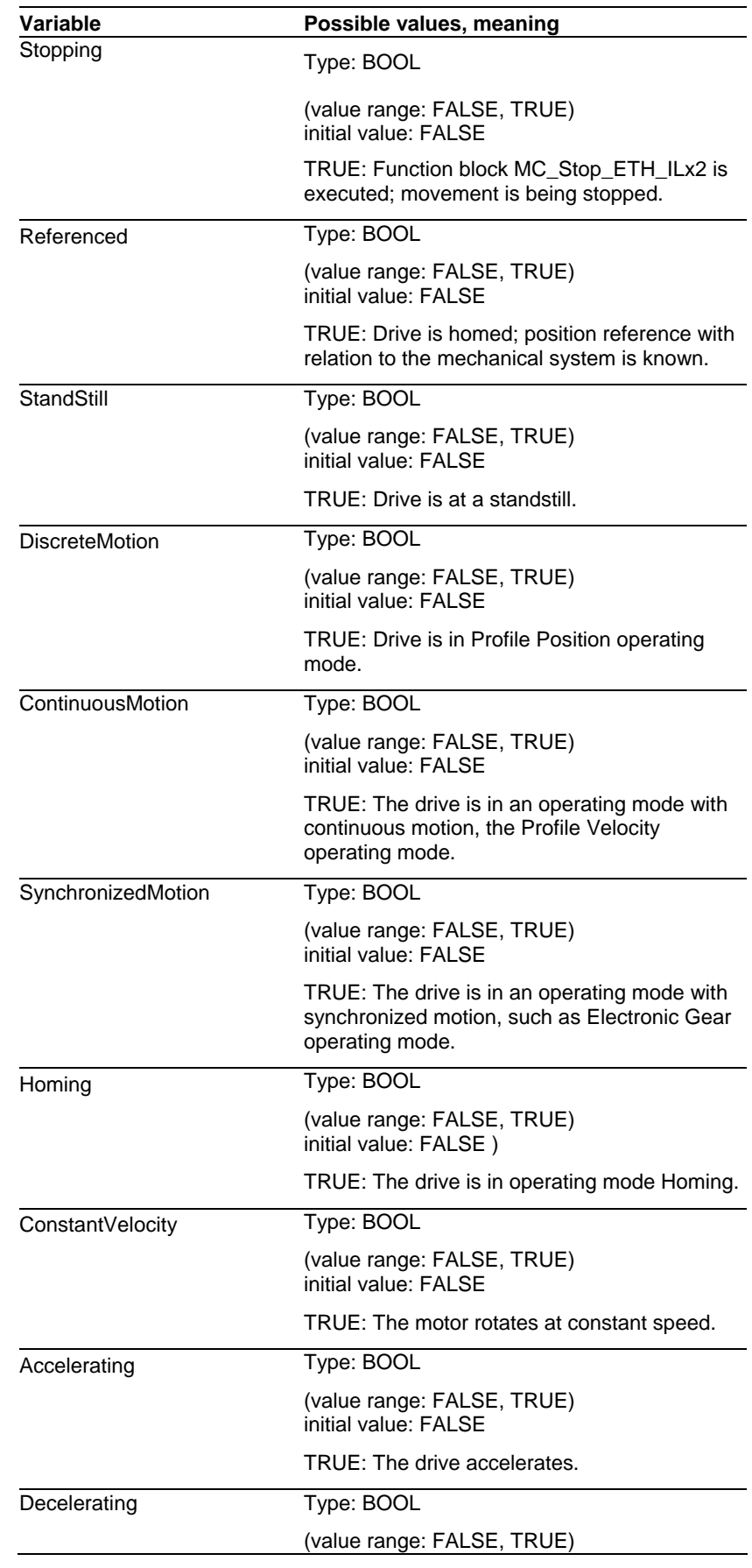

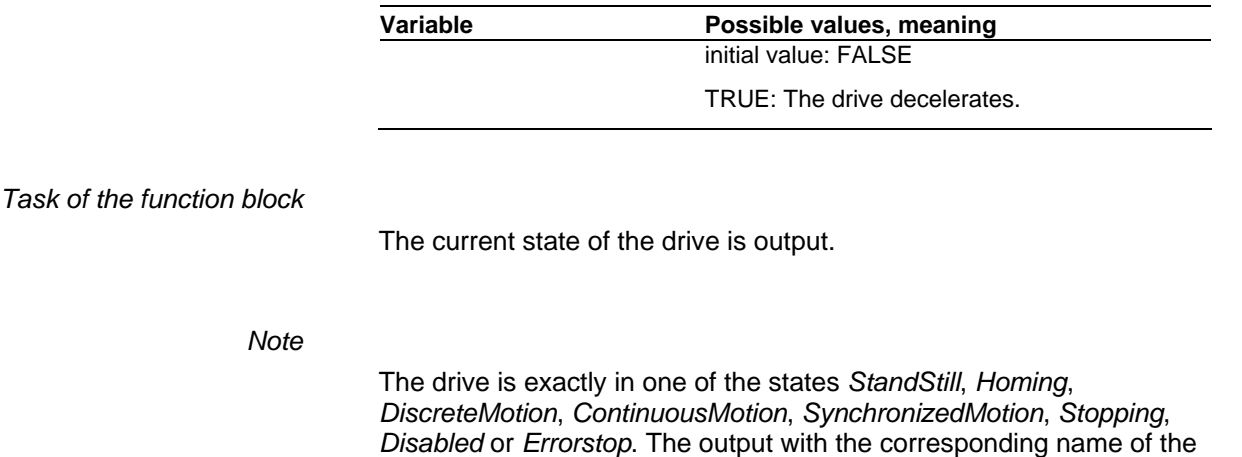

function block is then TRUE.

### **3.5.18 MC\_ReadParameter\_ETH\_ILx2**

*Graphical representation* 

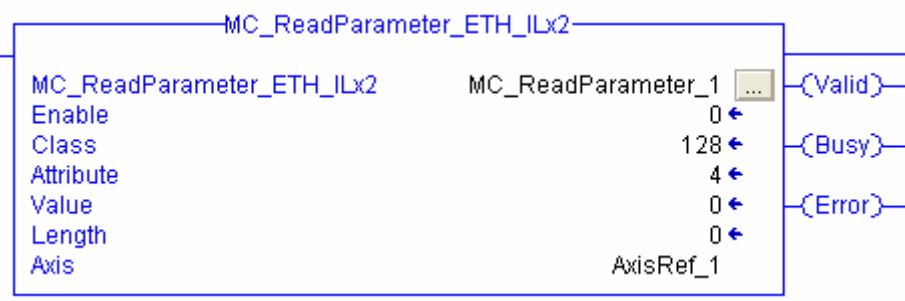

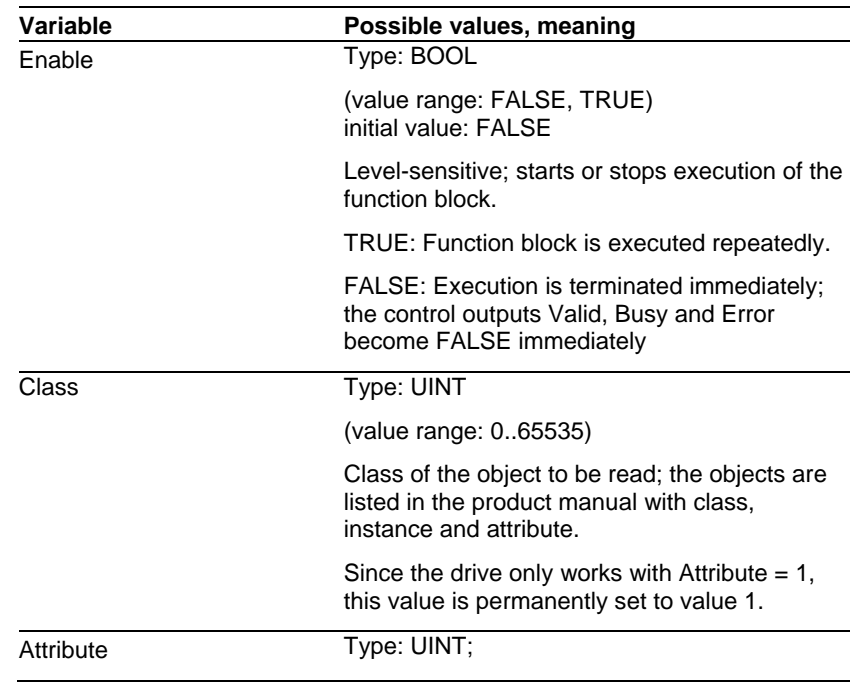

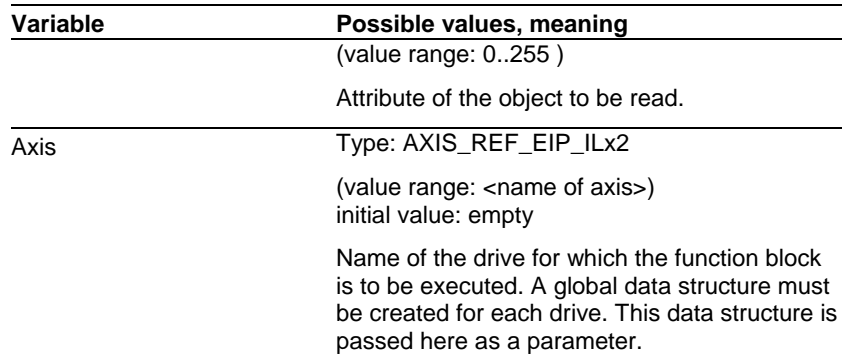

### *Output variables*

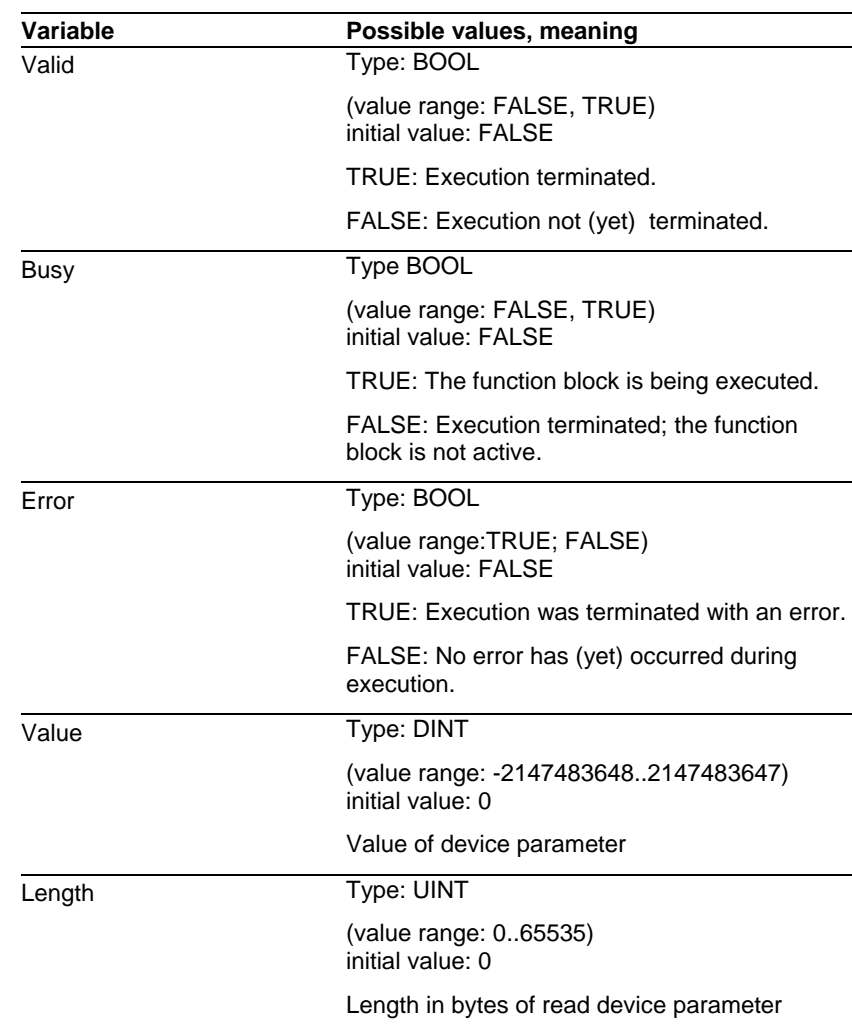

*Task of the function block* 

Read an object from the device parameter list.

### **3.5.19 MC\_WriteParameter\_ETH\_ILx2**

*Graphical representation* 

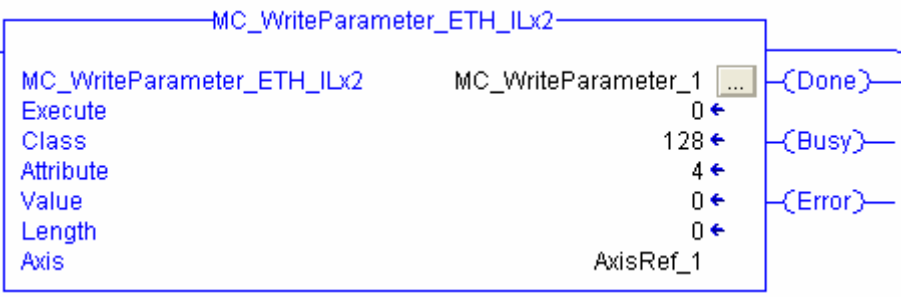

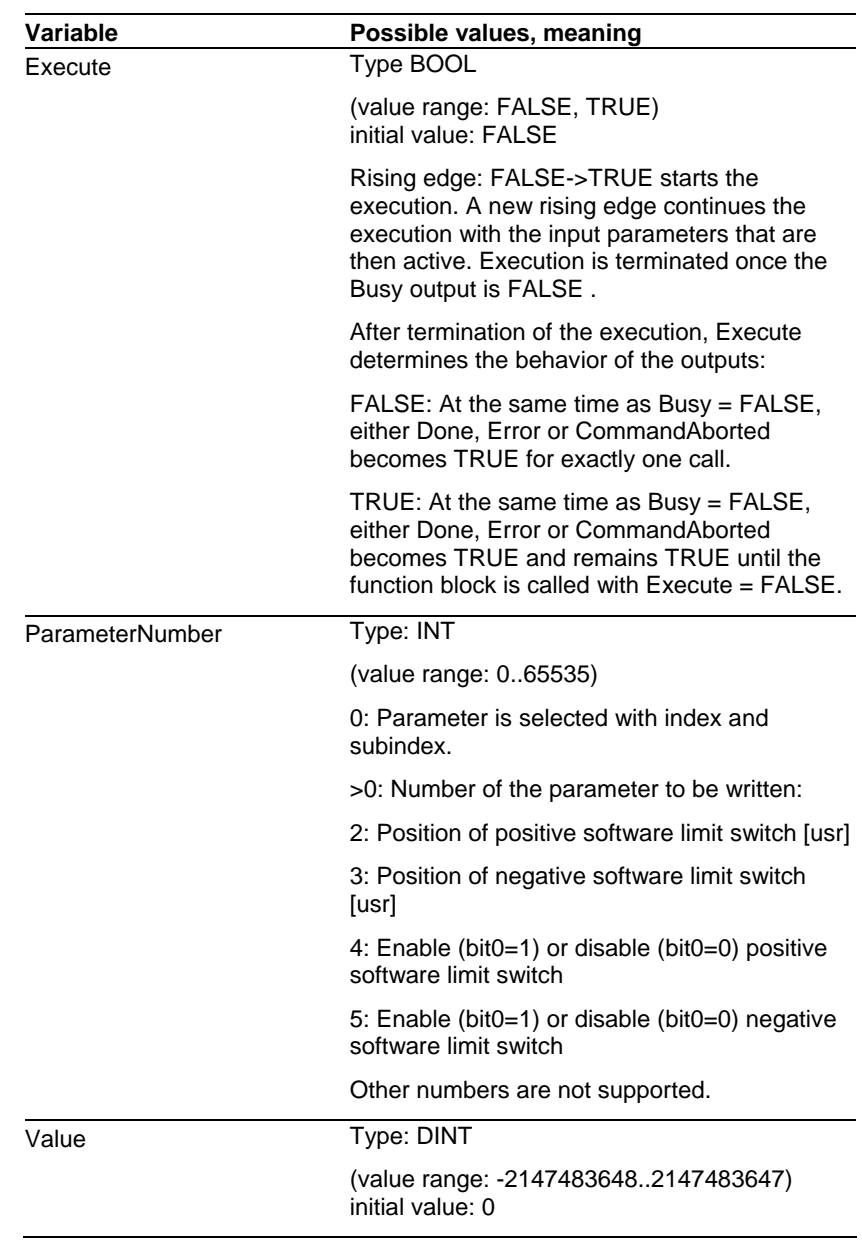

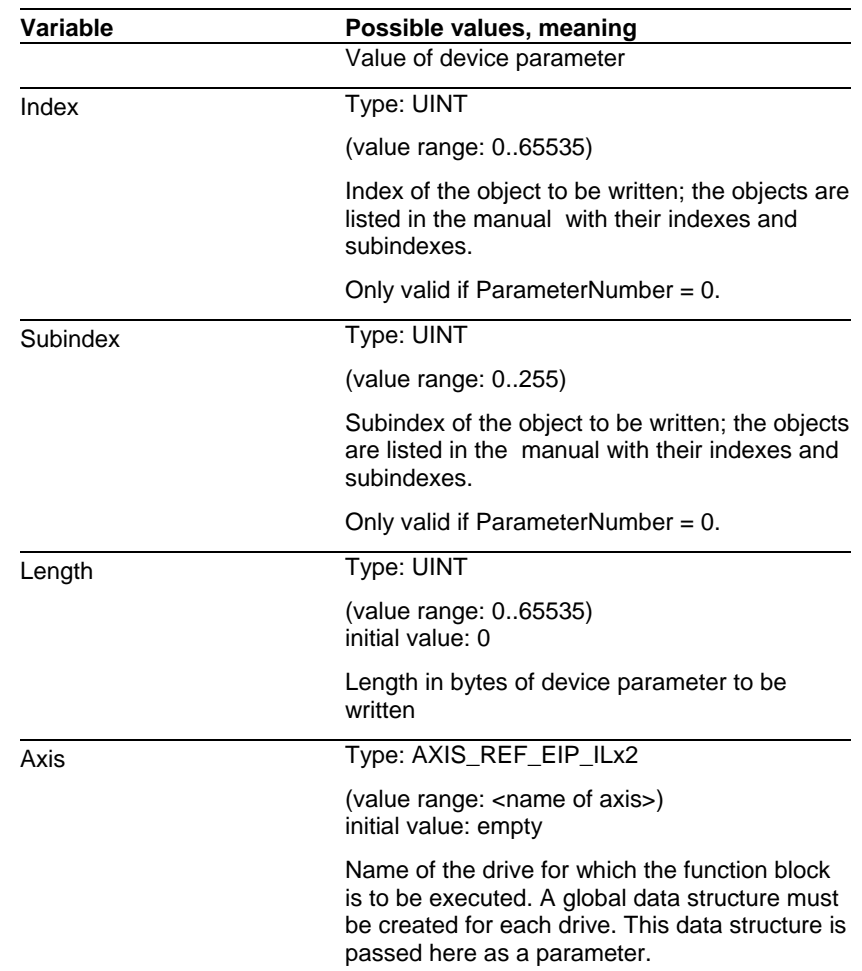

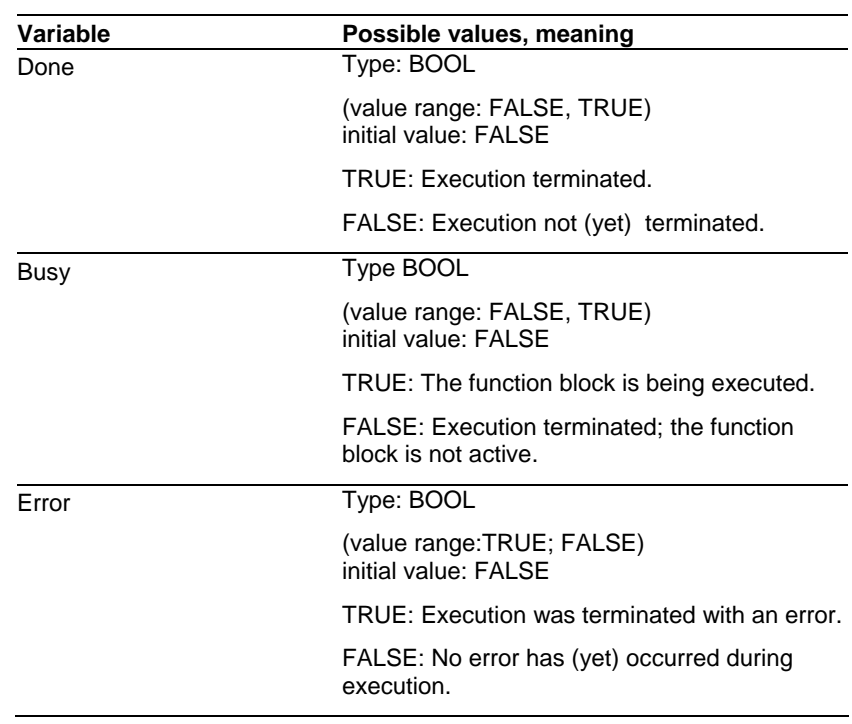

*Task of the function block* 

Write an object in the parameter list.

### **3.5.20 MC\_SetLimitSwitch\_ETH\_ILx2**

*Graphical representation* 

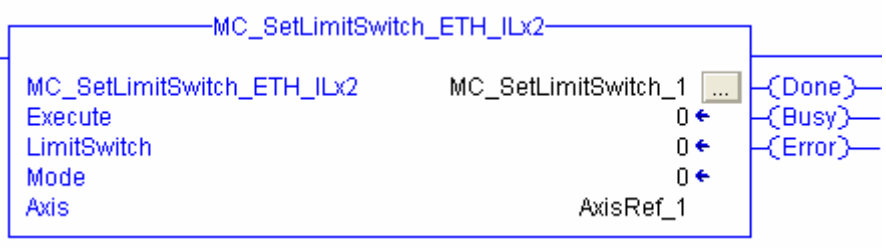

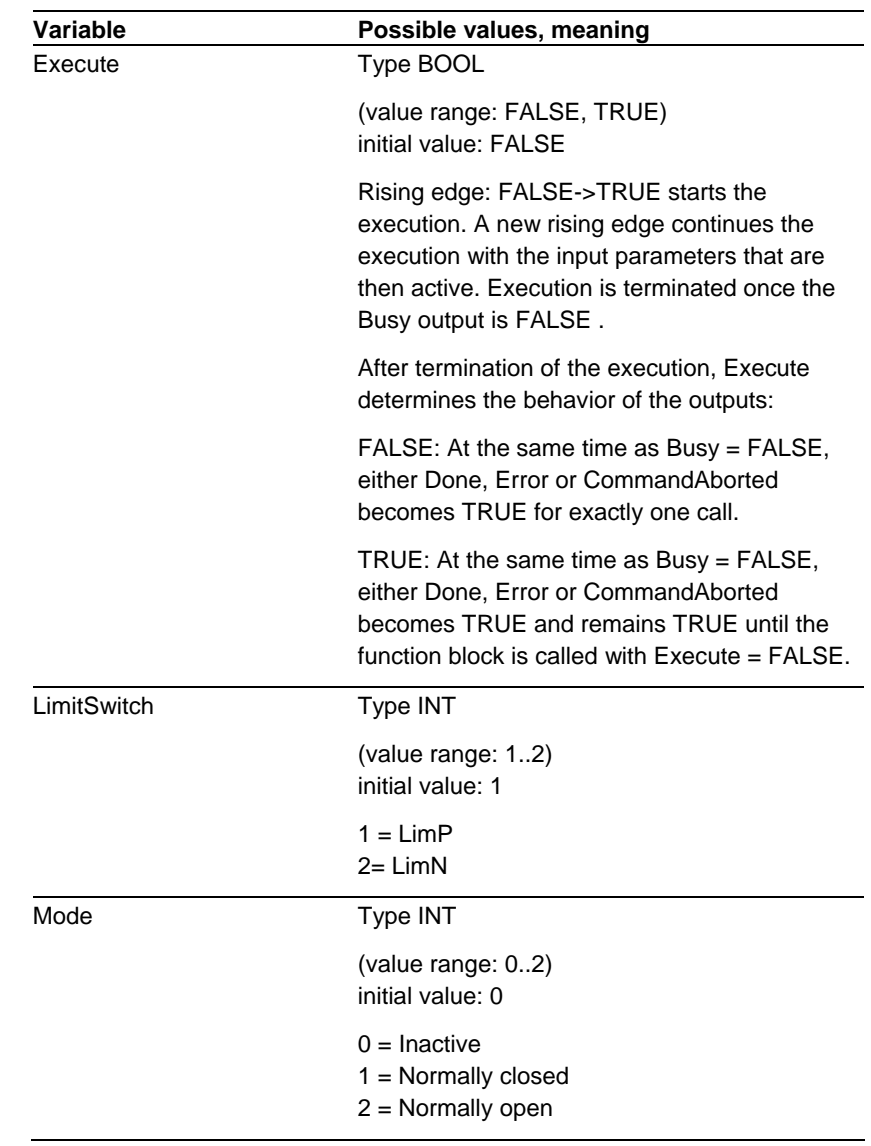

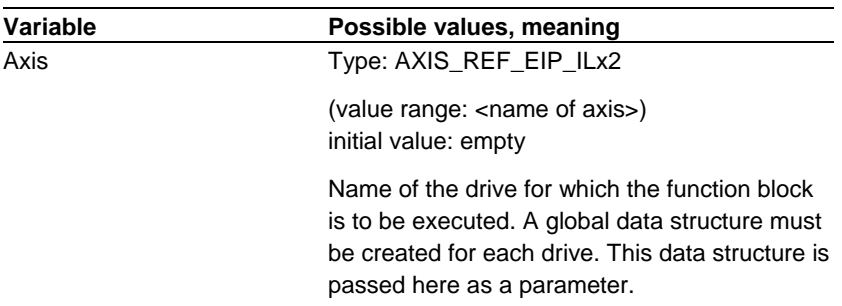

#### *Output variables*

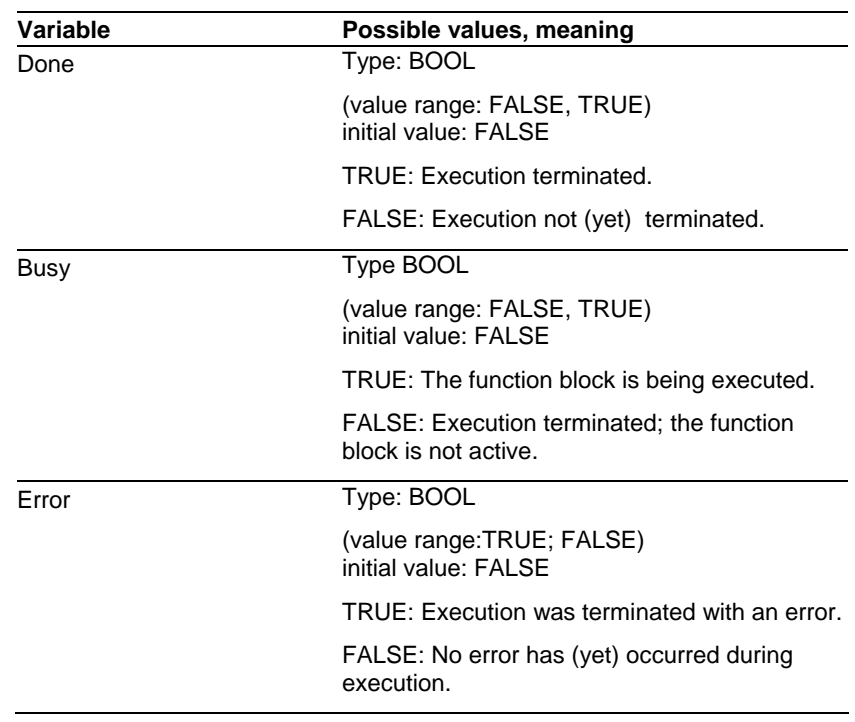

*Task of the function block* 

Limit switch configuration. The positive limit switch (LimP) and the negative limit witch (LimN) are parameterized with this function block.  $Mode = 0$ : Limit switch is disabled. Mode = 1 : Limit switch is configured as a normally closed contact Mode  $= 2$  : Limit switch is configured as a normally open contact

*Note* 

If the configuration is to remain active even after a Power Off, the command SaveEEPROM must be transmitted to the drive with the function"MC\_WriteParameter".

# **3.5.21 MC\_ReadDigitalInputs\_ETH\_ILx2**

*Graphical representation* 

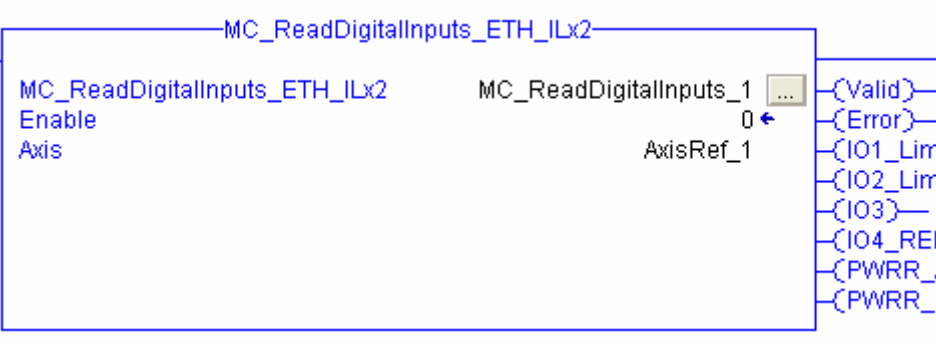

*Input variables* 

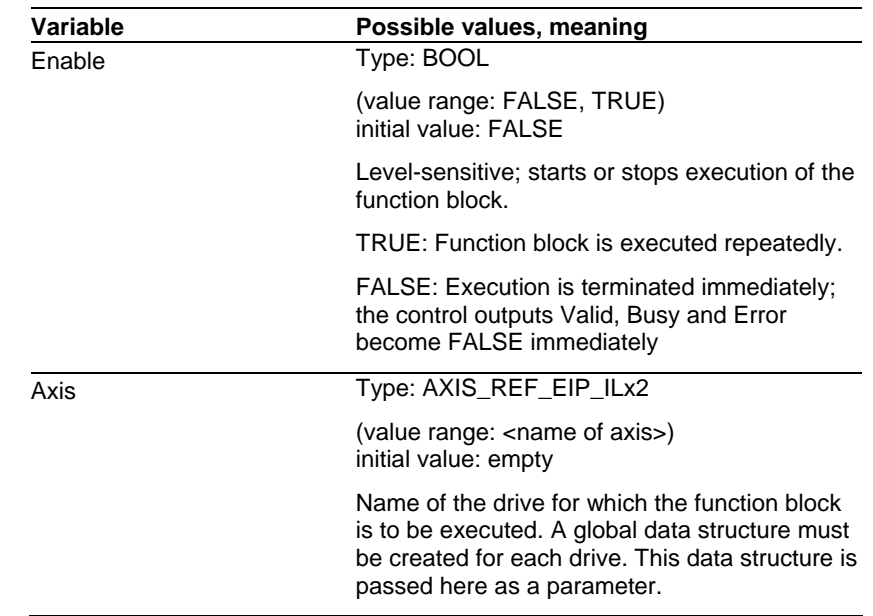

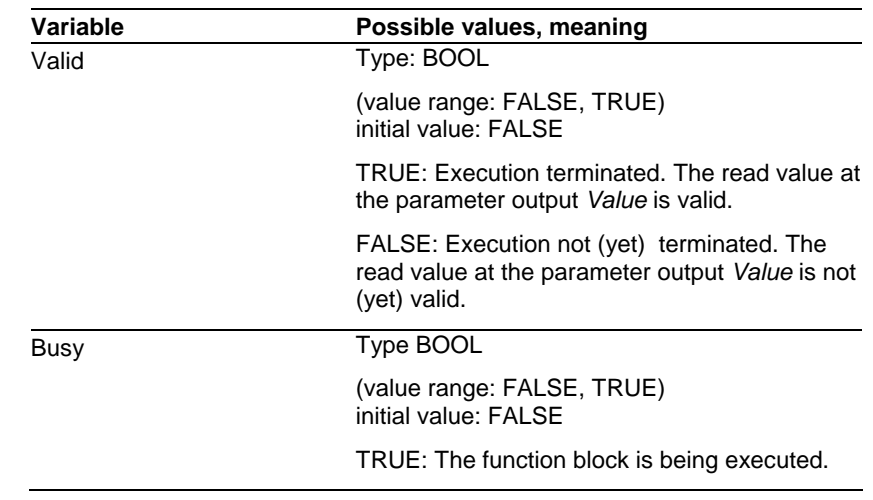

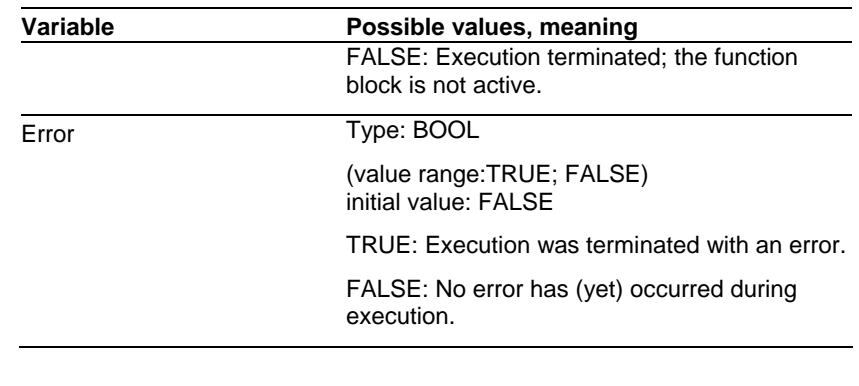

*Task of the function block* 

Reads the current input assignment of the drive.

*Note* 

The meaning of the signals is described in the product manual.

The input I0 (/REF) is only used by the drive for homing to the reference signal (see MC\_Home\_ETH\_ILx2). If this function is not used, the input can be used for other purposes as required.

The limit switch function of the inputs I1 (/LIMN) and I2 (/LIMP) can be disabled. If the limit switch function is not used, the inputs can be used for other purposes as required.

### **3.5.22 MC\_Reset\_ETH\_ILx2**

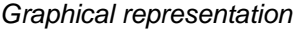

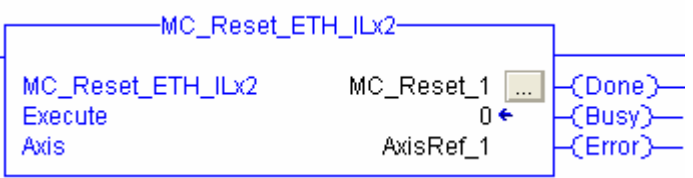

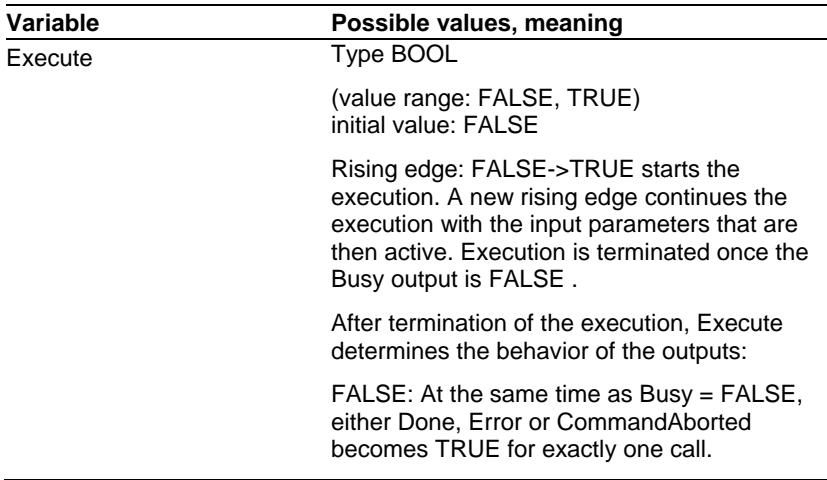

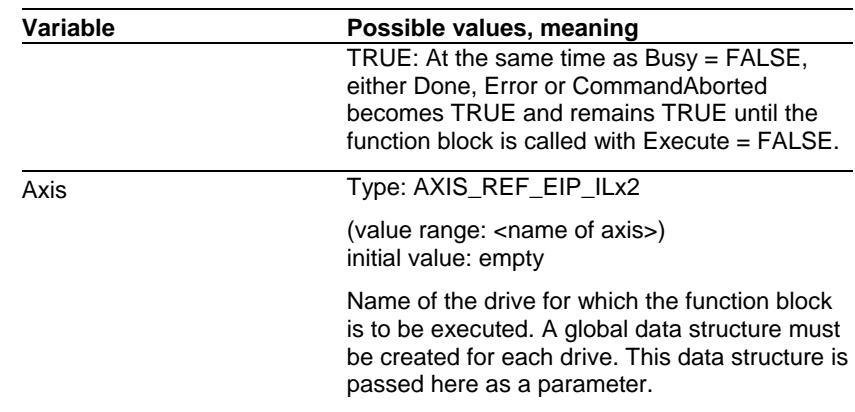

#### *Output variables*

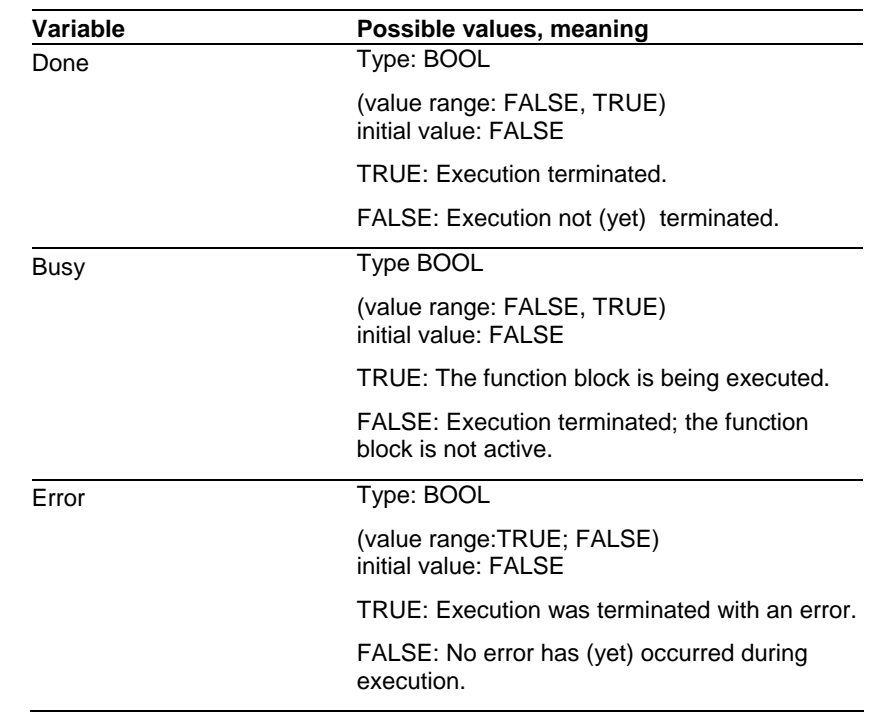

*Task of the function block* 

Error acknowledgement. The error cell is cleared so that it is available for future error messages. If the motor has been stopped by the automatic error response, it will be enabled again, provided that the cause of the error has been rectified when the error message is acknowledged.

### **3.5.23 MC\_ReadAxisError\_ETH\_ILx2**

*Graphical representation* 

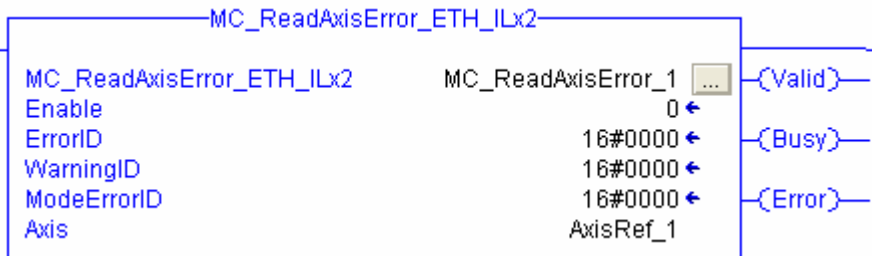

*Input variables* 

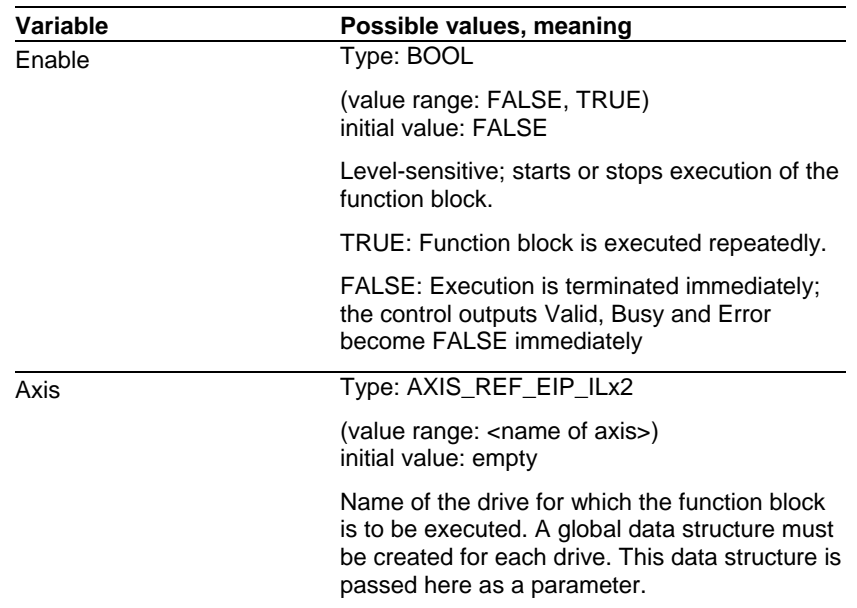

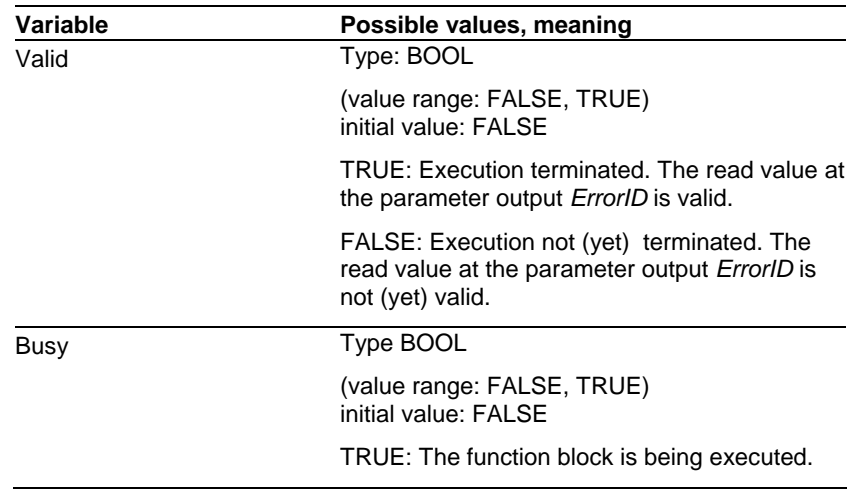
# **PLCopen AddOnInstructions ILx2 EthernetIP**

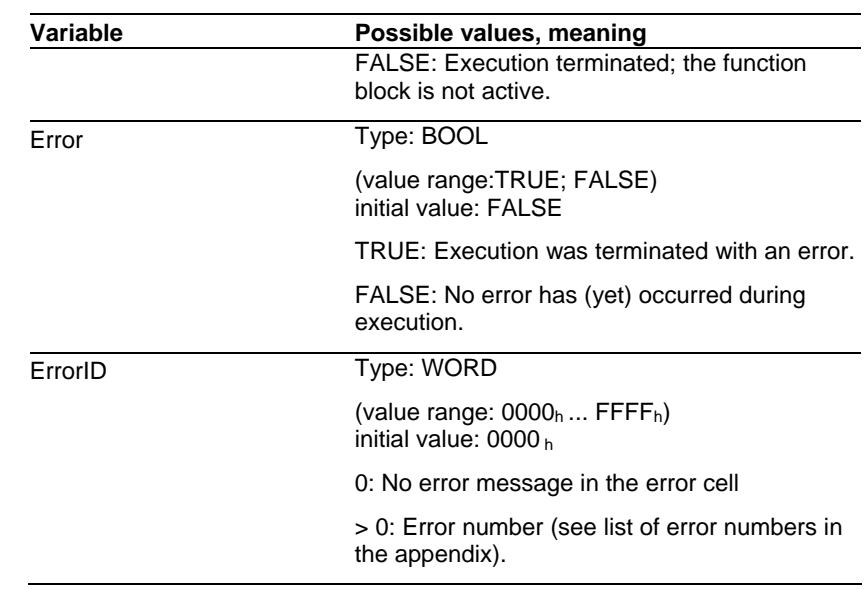

*Task of the function block* 

Reads device error.

## **4 Communication monitoring**

This chapter provides a suggestion for monitoring the communication with the drive in the application.

The project "SE\_Motion\_ETH\_ILx2.ACD" contains the sample routine "CheckIOState\_SingleAxis", which monitors the communication with the drive.

JSB Jump To Subroutine Routine Name CheckIOState SingleAxis

## **4.1 Reading the I/O LED state**

This routine lets you read the status of the I/O LED. It allows you to monitor the entire I/O configuration.

 $\triangleright$  Define a variable of type INT.

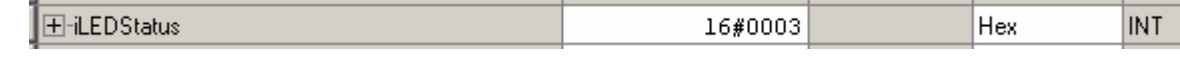

¾ Call the routine GSV (Get System Value) in the following way.

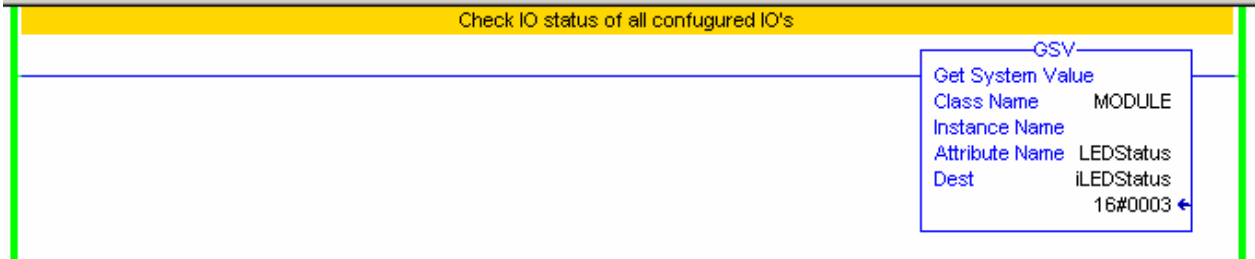

 $\triangleright$  After the routine has been called, the status of the I/O LED can be evaluated: iLEDStatus:

0 I/O LED is OFF No I/O connections configured.

1 I/O LED flashes (red) None of the configured I/O connections work properly.

2 I/O LED flashes (green) Some of the configured I/O connections work properly. At least one of the configured I/O connections does not work properly.

3 I/O LED steady (green) All I/O connection work properly.

## **4.2 Monitoring individual I/O connections**

This routine lets you read the status of individual I/O connections. It allows you to monitor the EtherNet/IP communication of each individual drive.

 $\triangleright$  Define a variable of type INT.

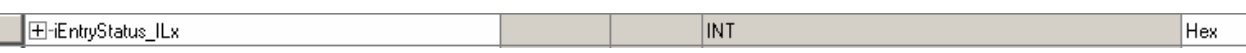

 $\triangleright$  Call the routine GSV (Get System Value) in the following way. The input "Instance Name" must correspond to the drive name in the I/O configuration.

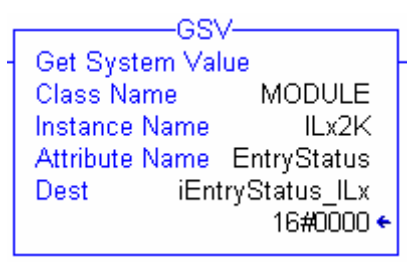

- $\triangleright$  Determining the device status:
	- 0000 Module is currently powering up 1xxx Fehler 2xxx Validating Connection 3xxx Connecting 4xxx Connection Running 5xxx Shutting Down Connection 6xxx Connection Inhibited 7xxx Waiting on Connection to be establish
- ¾ The following illustration shows an example "Communication OK".

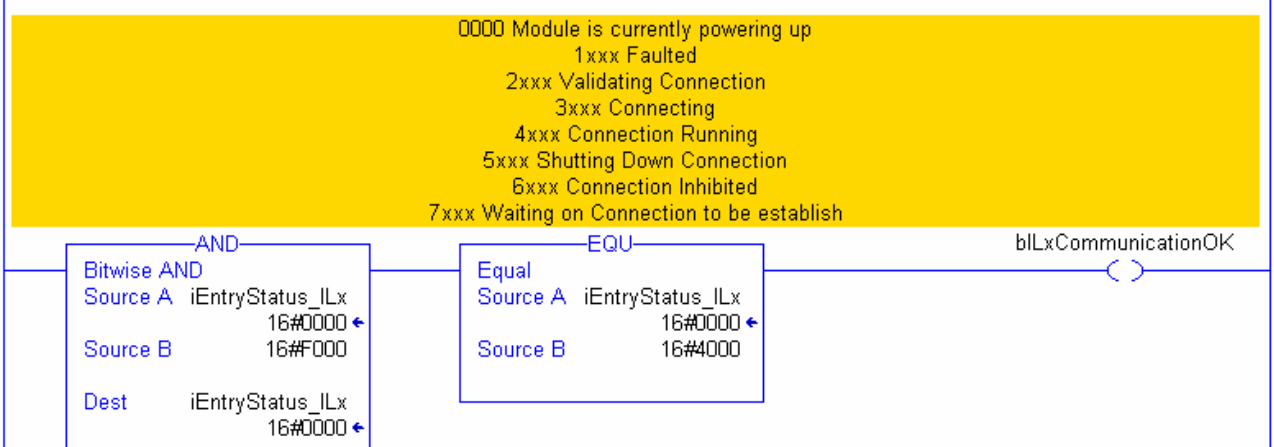

## **5 Appendix**

## **5.1 Error numbers**

The error numbers are the return values of the function block MC\_ReadAxisError\_ETH\_ILx2.

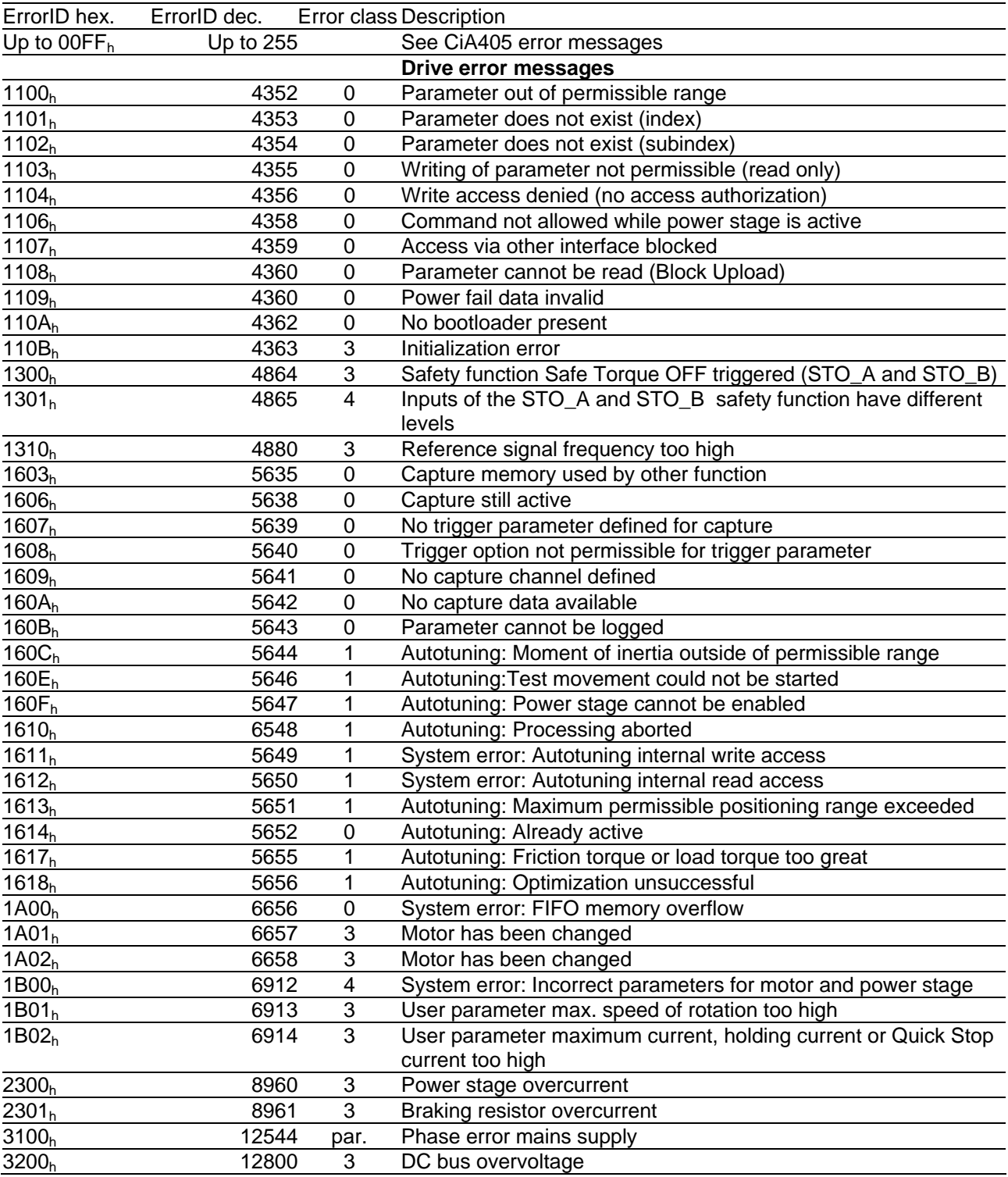

# **PLCopen AddOnInstructions ILx2 EthernetIP**

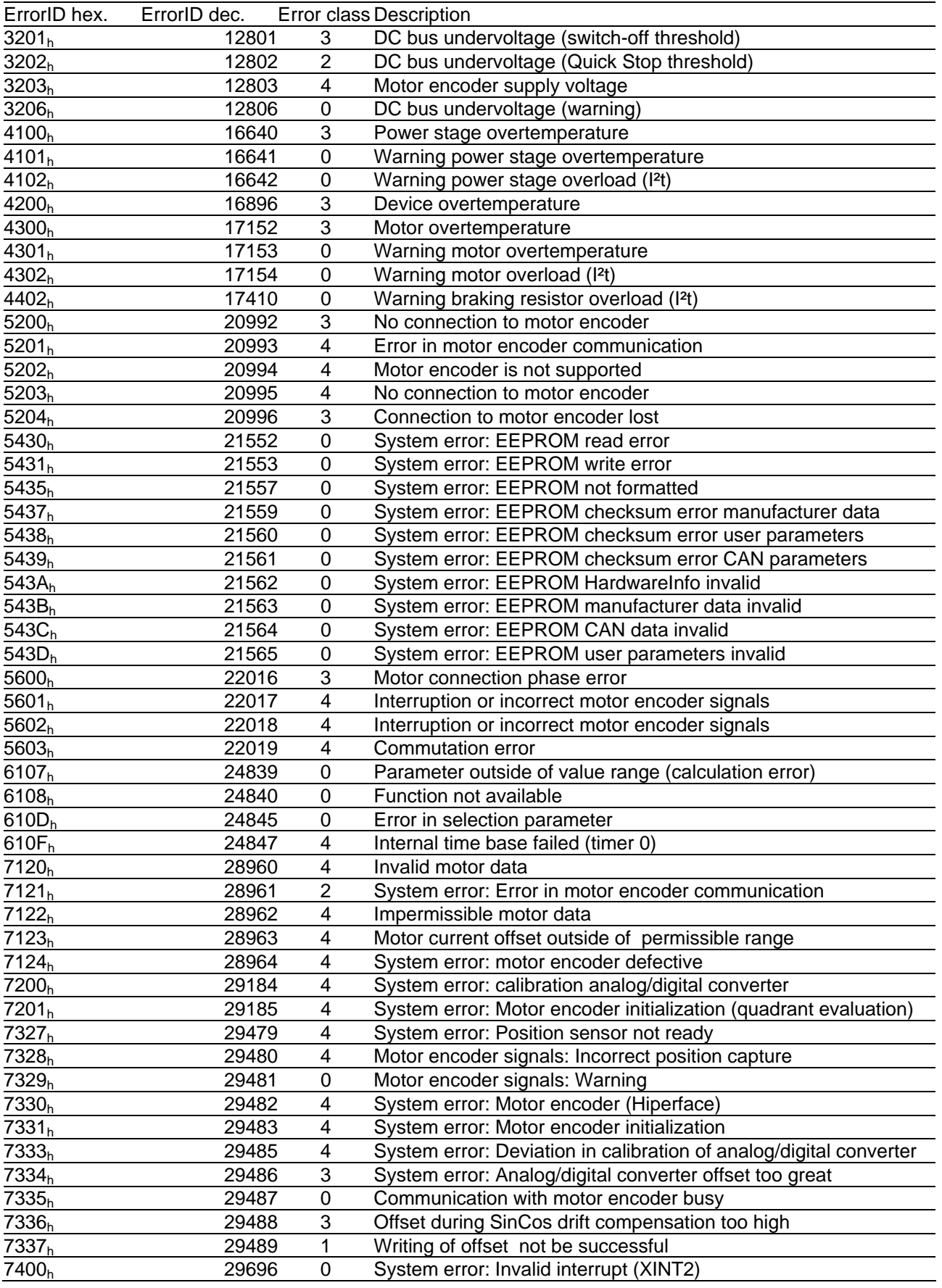

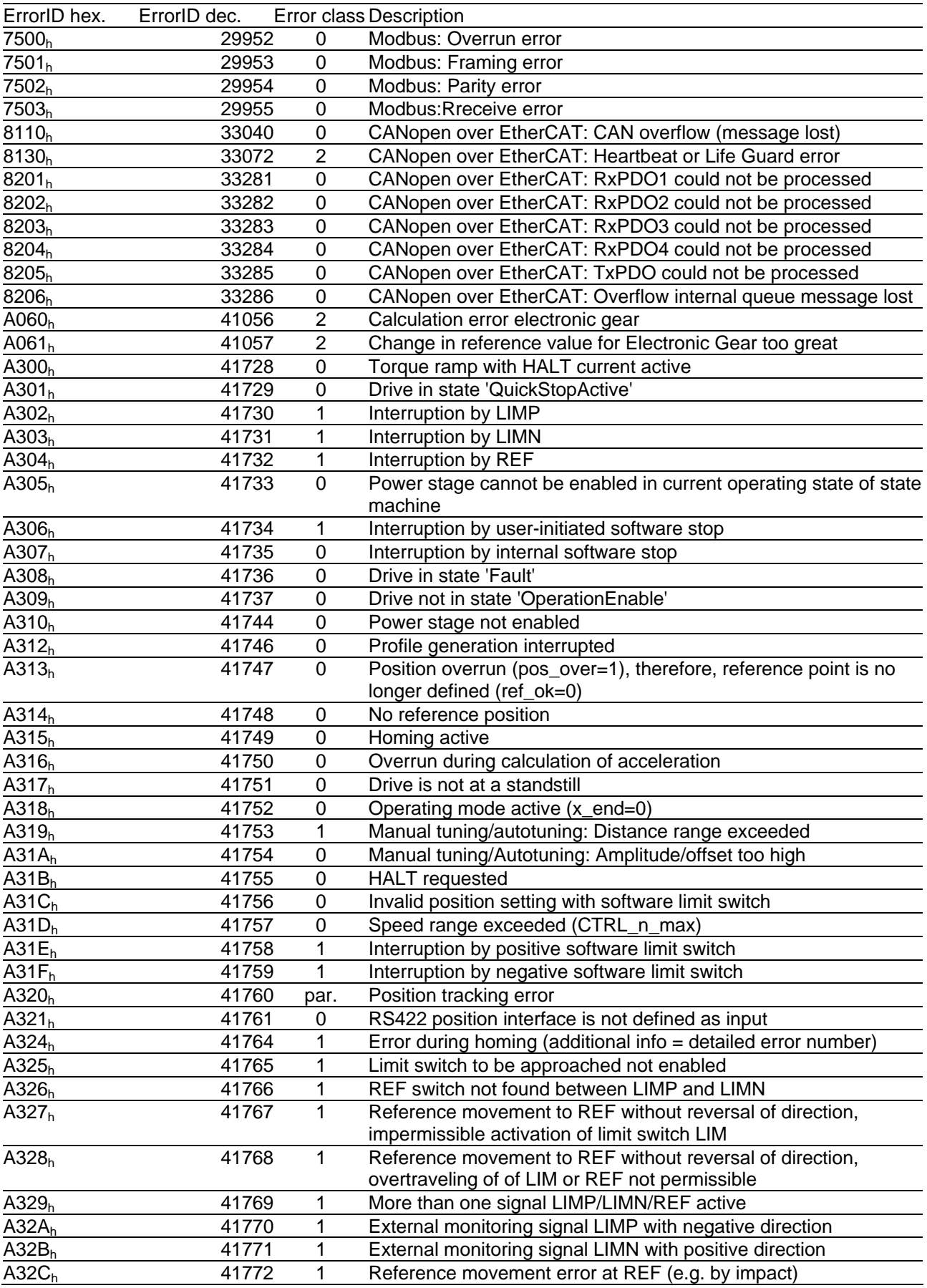

# **PLCopen AddOnInstructions ILx2 EthernetIP**

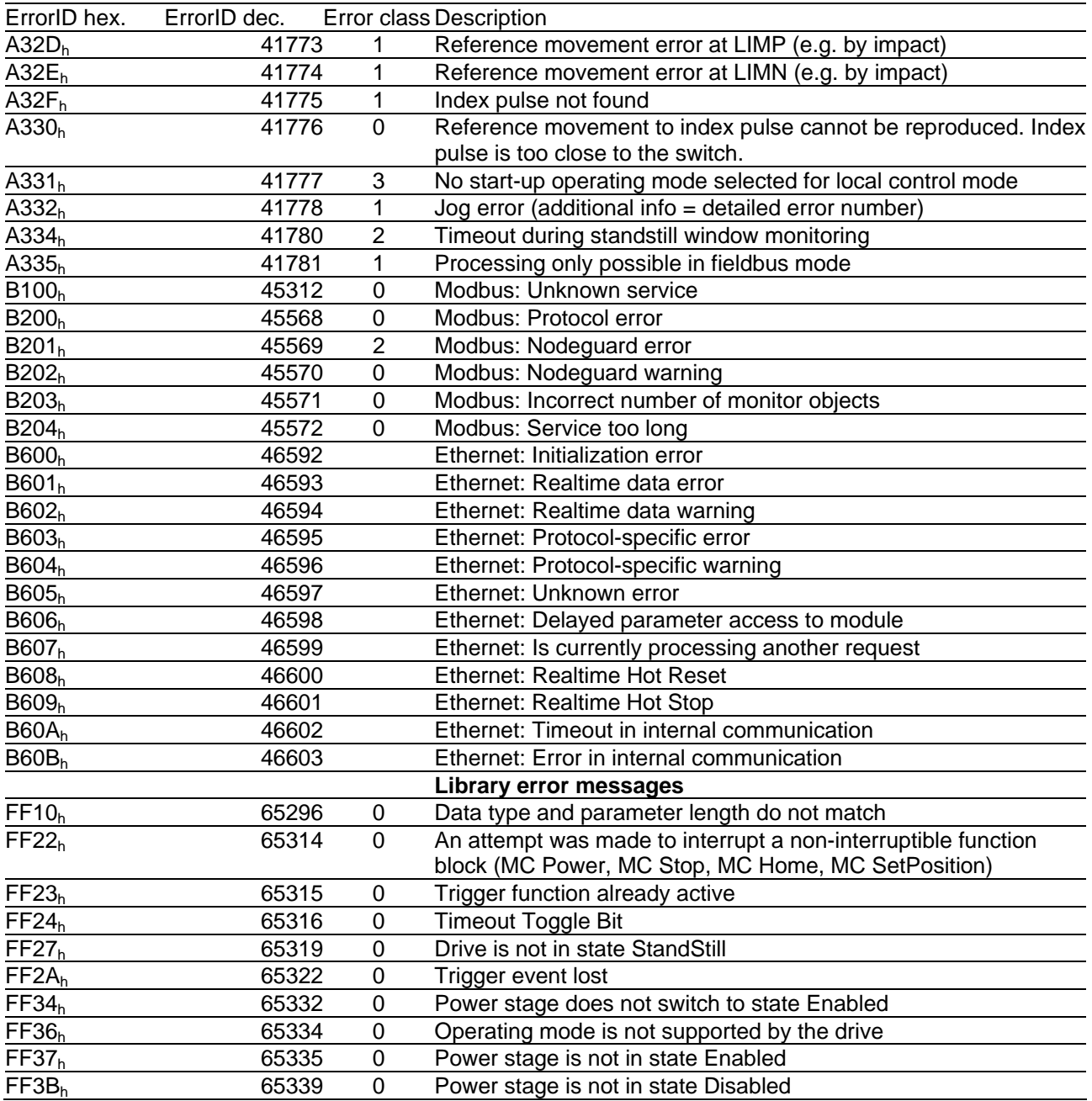